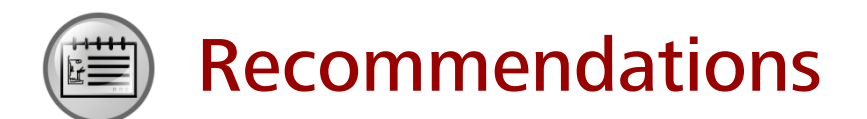

- Huawei Learning Website
	- <http://learning.huawei.com/en>
- Huawei e-Learning
	- [https://ilearningx.huawei.com/portal/#/portal/ebg/51](http://support.huawei.com/learning/NavigationAction!createNavi?navId=MW000001_term1000025144&lang=en)
- Huawei Certification
	- [http://support.huawei.com/learning/NavigationAction!createNavi?navId=\\_31](http://support.huawei.com/learning/NavigationAction!createNavi?navId=_31&lang=en) &lang=en
- Find Training
	- [http://support.huawei.com/learning/NavigationAction!createNavi?navId=\\_trai](http://support.huawei.com/learning/NavigationAction!createNavi?navId=_trainingsearch&lang=en) ningsearch&lang=en

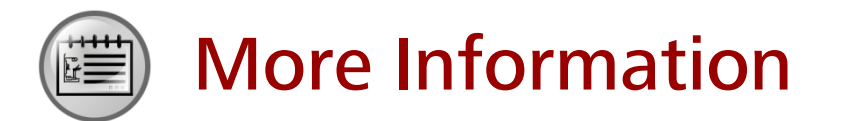

Huawei learning APP

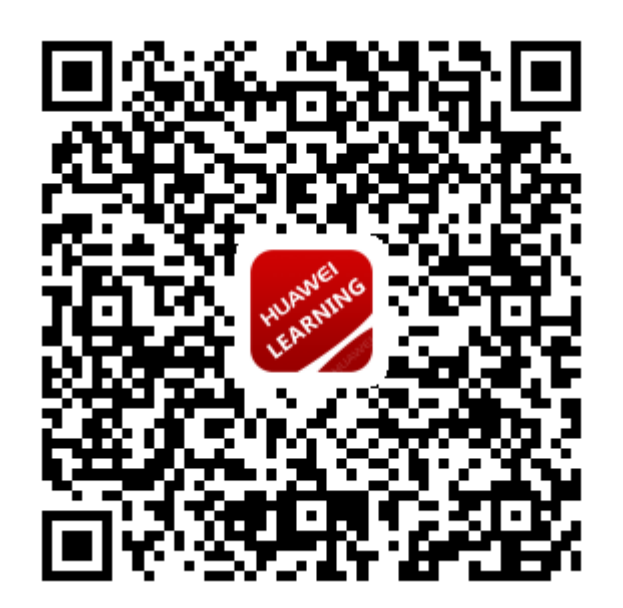

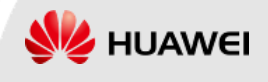

Huawei Certification

# **HCIA-R&S INTERMEDIATE**

**Huawei Networking Technology and Device Lab Guide**

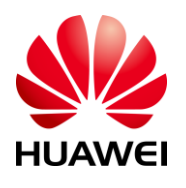

**Huawei Technologies Co.,Ltd**

#### **Copyright © Huawei Technologies Co., Ltd. 2019.**

#### **All rights reserved.**

Huawei owns all copyrights, except for references to other parties. No part of this document may be reproduced or transmitted in any form or by any means without prior written consent of Huawei Technologies Co., Ltd.

#### **Trademarks and Permissions**

and other Huawei trademarks are trademarks of Huawei Technologies Co., Ltd. All other trademarks and trade names mentioned in this document are the property of their respective holders.

#### **Notice**

The information in this manual is subject to change without notice. Every effort has been made in the preparation of this manual to ensure accuracy of the contents, but all statements, information, and recommendations in this manual do not constitute the warranty of any kind, express or implied.

#### **Huawei Certification**

#### **HCIA-R&S Huawei Networking Technology and Device**

#### **Intermediate Lab Guide**

#### **Version 2.5**

## **Huawei Certification System**

Relying on its strong technical and professional training and certification system and in accordance with customers of different ICT technology levels, Huawei certification is committed to providing customers with authentic, professional certification, and addresses the need for the development of quality engineers that are capable of supporting enterprise networks in the face of an ever changing ICT industry. The Huawei certification portfolio for routing and switching (R&S) is comprised of three levels to support and validate the growth and value of customer skills and knowledge in routing and switching technologies.

The Huawei Certified Network Associate (HCIA) certification validates the skills and knowledge of IP network engineers to implement and support small to medium-sized enterprise networks. The HCIA certification provides a rich foundation of skills and knowledge for the establishment of such enterprise networks, along with the capability to implement services and features within existing enterprise networks, to effectively support true industry operations.

HCIA certification covers fundamental skills for TCP/IP, routing, switching and related IP network technologies, together with Huawei data communications products, and skills for versatile routing platform (VRP) operation and management.

The Huawei Certified Network Professional (HCIP-R&S) certification is aimed at enterprise network engineers involved in design and maintenance, as well as professionals who wish to develop an in depth knowledge of routing, switching, network efficiency and optimization technologies. HCIP-R&S consists of three units including Implementing Enterprise Routing and Switching Network (IERS), Improving Enterprise Network Performance (IENP), and Implementing Enterprise Network Engineering Project (IEEP), which includes advanced IPv4 routing and switching technology principles, network security, high availability and QoS, as well as application of the covered technologies in Huawei products.

The Huawei Certified Internet Expert (HCIE-R&S) certification is designed to imbue engineers with a variety of IP network technologies and proficiency in maintenance, for the diagnosis and troubleshooting of Huawei products, to equip engineers with in-depth competency in the planning, design and optimization of large-scale IP networks.

# **Reference Icons**

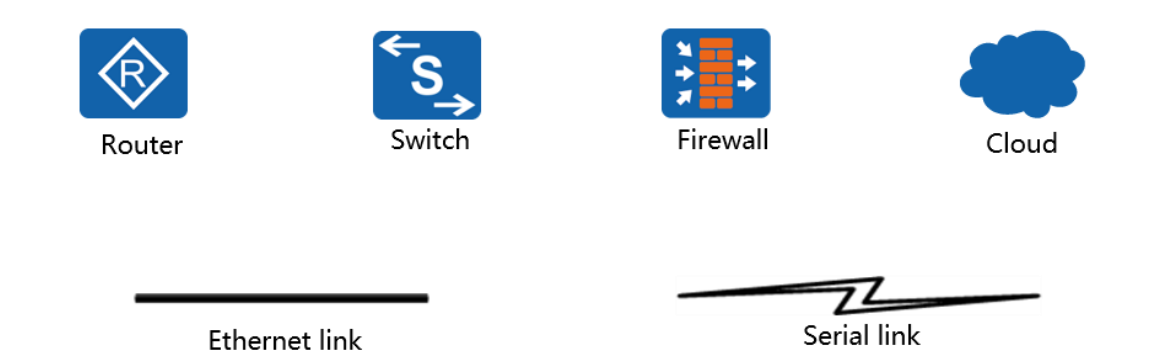

# **CONTENTS**

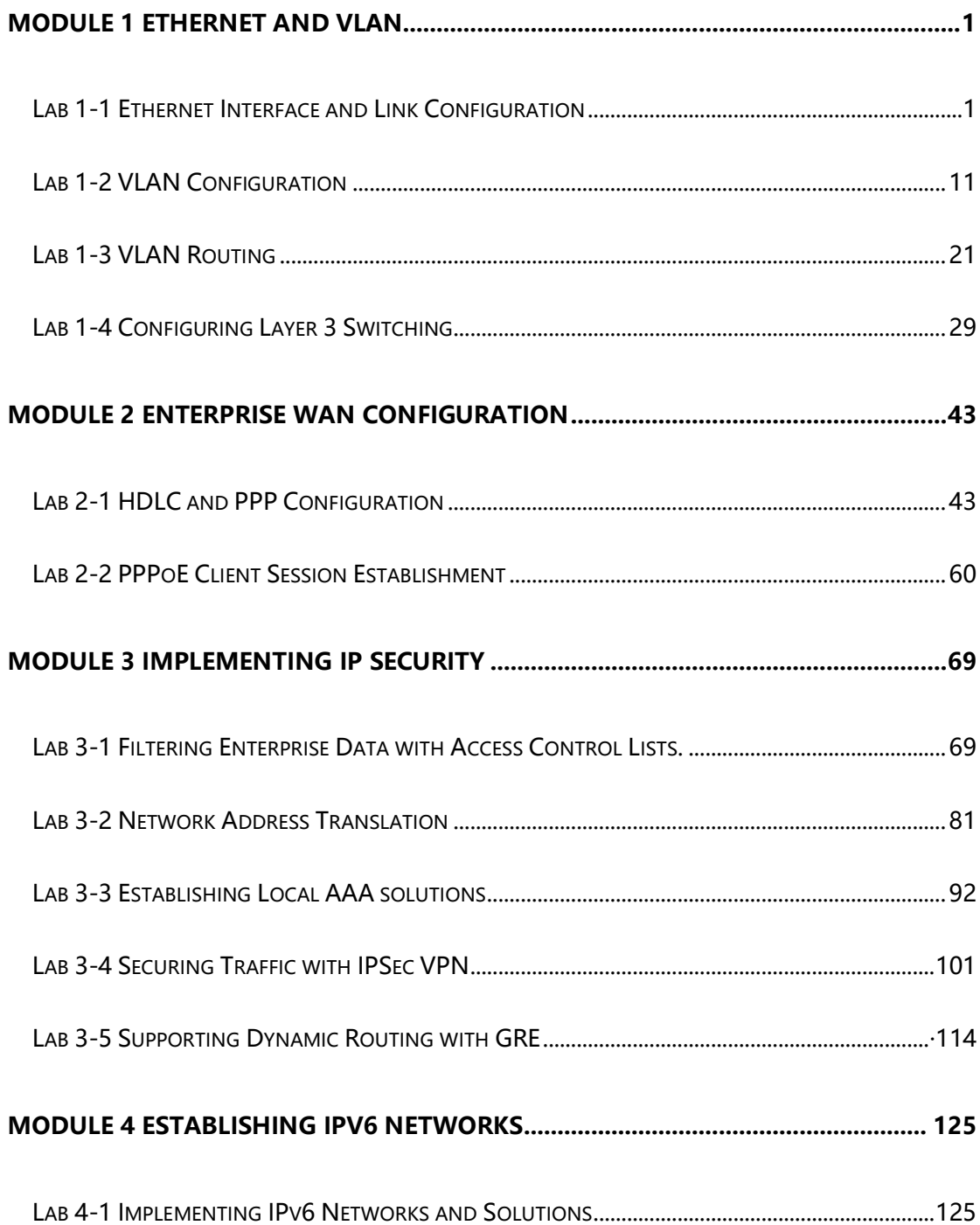

# **Module 1 Ethernet and VLAN**

# <span id="page-6-1"></span><span id="page-6-0"></span>**Lab 1-1 Ethernet Interface and Link Configuration**

# **Learning Objectives**

As a result of this lab section, you should achieve the following tasks:

- Manually set the line rate on an interface.
- Configuration of manual mode link aggregation.
- Configuration of link aggregation using static LACP mode.
- Management of the priority of interfaces in static LACP mode.

# **Topology**

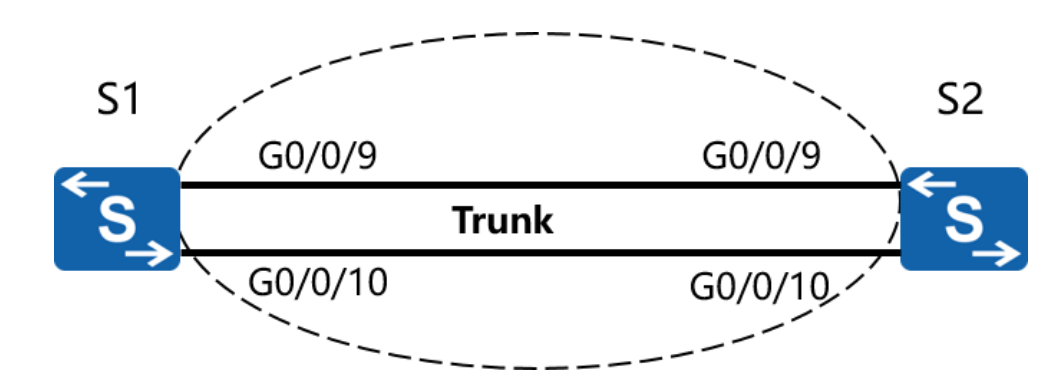

Figure 1.1 Ethernet link aggregation topology

# **Scenario**

As a network administrator of an existing enterprise network, it has been requested that the connections between the switches be used more effectively by preparing the switches to support link aggregation before establishing manual link aggregation, for which the media between the switches are to be configured as member links.

#### **Tasks**

## Step 1 **Perform basic configuration on the Ethernet switches**

Auto-negotiation is enabled on Huawei switch interfaces by default. The rate of G0/0/9 and G0/0/10 on S1 and S2 are to be set manually.

Change the system name and view detailed information for G0/0/9 and G0/0/10 on S1.

<Quidway>system-view [Quidway]sysname S1 [S1]display interface GigabitEthernet 0/0/9 GigabitEthernet0/0/9 current state : UP Line protocol current state : UP Description: Switch Port, Link-type : trunk(negotiated), PVID : 1, TPID : 8100(Hex), The Maximum Frame Length is 9216 IP Sending Frames' Format is PKTFMT\_ETHNT\_2, Hardware address is d0d0-4ba6-aab0 Current system time: 2016-11-23 14:18:37 Port Mode: COMMON COPPER Speed : 1000, Loopback: NONE Duplex: FULL, Negotiation: ENABLE Mdi : AUTO, Flow-control: DISABLE Last 300 seconds input rate 256 bits/sec, 0 packets/sec Last 300 seconds output rate 912 bits/sec, 0 packets/sec Input peak rate 13976 bits/sec, Record time: 2016-11-22 14:59:12 Output peak rate 13976 bits/sec, Record time: 2016-11-22 14:59:12

#### Input: 8802 packets, 1242101 bytes

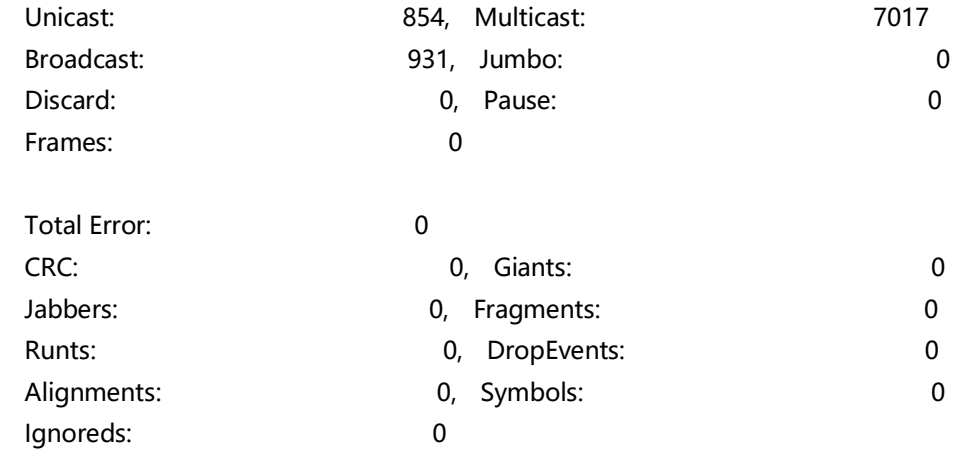

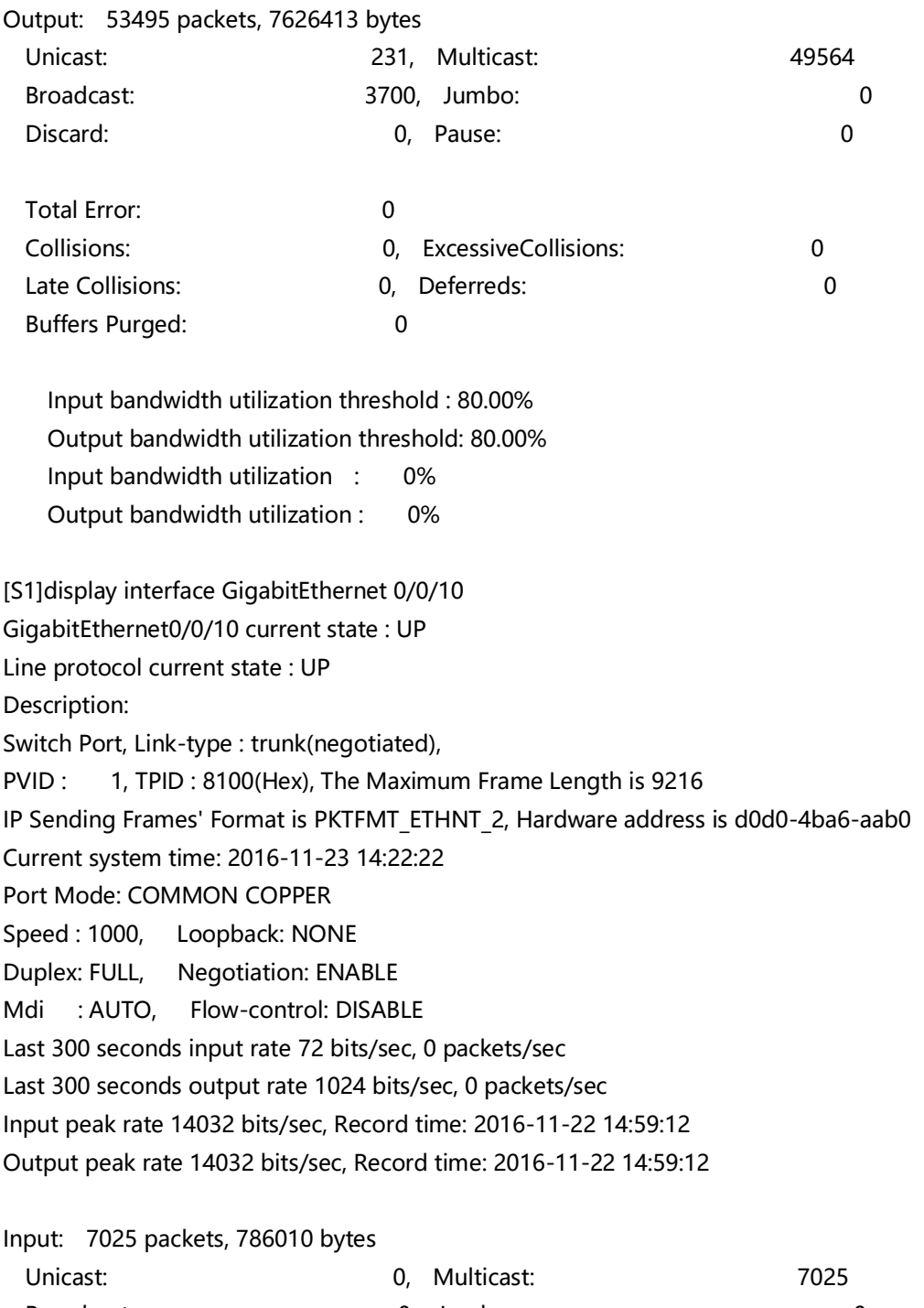

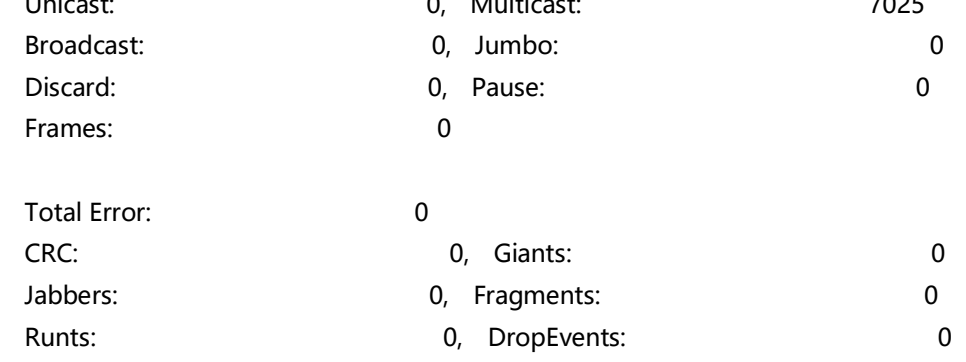

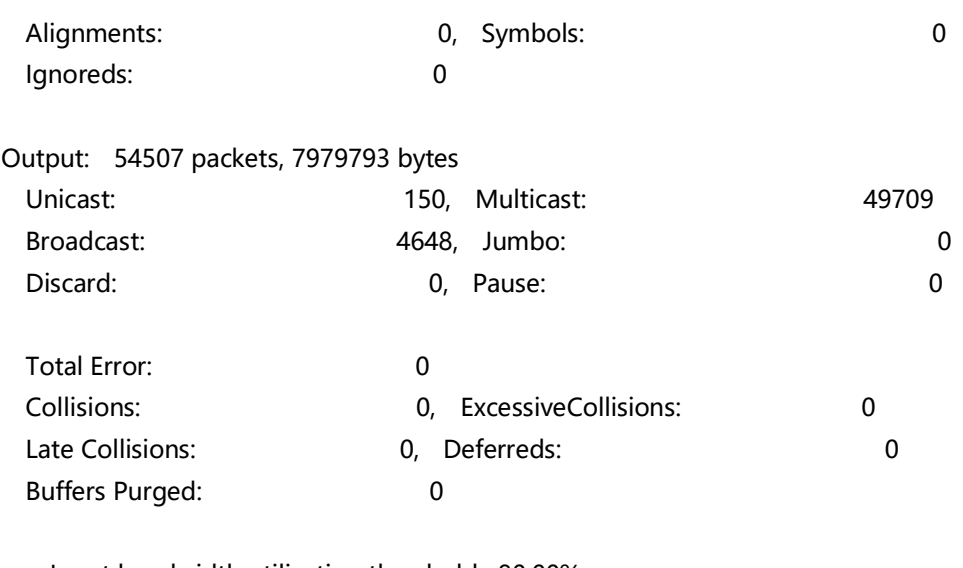

 Input bandwidth utilization threshold : 80.00% Output bandwidth utilization threshold: 80.00% Input bandwidth utilization : 0% Output bandwidth utilization : 0%

#### Set the rate of G0/0/9 and G0/0/10 on S1 to 100 Mbit/s. Before changing the interface rate, disable auto-negotiation.

- [S1]interface GigabitEthernet 0/0/9
- [S1-GigabitEthernet0/0/9]undo negotiation auto
- [S1-GigabitEthernet0/0/9]speed 100
- [S1-GigabitEthernet0/0/9]quit
- [S1]interface GigabitEthernet 0/0/10
- [S1-GigabitEthernet0/0/10]undo negotiation auto
- [S1-GigabitEthernet0/0/10]speed 100

#### Set the rate of G0/0/9 and G0/0/10 on S2 to 100 Mbit/s.

- <Quidway>system-view
- [Quidway]sysname S2
- [S2]interface GigabitEthernet 0/0/9
- [S2-GigabitEthernet0/0/9]undo negotiation auto
- [S2-GigabitEthernet0/0/9]speed 100
- [S2-GigabitEthernet0/0/9]quit
- [S2]interface GigabitEthernet 0/0/10
- [S2-GigabitEthernet0/0/10]undo negotiation auto
- [S2-GigabitEthernet0/0/10]speed 100

#### Confirm that the rate of G0/0/9 and G0/0/10 have been set on S1.

[S1]display interface GigabitEthernet 0/0/9

GigabitEthernet0/0/9 current state : UP Line protocol current state : UP Description: Switch Port, Link-type : trunk(negotiated), PVID : 1, TPID : 8100(Hex), The Maximum Frame Length is 9216 IP Sending Frames' Format is PKTFMT\_ETHNT\_2, Hardware address is d0d0-4ba6-aab0 Current system time: 2016-11-23 14:29:45 Port Mode: COMMON COPPER Speed : 100, Loopback: NONE Duplex: FULL, Negotiation: DISABLE Mdi : AUTO, Flow-control: DISABLE ……output omit……

[S1]display interface GigabitEthernet 0/0/10 GigabitEthernet0/0/10 current state : UP Line protocol current state : UP Description: Switch Port, Link-type : trunk(negotiated), PVID : 1, TPID : 8100(Hex), The Maximum Frame Length is 9216 IP Sending Frames' Format is PKTFMT\_ETHNT\_2, Hardware address is d0d0-4ba6-aab0 Current system time: 2016-11-23 14:32:53 Port Mode: COMMON COPPER Speed : 100, Loopback: NONE Duplex: FULL, Negotiation: DISABLE Mdi : AUTO, Flow-control: DISABLE ……output omit……

# Step 2 **Configure manual link aggregation**

Create Eth-Trunk 1 on S1 and S2. Delete the default configuration from G0/0/9 and G0/0/10 on S1 and S2, and then add G0/0/9 and G0/0/10 to Eth-Trunk 1.

[S1]interface Eth-Trunk 1 [S1-Eth-Trunk1]quit [S1]interface GigabitEthernet 0/0/9 [S1-GigabitEthernet0/0/9]eth-trunk 1 [S1-GigabitEthernet0/0/9]quit [S1]interface GigabitEthernet 0/0/10 [S1-GigabitEthernet0/0/10]eth-trunk 1

[S2]interface Eth-Trunk 1

[S2-Eth-Trunk1]quit [S2]interface GigabitEthernet 0/0/9 [S2-GigabitEthernet0/0/9]eth-trunk 1 [S2-GigabitEthernet0/0/9]quit [S2]interface GigabitEthernet 0/0/10 [S2-GigabitEthernet0/0/10]eth-trunk 1

#### Verify the Eth-Trunk configuration.

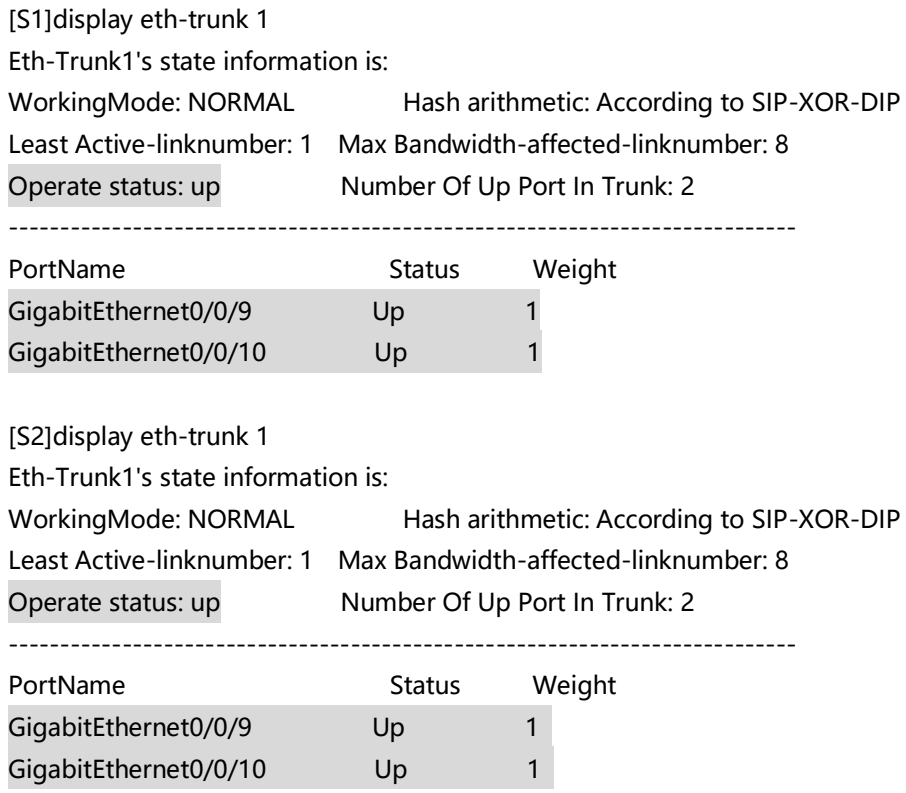

The greyed lines in the preceding information indicate that the Eth-Trunk works properly.

## Step 3 **Configuring Link Aggregation in Static LACP Mode**

Delete the configurations from G0/0/9 and G0/0/10 on S1 and S2.

[S1]interface GigabitEthernet 0/0/9

[S1-GigabitEthernet0/0/9]undo eth-trunk

[S1-GigabitEthernet0/0/9]quit

[S1]interface GigabitEthernet 0/0/10

[S1-GigabitEthernet0/0/10]undo eth-trunk

[S2]interface GigabitEthernet 0/0/9 [S2-GigabitEthernet0/0/9]undo eth-trunk [S2-GigabitEthernet0/0/9]quit [S2]interface GigabitEthernet 0/0/10 [S2-GigabitEthernet0/0/10]undo eth-trunk

Create Eth-Trunk 1 and set the load balancing mode of the Eth-Trunk to static LACP mode.

[S1]interface Eth-Trunk 1 [S1-Eth-Trunk1]mode lacp [S1-Eth-Trunk1]quit [S1]interface GigabitEthernet 0/0/9 [S1-GigabitEthernet0/0/9]eth-trunk 1 [S1-GigabitEthernet0/0/9]quit [S1]interface GigabitEthernet 0/0/10 [S1-GigabitEthernet0/0/10]eth-trunk 1

[S2]interface Eth-Trunk 1 [S2-Eth-Trunk1]mode lacp [S2-Eth-Trunk1]quit [S2]interface GigabitEthernet 0/0/9 [S2-GigabitEthernet0/0/9]eth-trunk 1 [S2-GigabitEthernet0/0/9]interface GigabitEthernet 0/0/10 [S2-GigabitEthernet0/0/10]eth-trunk 1

#### Verify that the LACP-static mode has been enabled on the two links.

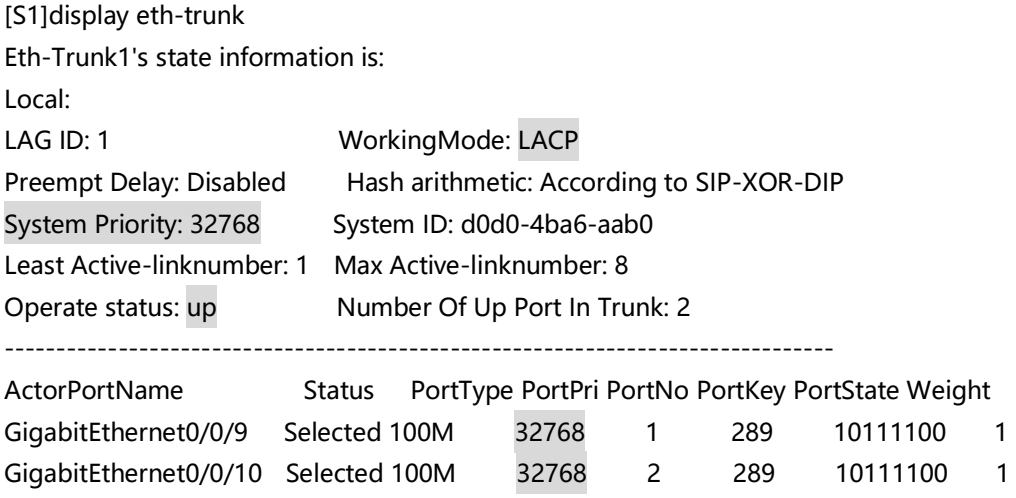

#### Partner:

--------------------------------------------------------------------------------

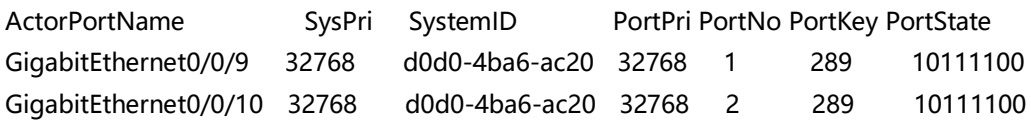

#### Set the system priority on S1 to 100 to ensure S1 remains the Actor.

[S1]lacp priority 100

Set the priority of the interface and determine active links on S1.

[S1]interface GigabitEthernet 0/0/9 [S1-GigabitEthernet0/0/9]lacp priority 100 [S1-GigabitEthernet0/0/9]quit [S1]interface GigabitEthernet 0/0/10 [S1-GigabitEthernet0/0/10]lacp priority 100

#### Verify the Eth-Trunk configuration.

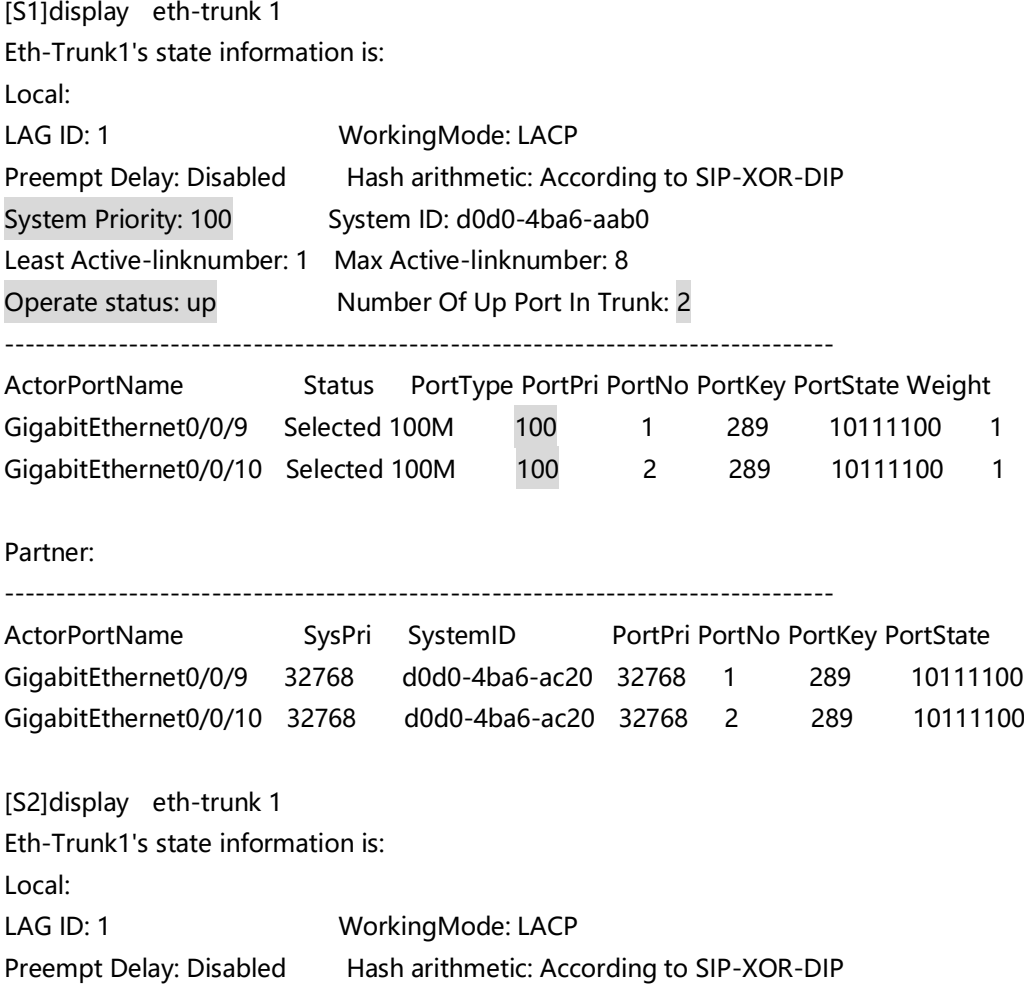

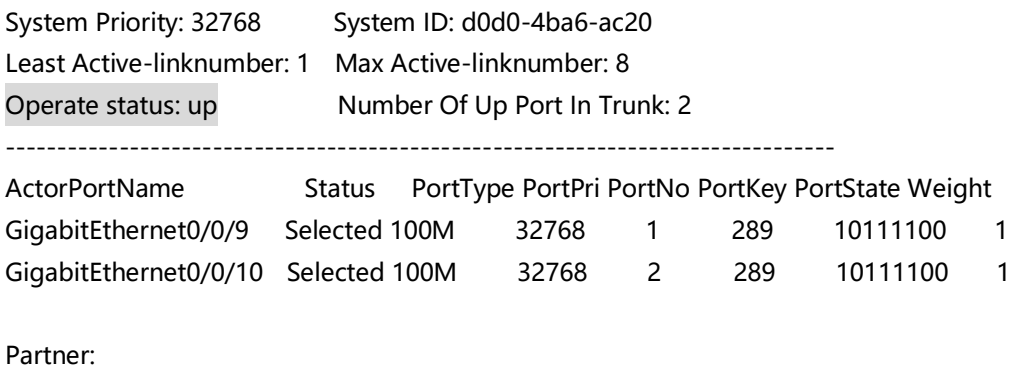

--------------------------------------------------------------------------------

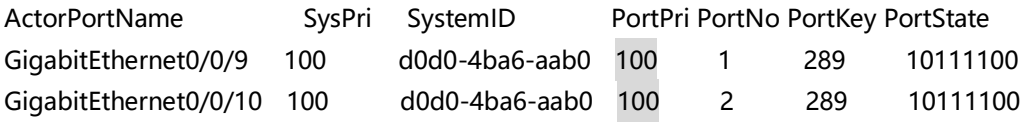

# **Final Configuration**

```
[S1]display current-configuration 
#
!Software Version V200R008C00SPC500
 sysname S1
#
 lacp priority 100
#
interface Eth-Trunk1
 mode lacp
#
interface GigabitEthernet0/0/9
 eth-trunk 1
 lacp priority 100
 undo negotiation auto
 speed 100
#
interface GigabitEthernet0/0/10
 eth-trunk 1
 lacp priority 100 
 undo negotiation auto
 speed 100
#
return 
[S2]display current-configuration 
#
```

```
!Software Version V200R008C00SPC500
 sysname S2
#
interface Eth-Trunk1
mode lacp
#
interface GigabitEthernet0/0/9
 eth-trunk 1
undo negotiation auto
speed 100
#
interface GigabitEthernet0/0/10
 eth-trunk 1
undo negotiation auto
speed 100
#
return
```
# <span id="page-16-0"></span>**Lab 1-2 VLAN Configuration**

# **Learning Objectives**

As a result of this lab section, you should achieve the following tasks:

- Assign port interfaces to become access and trunk ports.
- Create VLANs.
- Configure VLAN tagging over ports using the hybrid port link type.
- Configure the default VLAN for an interface using the Port VLAN ID.

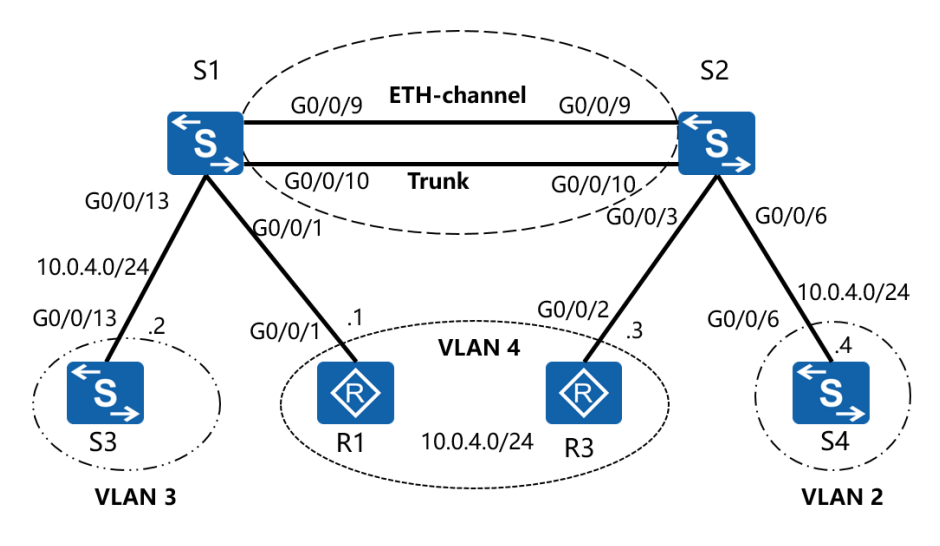

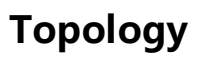

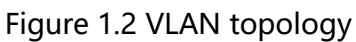

# **Scenario**

The enterprise network currently operates in a single broadcast domain resulting in a large amount of traffic being flooded to all network nodes. It is required that the administrator attempt to control the flow of traffic at the link layer by implementing VLAN solutions. The VLAN solutions are to be applied to switches S1 and S2.

## **Tasks**

## Step 1 **Preparing the environment**

If you are starting this section with a non-configured device, begin here and then move to step 2. For those continuing from previous labs, begin at step 2.

Establish an Eth-trunk link between S1 and S2.

<Quidway>system-view [Quidway]sysname S1 [S1]interface Eth-trunk 1 [S1-Eth-Trunk1]mode lacp [S1-Eth-Trunk1]quit [S1]interface GigabitEthernet0/0/9 [S1-Gigabitethernet0/0/9]eth-trunk 1 [S1-Gigabitethernet0/0/9]interface GigabitEthernet0/0/10 [S1-Gigabitethernet0/0/10]eth-trunk 1

On S2, add interfaces to an Eth-Trunk using the Eth-Trunk view.

<Quidway>system-view [Quidway]sysname S2 [S2]interface eth-trunk 1 [S2-Eth-Trunk1]mode lacp [S2-Eth-Trunk1]trunkport GigabitEthernet 0/0/9 [S2-Eth-Trunk1]trunkport GigabitEthernet 0/0/10

## Step 2 **Disable unused interfaces and establish a VLAN trunk**

Unused interfaces must be disabled to ensure test result accuracy. In this lab, interfaces Ethernet 0/0/1 and Ethernet 0/0/7 on S3, Ethernet0/0/1 and Ethernet0/0/14 on S4 need to be shut down.

<Quidway>system-view Enter system view, return user view with Ctrl+Z. [Quidway]sysname S3 [S3]interface Ethernet 0/0/1 [S3-Ethernet0/0/1]shutdown [S3-Ethernet0/0/1]quit [S3]interface Ethernet 0/0/7 [S3-Ethernet0/0/7]shutdown

[Quidway]sysname S4 [S4]interface Ethernet 0/0/1 [S4-Ethernet0/0/1]shutdown [S4-Ethernet0/0/1]quit [S4]interface Ethernet 0/0/14 [S4-Ethernet0/0/14]shutdown

The link type of a switch port interface is hybrid by default. Configure the port link-type for Eth-Trunk 1 to become a trunk port. Additionally, allow all VLANS to be permitted over the trunk port.

[S1]interface Eth-Trunk 1 [S1-Eth-Trunk1]port link-type trunk [S1-Eth-Trunk1]port trunk allow-pass vlan all

[S2]interface Eth-Trunk 1 [S2-Eth-Trunk1]port link-type trunk [S2-Eth-Trunk1]port trunk allow-pass vlan all

# Step 3 **Configure VLANs**

Use S3, R1, R3, and S4 as non-VLAN aware hosts. There are two methods to create VLANs, and two methods to bind interfaces to the created VLANs, S1 and S2 are used to demonstrate the two methods. All interfaces associated with hosts should be configured as access ports.

On S1, associate interface Gigabit Ethernet 0/0/13 with VLAN 3, and interface Gigabit Ethernet 0/0/1 with VLAN 4.

On S2, associate interface Gigabit Ethernet 0/0/3 with VLAN4, and Gigabit Ethernet 0/0/6 with VLAN 2.

[S1]interface GigabitEthernet0/0/13 [S1-GigabitEthernet0/0/13]port link-type access [S1-GigabitEthernet0/0/13]quit [S1]interface GigabitEthernet0/0/1 [S1-GigabitEthernet0/0/1]port link-type access [S1-GigabitEthernet0/0/1]quit [S1]vlan 2 [S1-vlan2]vlan 3

[S1-vlan3]port GigabitEthernet0/0/13

- [S1-vlan3]vlan 4 [S1-vlan4]port GigabitEthernet0/0/1 [S2]vlan batch 2 to 4 [S2]interface GigabitEthernet 0/0/3 [S2-GigabitEthernet0/0/3]port link-type access [S2-GigabitEthernet0/0/3]port default vlan 4 [S2-GigabitEthernet0/0/3]quit [S2]interface GigabitEthernet 0/0/6 [S2-GigabitEthernet0/0/6]port link-type access
- [S2-GigabitEthernet0/0/6]port default vlan 2

Verify that the VLAN configuration has been correctly applied to S1 and S2.

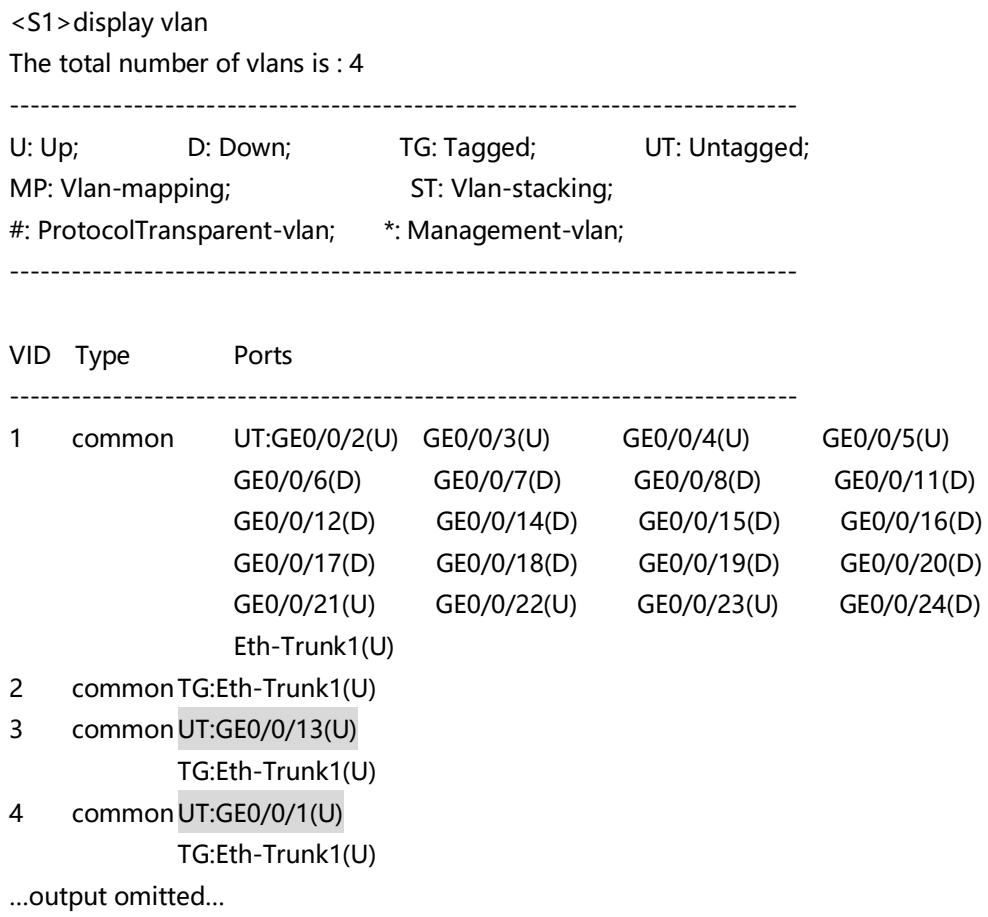

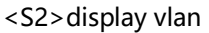

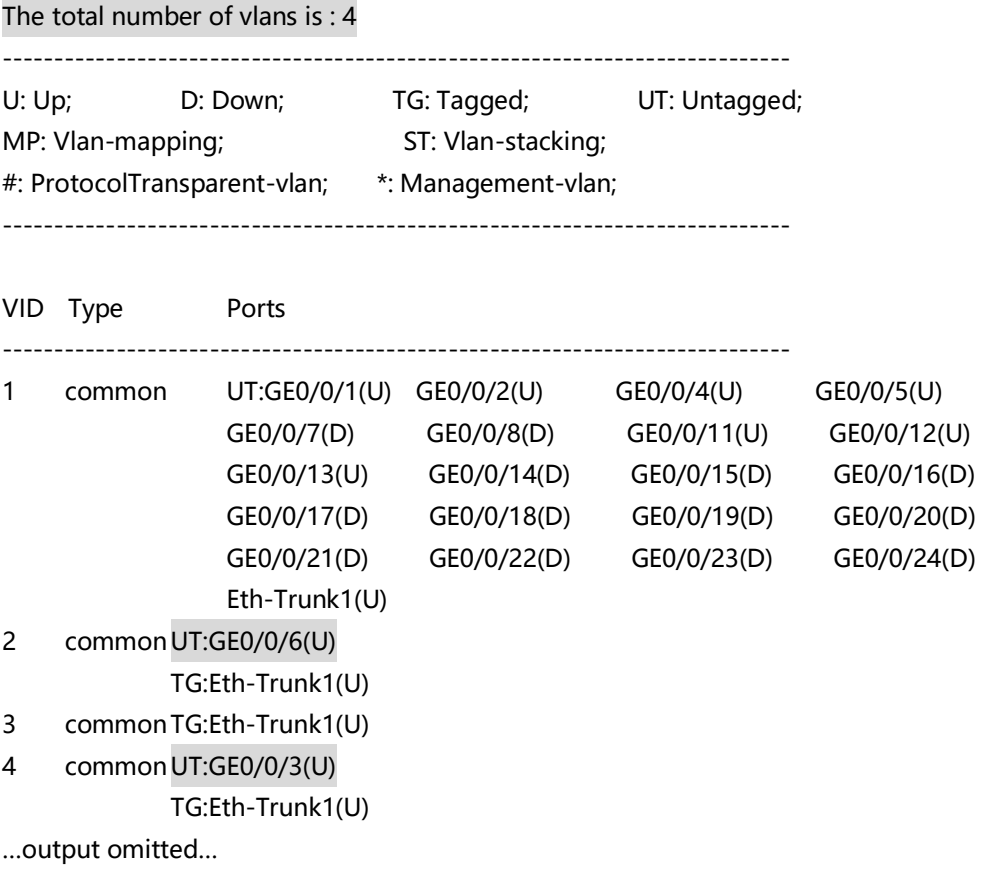

The highlighted entries confirm the binding of the interfaces to each created VLAN. All VLANs are permitted over the trunk (TG) port Eth-Trunk 1.

#### Step 4 **Configure IP addressing for each VLAN**

Configure IP addresses on hosts, R1, S3, R3, and S4 as part of the respective VLANs. Physical port interfaces on switches cannot be configured with IP addresses, therefore configure the native management interface Vlanif1 with the IP address for the switch.

<Huawei>system-view [Huawei]sysname R1 [R1]interface GigabitEthernet0/0/1 [R1-GigabitEthernet0/0/1]ip address 10.0.4.1 24

[S3]interface vlanif 1 [S3-vlanif1]ip address 10.0.4.2 24

<Huawei>system-view [Huawei]sysname R3 [R3]interface GigabitEthernet0/0/2 [R3-GigabitEthernet0/0/2]ip address 10.0.4.3 24

[S4]interface vlanif 1 [S4-vlanif1]ip address 10.0.4.4 24

# Step 5 **Verify the configuration, by checking the connectivity**

Use the **ping** command. R1 and R3 in VLAN 4 should be able to communicate with one another. Devices in other VLANs should be unable to communicate.

[R1]ping 10.0.4.3 PING 10.0.4.3: 56 data bytes, press CTRL C to break Reply from 10.0.4.3: bytes=56 Sequence=1 ttl=255 time=6 ms Reply from 10.0.4.3: bytes=56 Sequence=2 ttl=255 time=2 ms Reply from 10.0.4.3: bytes=56 Sequence=3 ttl=255 time=2 ms Reply from 10.0.4.3: bytes=56 Sequence=4 ttl=255 time=2 ms Reply from 10.0.4.3: bytes=56 Sequence=5 ttl=255 time=2 ms --- 10.0.4.3 ping statistics --- 5 packet(s) transmitted 5 packet(s) received 0.00% packet loss round-trip min/avg/max = 2/2/6 ms [R1]ping 10.0.4.4 PING 10.0.4.4: 56 data bytes, press CTRL C to break Request time out Request time out Request time out Request time out Request time out --- 10.0.4.4 ping statistics --- 5 packet(s) transmitted 0 packet(s) received 100.00% packet loss

You may wish to also try between R1 and S3, and between R3 and S4.

## Step 6 **Configure a hybrid interface**

Use the hybrid port link type to allow VLAN tagging to be closely managed at a port interface level. We shall use hybrid ports to allow tagged frames from VLAN 4 to be received by VLAN 2 and vice versa.

Set the port link type of port interface Gigabit Ethernet 0/0/1 of port S1 and the interfaces Gigabit Ethernet 0/0/3 and 0/0/6 of S2 as hybrid ports. Additionally set the hybrid ports to untag all frames associated with VLAN 2 and 4.

[S1]interface GigabitEthernet 0/0/1

- [S1-GigabitEthernet0/0/1]undo port default vlan
- [S1-GigabitEthernet0/0/1]port link-type hybrid
- [S1-GigabitEthernet0/0/1]port hybrid untagged vlan 2 4
- [S1-GigabitEthernet0/0/1]port hybrid pvid vlan 4

[S2]interface GigabitEthernet 0/0/3

- [S2-GigabitEthernet0/0/3]undo port default vlan
- [S2-GigabitEthernet0/0/3]port link-type hybrid
- [S2-GigabitEthernet0/0/3]port hybrid untagged vlan 2 4
- [S2-GigabitEthernet0/0/3]port hybrid pvid vlan 4
- [S2-GigabitEthernet0/0/3]quit
- [S2]interface GigabitEthernet 0/0/6
- [S2-GigabitEthernet0/0/6]undo port default vlan
- [S2-GigabitEthernet0/0/6]port link-type hybrid
- [S2-GigabitEthernet0/0/6]port hybrid untagged vlan 2 4
- [S2-GigabitEthernet0/0/6]port hybrid pvid vlan 2

The **port hybrid pvid vlan** command will ensure frames received from the host are tagged with the appropriate VLAN tag. Frames received from VLAN 2 or 4 will be untagged at the interface before being forwarded to the host.

Use the ping command to verify that R3 in VLAN 4 is still reachable.

```
<R1>ping 10.0.4.3
  PING 10.0.4.3: 56 data bytes, press CTRL_C to break
    Reply from 10.0.4.3: bytes=56 Sequence=1 ttl=255 time=1 ms
    Reply from 10.0.4.3: bytes=56 Sequence=2 ttl=255 time=1 ms
    Reply from 10.0.4.3: bytes=56 Sequence=3 ttl=255 time=1 ms
    Reply from 10.0.4.3: bytes=56 Sequence=4 ttl=255 time=10 ms
    Reply from 10.0.4.3: bytes=56 Sequence=5 ttl=255 time=1 ms
```

```
 --- 10.0.4.3 ping statistics ---
   5 packet(s) transmitted
   5 packet(s) received
  0.00% packet loss
 round-trip min/avg/max = 1/2/10 ms
```
Use the ping command to test whether S4 in VLAN 2 is now reachable from R1 in VLAN 4.

```
<R1>ping 10.0.4.4
 PING 10.0.4.4: 56 data bytes, press CTRL C to break
    Reply from 10.0.4.4: bytes=56 Sequence=1 ttl=255 time=41 ms
    Reply from 10.0.4.4: bytes=56 Sequence=2 ttl=254 time=2 ms
    Reply from 10.0.4.4: bytes=56 Sequence=3 ttl=254 time=3 ms
    Reply from 10.0.4.4: bytes=56 Sequence=4 ttl=254 time=2 ms
    Reply from 10.0.4.4: bytes=56 Sequence=5 ttl=254 time=2 ms
  --- 10.0.4.4 ping statistics ---
    5 packet(s) transmitted
    5 packet(s) received
```

```
 0.00% packet loss
round-trip min/avg/max = 2/10/41 ms
```
In using the hybrid port link type, frames originating from VLAN 4 are now able to be received by VLAN 2 and vice versa, whilst still being unable to reach the host address of 10.0.4.2 in VLAN 3.

# **Final Configuration**

```
[R1]display current-configuration 
[V200R007C00SPC600]
#
 sysname R1
#
interface GigabitEthernet0/0/1
 ip address 10.0.4.1 255.255.255.0 
#
return
```
[S3]display current-configuration

```
#
!Software Version V100R006C05
 sysname S3
#
interface Vlanif1
 ip address 10.0.4.2 255.255.255.0
#
interface Ethernet0/0/1
 shutdown
#
interface Ethernet0/0/7
 shutdown
#
return
[S1]display current-configuration 
#
!Software Version V200R008C00SPC500
 sysname S1
#
 vlan batch 2 to 4
#
lacp priority 100
#
interface Eth-Trunk1
 port link-type trunk 
 port trunk allow-pass vlan 2 to 4094
 mode lacp
#
interface GigabitEthernet0/0/1
 port link-type hybrid
 port hybrid pvid vlan 4
 port hybrid untagged vlan 2 4
#
interface GigabitEthernet0/0/9
 undo negotiation auto
 speed 100
 eth-trunk 1
 lacp priority 100 
#
interface GigabitEthernet0/0/10
 undo negotiation auto
```

```
speed 100
 eth-trunk 1
 lacp priority 100
#
interface GigabitEthernet0/0/13
 port link-type access
 port default vlan 3
#
return
[S2]display current-configuration 
#
!Software Version V200R008C00SPC500
 sysname S2
#
 vlan batch 2 to 4
#
interface Eth-Trunk1
 port link-type trunk
 port trunk allow-pass vlan 2 to 4094
 mode lacp 
# 
interface GigabitEthernet0/0/3
 port link-type hybrid
 port hybrid pvid vlan 4
 port hybrid untagged vlan 2 4
#
interface GigabitEthernet0/0/9
 undo negotiation auto
 speed 100
 eth-trunk 1
#
interface GigabitEthernet0/0/10 
 undo negotiation auto
 speed 100 
 eth-trunk 1
#
interface GigabitEthernet0/0/6
 port link-type hybrid
 port hybrid pvid vlan 2
 port hybrid untagged vlan 2 4
#
```

```
return
```

```
[R3]display current-configuration 
[V200R007C00SPC600]
#
 sysname R3
#
interface GigabitEthernet0/0/2
 ip address 10.0.4.3 255.255.255.0 
#
return
[S4]display current-configuration 
#
!Software Version V100R006C05
 sysname S4
#
interface Vlanif1
 ip address 10.0.4.4 255.255.255.0
#
interface Ethernet0/0/1
 shutdown
#
interface Ethernet0/0/14
 shutdown
#
return
```
# <span id="page-26-0"></span>**Lab 1-3 VLAN Routing**

# **Learning Objectives**

As a result of this lab section, you should achieve the following tasks:

- Establishment of a trunk inteface for VLAN routing.
- Configuration of sub-interfaces on a single physical interface.
- Enabling of ARP messages to be broadcast between VLANS.

# **Topology**

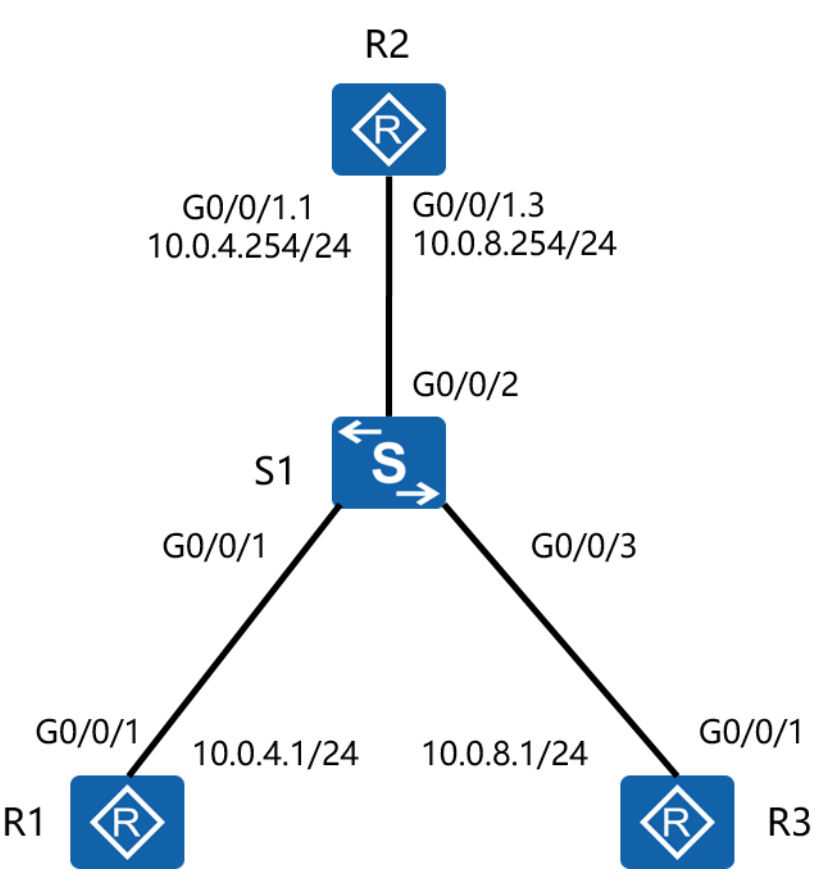

Figure 1.3 VLAN routing topology using a layer 2 switch.

## **Scenario**

The implementation of VLANs in the enterprise network has resulted in groups of users being isolated from other users that are part of different subnets. As the network administrator you have been given the task to ensure that the broadcast domains are maintained whilst allowing communication between the disparate users.

#### **Tasks**

## Step 1 **Preparing the environment**

If you are starting this section with a non-configured device, begin here and then

move to step 3. For those continuing from previous labs, begin at step 2.

Configure the system name for R1, R3 and S1. Configure the IP address 10.0.4.1/24 on interface Gigabit Ethernet 0/0/1.

<Huawei>system-view Enter system view, return user view with Ctrl+Z. [Huawei]sysname R1 [R1]interface GigabitEthernet 0/0/1 [R1-GigabitEthernet0/0/1]ip address 10.0.4.1 24

<Huawei>system-view Enter system view, return user view with Ctrl+Z. [Huawei]sysname R3

<Quidway>system-view [Quidway]sysname S1

# Step 2 **Configure an IP address for R3**

Configure an IP address in the 10.0.8.0/24 network range on R1 interface Gigabit

Ethetnet 0/0/1

[R3]interface GigabitEthernet 0/0/1 [R3-GigabitEthernet0/0/1]ip address 10.0.8.1 24

## Step 3 **Establish two VLANs**

Create VLANs 4 and 8 on S1, configure interface Gigabit Ethernet 0/0/1 to belong to

VLAN 4, and interface Gigabit Ethernet 0/0/3 to belong to VLAN 8.

[S1]vlan batch 4 8 Info: This operation may take a few seconds. Please wait for a moment...done. [S1]interface GigabitEthernet 0/0/1 [S1-GigabitEthernet0/0/1]port link-type access [S1-GigabitEthernet0/0/1]port default vlan 4 [S1-GigabitEthernet0/0/1]quit [S1]interface GigabitEthernet0/0/3 [S1-GigabitEthernet0/0/3]port link-type access [S1-GigabitEthernet0/0/3]port default vlan 8 [S1-GigabitEthernet0/0/3]quit

Set interface Gigabit Ethernet 0/0/2 as a trunk link for VLANs 4 and 8.

[S1]interface GigabitEthernet0/0/2

[S1-GigabitEthernet0/0/2]port link-type trunk

[S1-GigabitEthernet0/0/2]port trunk allow-pass vlan 4 8

# Step 4 **Configure VLAN routing through the sub-interface of R2**

Configure sub-interfaces GigabitEthernet0/0/1.1 and GigabitEthernet0/0/1.3, to act

as the gateway of VLAN 4, and act as the gateway of VLAN 8.

<Huawei>system-view Enter system view, return user view with Ctrl+Z. [Huawei]sysname R2 [R2]interface GigabitEthernet0/0/1.1 [R2-GigabitEthernet0/0/1.1]ip address 10.0.4.254 24 [R2-GigabitEthernet0/0/1.1]dot1q termination vid 4 [R2-GigabitEthernet0/0/1.1]arp broadcast enable [R2-GigabitEthernet0/0/1.1]quit [R2]interface GigabitEthernet0/0/1.3 [R2-GigabitEthernet0/0/1.3]ip address 10.0.8.254 24 [R2-GigabitEthernet0/0/1.3]dot1q termination vid 8 [R2-GigabitEthernet0/0/1.3]arp broadcast enable

Test connectivity between R1 and R3.

<R1>ping 10.0.8.1 PING 10.0.8.1: 56 data bytes, press CTRL C to break Request time out Request time out Request time out Request time out Request time out

 --- 10.0.8.1 ping statistics --- 5 packet(s) transmitted 0 packet(s) received 100.00% packet loss

#### Configure a default route on R1 and R3.

[R1]ip route-static 0.0.0.0 0.0.0.0 10.0.4.254 [R3]ip route-static 0.0.0.0 0.0.0.0 10.0.8.254

#### Test connectivity between R1 and R3 again.

```
<R1>ping 10.0.8.1
  PING 10.0.8.1: 56 data bytes, press CTRL_C to break
    Reply from 10.0.8.1: bytes=56 Sequence=1 ttl=254 time=10 ms
    Reply from 10.0.8.1: bytes=56 Sequence=2 ttl=254 time=1 ms
    Reply from 10.0.8.1: bytes=56 Sequence=3 ttl=254 time=1 ms
    Reply from 10.0.8.1: bytes=56 Sequence=4 ttl=254 time=10 ms
    Reply from 10.0.8.1: bytes=56 Sequence=5 ttl=254 time=1 ms
  --- 10.0.8.1 ping statistics ---
     5 packet(s) transmitted
     5 packet(s) received
    0.00% packet loss
    round-trip min/avg/max = 1/4/10 ms
   [R2]display ip routing-table 
   Route Flags: R - relay, D - download to fib
         -------------------------------------------------------------------------
   Routing Tables: Public
              Destinations : 10 Routes : 10
```
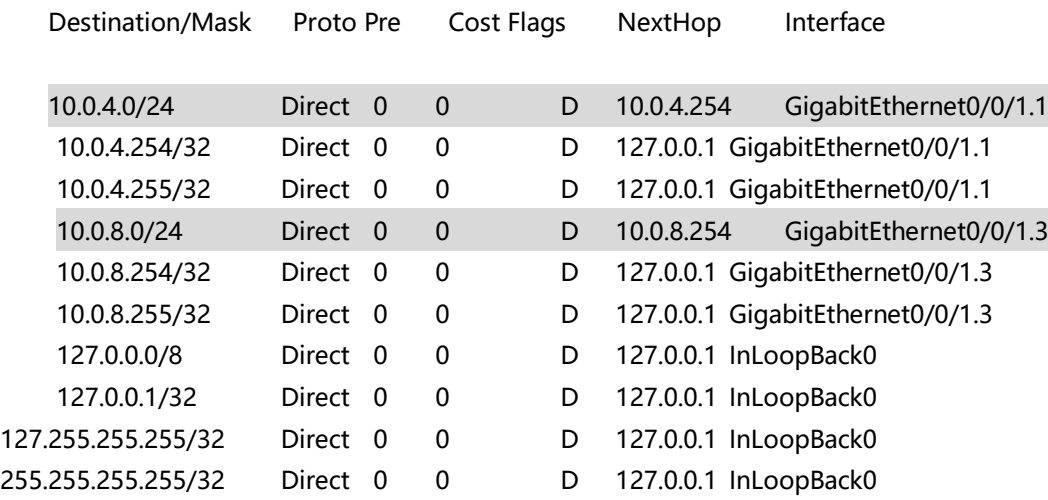

# **Final Configuration**

```
[R1]display current-configuration 
[V200R007C00SPC600]
#
 sysname R1
#
interface GigabitEthernet0/0/1
 ip address 10.0.4.1 255.255.255.0 
#
ip route-static 0.0.0.0 0.0.0.0 10.0.4.254
#
user-interface con 0
 authentication-mode password
set authentication password cipher %$%$dD#}P<HzJ;Xs%X>hOkm!,.+Iq61QK`K6tI}cc-;k o`C.+L,%$%$
user-interface vty 0 4
#
return
[R2]display current-configuration 
[V200R007C00SPC600]
#
sysname R2
#
interface GigabitEthernet0/0/1
#
interface GigabitEthernet0/0/1.1
 dot1q termination vid 4
```

```
ip address 10.0.4.254 255.255.255.0 
 arp broadcast enable
#
interface GigabitEthernet0/0/1.3 
 dot1q termination vid 8
 ip address 10.0.8.254 255.255.255.0 
 arp broadcast enable
#
user-interface con 0
 authentication-mode password
 set authentication password cipher %$%$|nRPL^hr2IXi7LHDID!/,.*%.8%h;3:,hXO2dk#ikaWI.*(,%$%$
user-interface vty 0 4
#
return 
[R3]dis current-configuration 
[V200R007C00SPC600]
#
 sysname R3
#
interface GigabitEthernet0/0/1
 ip address 10.0.8.1 255.255.255.0 
#
ip route-static 0.0.0.0 0.0.0.0 10.0.8.254
#
user-interface con 0
 authentication-mode password
 set authentication password cipher %$%$W|$)M5D}v@bY^gK\;>QR,.*d;8Mp>|+EU,:~D~8b59~..*g,%$%
user-interface vty 0 4
#
return
[S1]display current-configuration 
#
!Software Version V200R008C00SPC500
 sysname S1
#
 vlan batch 4 8
#
interface GigabitEthernet0/0/1
 port link-type access
 port default vlan 4
#
```
\$

```
interface GigabitEthernet0/0/2
 port link-type trunk
 port trunk allow-pass vlan 4 8
#
interface GigabitEthernet0/0/3
 port link-type access
 port default vlan 8
#
user-interface con 0
user-interface vty 0 4
#
return
```
# <span id="page-34-0"></span>**Lab 1-4 Configuring Layer 3 Switching**

# **Learning Objectives**

As a result of this lab section, you should achieve the following tasks:

- Configuration of VLAN interfaces.
- Establishment of VLAN routing on a single switch
- Perform VLAN routing over an Ethernet Trunk link.
- Perform dynamic routing between VLAN interfaces using OSPF.

# **Topology**

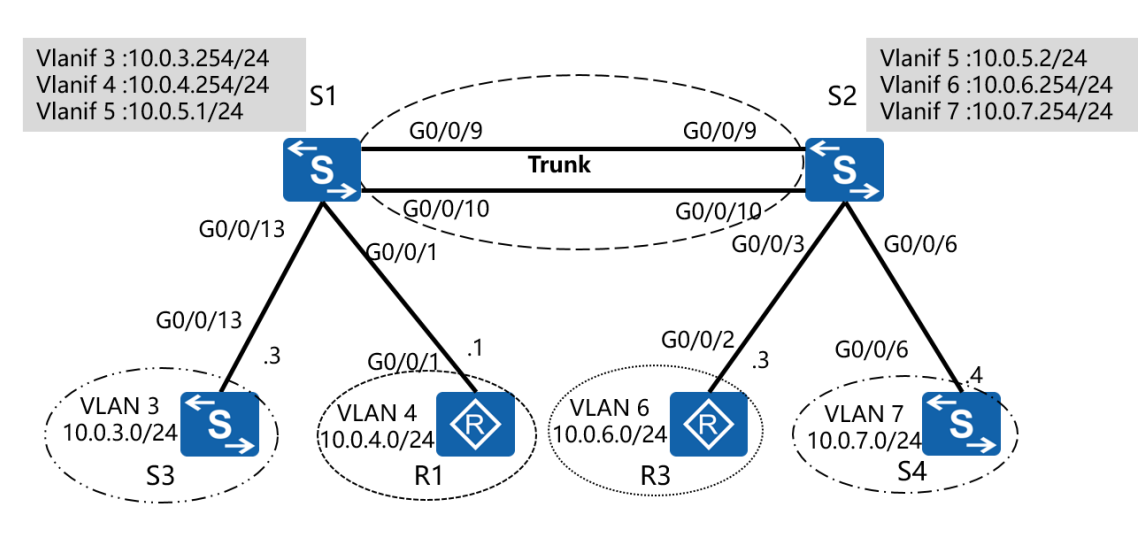

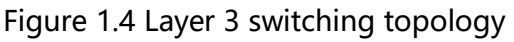

# **Scenario**

The introduction of layer three switches into the enterprise network opened up opportunities for streamlining the current VLAN routing configuration. The network administrator has been given the task to implement VLAN routing using only the layer three switches to support communication between the VLANs in the network as displayed in the topology. VLANs should be capable of inter VLAN communication. Additionally S1 and S2 are expected to communicate over a Layer 3 for which routing protocol support is required.

#### **Tasks**

#### Step 1 **Preparing the environment**

If you are starting this section with a non-configured device, begin here and then move to step 3. For those continuing from previous labs, begin at step 2.

Configure R1 with the address 10.0.4.1/24 on interface Gigabit Ethernet 0/0/1. Establish an Eth-Trunk beween S1 an S2. Disable any unnecessary interfaces on S1 and S2 to S3 and S4.

<Huawei>system-view Enter system view, return user view with Ctrl+Z. [Huawei]sysname R1 [R1]interface GigabitEthernet 0/0/1 [R1-GigabitEthernet0/0/1]ip address 10.0.4.1 24

<Huawei>system-view Enter system view, return user view with Ctrl+Z. [Huawei]sysname R3

<Quidway>system-view [Quidway]sysname S1 [S1]interface Eth-Trunk 1 [S1-Eth-Trunk1]mode lacp [S1-Eth-Trunk1]port link-type trunk [S1-Eth-Trunk1]port trunk allow-pass vlan all [S1-Eth-Trunk1]quit [S1]interface GigabitEthernet 0/0/9 [S1-GigabitEthernet0/0/9]eth-trunk 1 [S1-GigabitEthernet0/0/9]interface GigabitEthernet 0/0/10 [S1-GigabitEthernet0/0/10]eth-trunk 1 <Quidway>system-view

[Quidway]sysname S2 [S2]interface Eth-Trunk 1 [S2-Eth-Trunk1]mode lacp [S2-Eth-Trunk1]port link-type trunk [S2-Eth-Trunk1]port trunk allow-pass vlan all [S2-Eth-Trunk1]quit
[S2]interface GigabitEthernet 0/0/9 [S2-GigabitEthernet0/0/9]eth-trunk 1 [S2-GigabitEthernet0/0/9]interface GigabitEthernet 0/0/10 [S2-GigabitEthernet0/0/10]eth-trunk 1

<Quidway>system-view [Quidway]sysname S3 [S3]interface GigabitEthernet 0/0/7 [S3-GigabitEthernet0/0/7]shutdown

<Quidway>system-view [Quidway]sysname S4 [S4]interface GigabitEthernet 0/0/14 [S4-GigabitEthernet0/0/14]shutdown

## Step 2 **Clean up the previous configuration**

Remove the VLAN routing configuration and sub-interfaces on the devices.

[R1]undo ip route-static 0.0.0.0 0

[R2]undo interface GigabitEthernet 0/0/1.1 [R2]undo interface GigabitEthernet 0/0/1.3

[R3]interface GigabitEthernet 0/0/1 [R3-GigabitEthernet0/0/1]undo ip address [R3-GigabitEthernet0/0/1]quit [R3]undo ip route-static 0.0.0.0 0

[S1]undo vlan batch 4 8 Warning: The configurations of the VLAN will be deleted. Continue?[Y/N]:y Info: This operation may take a few seconds. Please wait for a moment...done. [S1]interface GigabitEthernet 0/0/2 [S1-GigabitEthernet0/0/2]undo port trunk allow-pass vlan 4 8 [S1-GigabitEthernet0/0/2]quit [S1]interface GigabitEthernet 0/0/13 [S1-GigabitEthernet0/0/13]undo shutdown

[S2]interface GigabitEthernet0/0/6 [S2-GigabitEthernet0/0/6]undo shutdown

#### Re-enable the Eth-Trunk interface between S1 and S2

[S1]interface Eth-Trunk 1 [S1-Eth-Trunk1]undo shutdown

[S2]interface Eth-Trunk 1 [S2-Eth-Trunk1]undo shutdown

## Step 3 **Configure VLAN 3 through to VLAN 7 for S1 and S2**

[S1]vlan batch 3 to 7 Info: This operation may take a few seconds. Please wait for a moment...done.

[S2]vlan batch 3 to 7 Info: This operation may take a few seconds. Please wait for a moment...done.

#### Verify that the VLANs have been created.

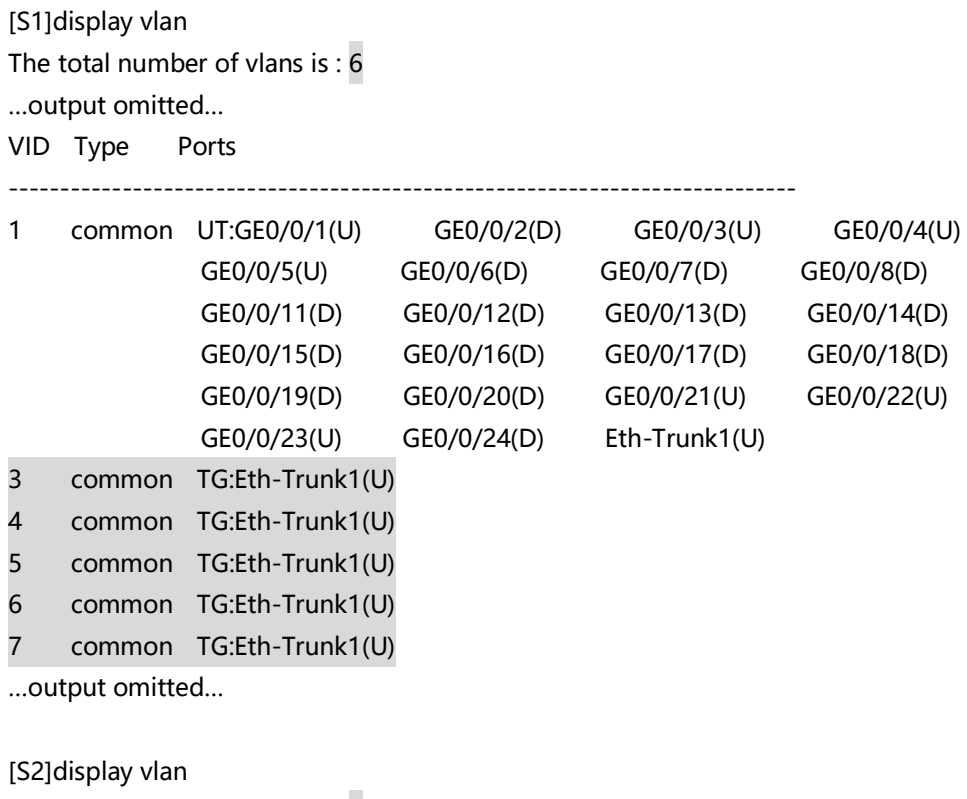

The total number of vlans is : 6 …output omitted…

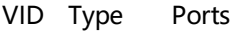

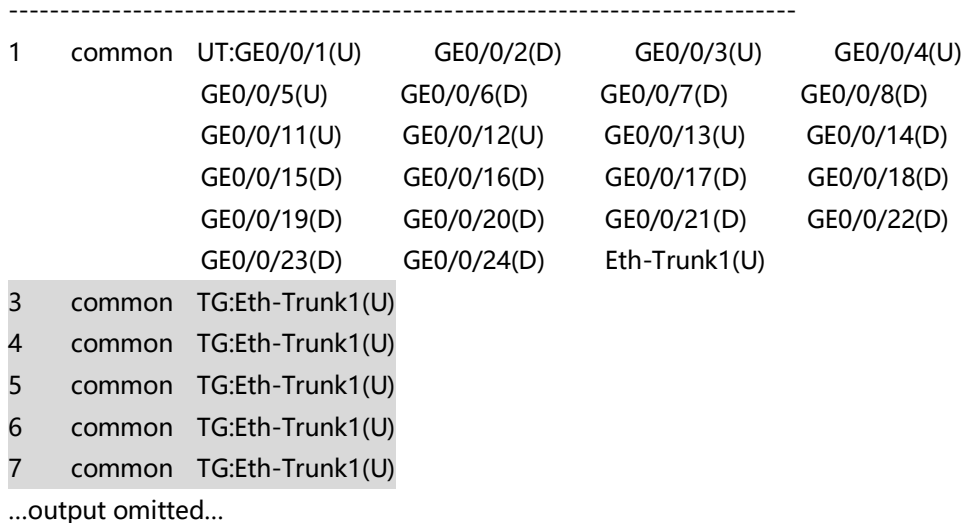

## Step 4 **Set the Eth-Trunk link between S1 and S2 with PVID 5**

Add interfaces Gigabit Ethernet 0/0/1 and 0/0/13 of S1 to VLAN 4 and VLAN 3 respectively. For S2, add interfaces Gigabit Ethernet 0/0/3 and G0/0/6 to VLAN 6 and VLAN 7 respectively.

- [S1]interface Eth-Trunk 1
- [S1-Eth-Trunk1]port trunk pvid vlan 5
- [S1-Eth-Trunk1]quit
- [S1]interface GigabitEthernet 0/0/1
- [S1-GigabitEthernet0/0/1]port link-type access
- [S1-GigabitEthernet0/0/1]port default vlan 4
- [S1-GigabitEthernet0/0/1]quit
- [S1]interface GigabitEthernet 0/0/13
- [S1-GigabitEthernet0/0/13]port link-type access
- [S1-GigabitEthernet0/0/13]port default vlan 3

[S2]interface Eth-Trunk 1

[S2-Eth-Trunk1]port trunk pvid vlan 5

- [S2-Eth-Trunk1]quit
- [S2]interface GigabitEthernet 0/0/3
- [S2-GigabitEthernet0/0/3]port link-type access
- [S2-GigabitEthernet0/0/3]port default vlan 6
- [S2-GigabitEthernet0/0/3]quit
- [S2]interface GigabitEthernet 0/0/6
- [S2-GigabitEthernet0/0/6]port link-type access
- [S2-GigabitEthernet0/0/6]port default vlan 7

## Run the **display vlan** command to view the configuration.

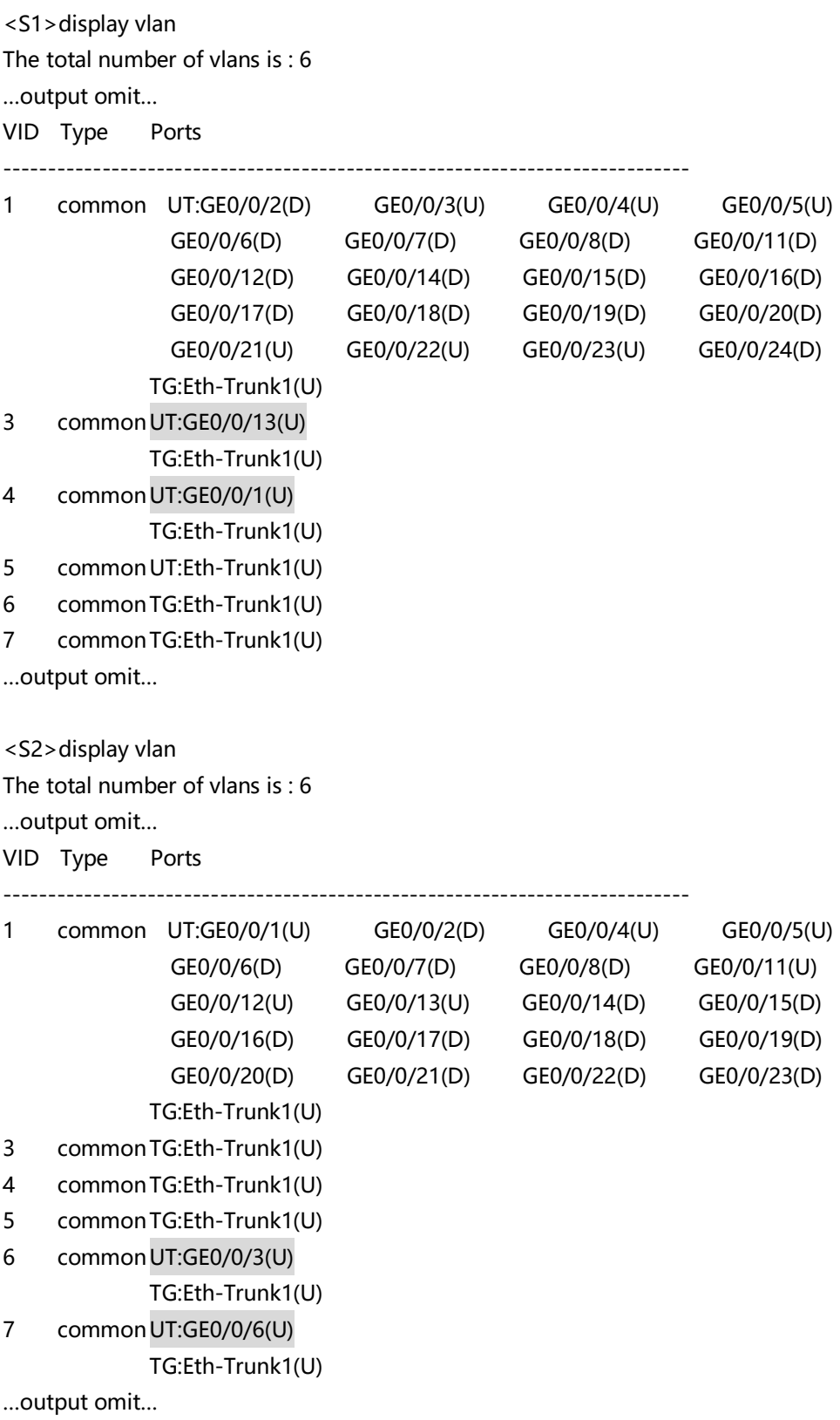

### Step 5 **Configure gateway addresses for VLANs on S1 and S2**

Configure IP addresses for Vlanif3, Vlanif4, and Vlanif5 on S1, and for Vlanif5, Vlanif6, and Vlanif7 on S2.

[S1]interface Vlanif 3 [S1-Vlanif3]ip address 10.0.3.254 24 [S1-Vlanif3]interface Vlanif 4 [S1-Vlanif4]ip address 10.0.4.254 24 [S1-Vlanif4]interface Vlanif 5 [S1-Vlanif5]ip address 10.0.5.1 24 [S2]interface Vlanif 5 [S2-Vlanif5]ip address 10.0.5.2 24 [S2-Vlanif5]interface Vlanif 6

[S2-Vlanif6]ip address 10.0.6.254 24 [S2-Vlanif6]interface Vlanif 7

[S2-Vlanif7]ip address 10.0.7.254 24

### Step 6 **IP addressing and default routes for R1, R3, S3 and S4**

IP addresses on a switch much be assigned to a Vlanif, where Vlanif1 is a common (untagged) Vlanif. Interfaces Ethernet 0/0/13 of S3 and Ethernet 0/0/6 of S4 should be associated with the common VLAN1. R1 should already be configured with the address 10.0.4.1/24.

[R1]ip route-static 0.0.0.0 0.0.0.0 10.0.4.254

[S3]interface Vlanif 1 [S3-Vlanif1]ip address 10.0.3.3 24 [S3-Vlanif1]quit [S3]ip route-static 0.0.0.0 0.0.0.0 10.0.3.254

[R3]interface GigabitEthernet 0/0/2 [R3-GigabitEthernet0/0/2]ip address 10.0.6.3 24 [R3-GigabitEthernet0/0/2]quit [R3]ip route-static 0.0.0.0 0.0.0.0 10.0.6.254

[S4]interface Vlanif 1 [S4-Vlanif1]ip address 10.0.7.4 24 [S4-Vlanif1]quit [S4]ip route-static 0.0.0.0 0.0.0.0 10.0.7.254

### Step 7 **Test connectivity between VLAN 3 and VLAN 4**

Test connectivity between S3 and R1.

```
<R1>ping 10.0.3.3
```
 PING 10.0.3.3: 56 data bytes, press CTRL\_C to break Reply from 10.0.3.3: bytes=56 Sequence=1 ttl=254 time=37 ms Reply from 10.0.3.3: bytes=56 Sequence=2 ttl=253 time=2 ms Reply from 10.0.3.3: bytes=56 Sequence=3 ttl=253 time=10 ms Reply from 10.0.3.3: bytes=56 Sequence=4 ttl=253 time=3 ms Reply from 10.0.3.3: bytes=56 Sequence=5 ttl=253 time=2 ms

 --- 10.0.3.3 ping statistics --- 5 packet(s) transmitted 5 packet(s) received 0.00% packet loss round-trip min/avg/max = 2/10/37 ms

#### Test connectivity between R3 and R1.

<R1>ping 10.0.6.3 PING 10.0.6.3: 56 data bytes, press CTRL C to break Request time out Request time out Request time out Request time out Request time out

 --- 10.0.6.3 ping statistics --- 5 packet(s) transmitted 0 packet(s) received 100.00% packet loss

#### The connectivity between R1 and R3 fails. Use the **tracert** command to troubleshoot the fault:

#### [R1]tracert 10.0.6.3

traceroute to 10.0.6.3(10.0.6.3), max hops: 30 ,packet length: 40,press CTRL\_C to break 1 10.0.4.254 17 ms 4 ms 4 ms  $2 * * * *$ 

According to the command output, R1 has sent data packets to the destination address 10.0.6.3, but the gateway at 10.0.4.254 responds that the network is unreachable.

Check whether the network is unreachable on the gateway (S1).

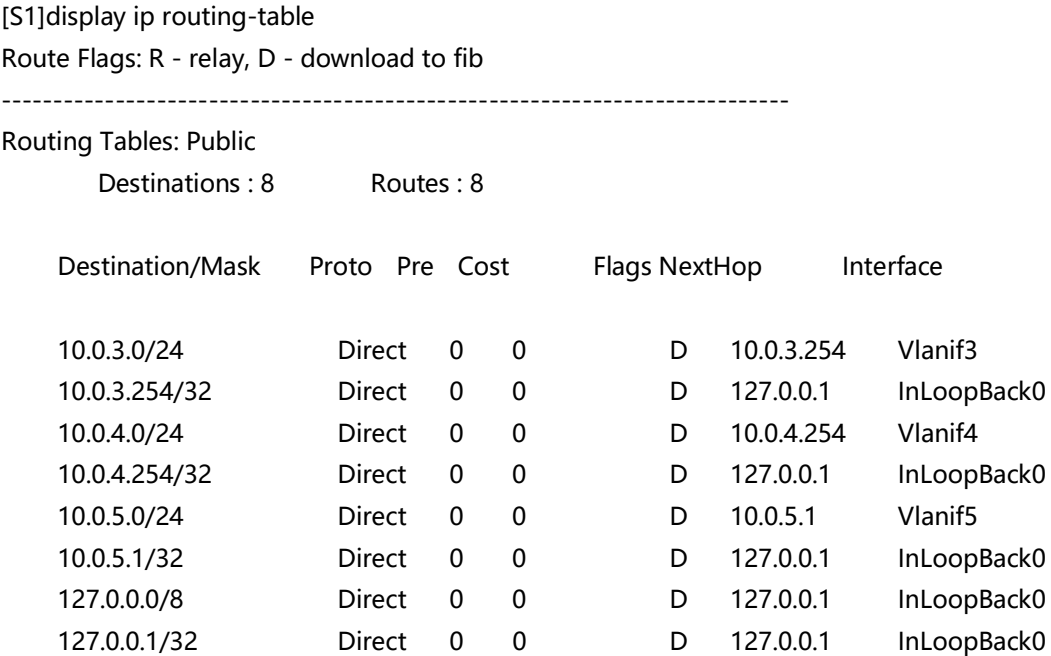

According to the command output, S1 does not have a route to the network segment 10.0.6.0 because the network segment is not directly connected to S1. In addition, no static route or dynamic routing protocol has been configured to advertise the routes.

### Step 8 **Enable OSPF on S1 and S2**

[S1]ospf [S1-ospf-1]area 0 [S1-ospf-1-area-0.0.0.0]network 10.0.0.0 0.255.255.255

[S2]ospf [S2-ospf-1]area 0 [S2-ospf-1-area-0.0.0.0]network 10.0.0.0 0.255.255.255

After the configuration, wait until S1 and S2 exchange OSPF routes and complete the link state database, then view the resulting routing table of S1.

#### [S1]display ip routing-table

Route Flags: R - relay, D - download to fib

#### Routing Tables: Public

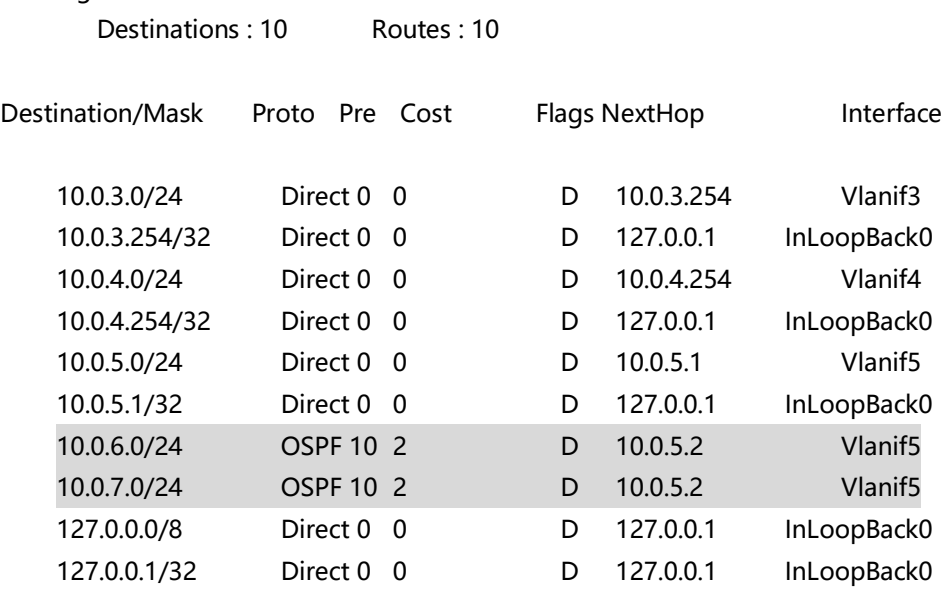

----------------------------------------------------------------------------

#### S1 has learned two routes using OSPF. Test connectivity between R1 and R3.

#### [R1]ping 10.0.6.3

PING 10.0.6.3: 56 data bytes, press CTRL C to break Reply from 10.0.6.3: bytes=56 Sequence=1 ttl=253 time=11 ms Reply from 10.0.6.3: bytes=56 Sequence=2 ttl=253 time=1 ms Reply from 10.0.6.3: bytes=56 Sequence=3 ttl=253 time=10 ms Reply from 10.0.6.3: bytes=56 Sequence=4 ttl=253 time=1 ms Reply from 10.0.6.3: bytes=56 Sequence=5 ttl=253 time=1 ms

--- 10.0.6.3 ping statistics ---

 5 packet(s) transmitted 5 packet(s) received

0.00% packet loss

round-trip min/avg/max = 1/4/11 ms

[R1]ping 10.0.7.4

 PING 10.0.7.4: 56 data bytes, press CTRL\_C to break Reply from 10.0.7.4: bytes=56 Sequence=1 ttl=253 time=30 ms Reply from 10.0.7.4: bytes=56 Sequence=2 ttl=252 time=2 ms Reply from 10.0.7.4: bytes=56 Sequence=3 ttl=252 time=3 ms Reply from 10.0.7.4: bytes=56 Sequence=4 ttl=252 time=2 ms

Reply from 10.0.7.4: bytes=56 Sequence=5 ttl=252 time=2 ms

 --- 10.0.7.4 ping statistics --- 5 packet(s) transmitted 5 packet(s) received 0.00% packet loss round-trip min/avg/max = 2/7/30 ms

### **Final Configuration**

```
[R1]display current-configuration 
[V200R007C00SPC600]
#
sysname R1
#
interface GigabitEthernet0/0/1
 ip address 10.0.4.1 255.255.255.0 
#
ip route-static 0.0.0.0 0.0.0.0 10.0.4.254
#
return
[S1]display current-configuration 
!Software Version V200R008C00SPC500
#
sysname S1
#
vlan batch 3 to 7
#
interface Vlanif3
 ip address 10.0.3.254 255.255.255.0
#
interface Vlanif4 
ip address 10.0.4.254 255.255.255.0
#
interface Vlanif5
 ip address 10.0.5.1 255.255.255.0
#
interface Eth-Trunk1
 port link-type trunk
port trunk pvid vlan 5
 port trunk allow-pass vlan 2 to 4094
```

```
mode lacp
#
interface GigabitEthernet0/0/1
 port link-type access
 port default vlan 4
#
interface GigabitEthernet0/0/9
 eth-trunk 1
#
interface GigabitEthernet0/0/10
 eth-trunk 1
# 
interface GigabitEthernet0/0/13
 port link-type access
 port default vlan 3
#
ospf 1
 area 0.0.0.0
   network 10.0.0.0 0.255.255.255
#
return
[S2]display current-configuration 
!Software Version V200R008C00SPC500
#
sysname S2
#
vlan batch 3 to 7
#
interface Vlanif5
 ip address 10.0.5.2 255.255.255.0
#
interface Vlanif6
 ip address 10.0.6.254 255.255.255.0
# 
interface Vlanif7
 ip address 10.0.7.254 255.255.255.0
#
interface Eth-Trunk1
 port link-type trunk
port trunk pvid vlan 5
```

```
mode lacp
#
interface GigabitEthernet0/0/3
 port link-type access
 port default vlan 6
#
interface GigabitEthernet0/0/6
 port link-type access
 port default vlan 7
#
interface GigabitEthernet0/0/9
 eth-trunk 1
#
interface GigabitEthernet0/0/10
 eth-trunk 1
#
ospf 1 
 area 0.0.0.0
   network 10.0.0.0 0.255.255.255
#
return
[S3]display current-configuration 
#
!Software Version V100R006C05
 sysname S3
#
interface Vlanif1
 ip address 10.0.3.3 255.255.255.0
#
interface GigabitEthernet0/0/7
 shutdown
#
 ip route-static 0.0.0.0 0.0.0.0 10.0.3.254
#
return
[S4]display current-configuration 
#
!Software Version V100R006C05
 sysname S4
#
```
interface Vlanif1 ip address 10.0.7.4 255.255.255.0 # interface GigabitEthernet0/0/14 shutdown # ip route-static 0.0.0.0 0.0.0.0 10.0.7.254 # return

# **Module 2 Enterprise WAN Configuration**

## **Lab 2-1 HDLC and PPP Configuration**

## **Learning Objectives**

As a result of this lab section, you should achieve the following tasks:

- Establish HDLC encapsulation as the serial link layer protocol.
- Change the DCE clock baud rate on a serial link.
- Establish PPP encapsulation as the serial link layer protocol.
- Implementation of PAP authentication on the PPP link.
- Implementation of CHAP authentication on the PPP link.

# **Topology**

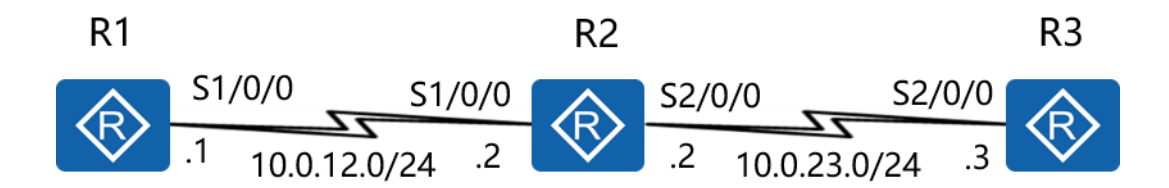

Figure 2.1 HDLC and PPP configuration topology

## **Scenario**

As an expanding enterprise business, multiple branch offices have been established and are to be part of the company's administrative domain. WAN solutions are required and as the network administrator the company you have been tasked with establishing HDLC and PPP solutions at the edge router to be carried over some service provider network, possibly MPLS, however the details of this have not been revealed to you since the service provider network remains outside of the scope of your task. R2 is an edge router located in the HQ, and R1 and R3 are located in branch offices. The HQ and branches need to be established as a single administrative domain. Use HDLC and PPP on the WAN links, and establish authentication as a simple security measure.

### **Tasks**

### Step 1 **Preparing the environment**

If you are starting this section with a non-configured device, begin here and then

move to step 3. For those continuing from previous labs, begin at step 2.

<Huawei>system-view Enter system view, return user view with Ctrl+Z. [Huawei]sysname R1

<Huawei>system-view Enter system view, return user view with Ctrl+Z. [Huawei]sysname R2

<Huawei>system-view Enter system view, return user view with Ctrl+Z. [Huawei]sysname R3

## Step 2 **Clean up the previous configuration**

Remove the static routes to R2 and disable the Ethernet interfaces to avoid creating

alternative routes. Remove any unnecessary VLAN configuration.

[R1]undo ip route-static 0.0.0.0 0 [R1]interface GigabitEthernet 0/0/1 [R1-GigabitEthernet0/0/1]shutdown

[R3]undo ip route-static 0.0.0.0 0 [R3]interface GigabitEthernet 0/0/2 [R3-GigabitEthernet0/0/2]shutdown [S1]undo interface Vlanif 3 [S1]undo interface Vlanif 5 [S1]undo vlan batch 3 5 to 7 Warning: The configurations of the VLAN will be deleted. Continue?[Y/N]:y Info: This operation may take a few seconds. Please wait for a moment...done. [S1]interface GigabitEthernet 0/0/1 [S1-GigabitEthernet0/0/1]undo port default vlan [S1-GigabitEthernet0/0/1]quit [S1]undo ospf 1 Warning: The OSPF process will be deleted. Continue? [Y/N]:y [S2]undo interface Vlanif 5 [S2]undo interface Vlanif 7 [S2]undo vlan batch 3 to 5 7 Warning: The configurations of the VLAN will be deleted. Continue?[Y/N]:y Info: This operation may take a few seconds. Please wait for a moment...done. [S2]interface GigabitEthernet 0/0/3 [S2-GigabitEthernet0/0/3]undo port default vlan [S2-GigabitEthernet0/0/3]quit [S2]undo ospf 1 Warning: The OSPF process will be deleted. Continue? [Y/N]:y

[S3]undo interface Vlanif 1

[S4]undo interface Vlanif 1

#### Step 3 **Configure serial interface IP addressing for R1, R2 & R3**

[R1]interface Serial 1/0/0 [R1-Serial1/0/0]ip address 10.0.12.1 24

[R2]interface Serial 1/0/0 [R2-Serial1/0/0]ip address 10.0.12.2 24 [R2-Serial1/0/0]quit [R2]interface Serial 2/0/0 [R2-Serial2/0/0]ip address 10.0.23.2 24

[R3]interface Serial 2/0/0 [R3-Serial2/0/0]ip address 10.0.23.3 24

## Step 4 **Enable the HDLC protocol on the serial interfaces**

[R1]interface Serial 1/0/0 [R1-Serial1/0/0]link-protocol hdlc Warning: The encapsulation protocol of the link will be changed. Continue? [Y/N]:y

[R2]interface Serial 1/0/0 [R2-Serial1/0/0]link-protocol hdlc Warning: The encapsulation protocol of the link will be changed. Continue? [Y/N]:y [R2-Serial1/0/0]quit [R2]interface Serial 2/0/0 [R2-Serial2/0/0]link-protocol hdlc Warning: The encapsulation protocol of the link will be changed. Continue? [Y/N]:y [R3]interface Serial 2/0/0 [R3-Serial2/0/0]link-protocol hdlc Warning: The encapsulation protocol of the link will be changed. Continue? [Y/N]:y

#### After HDLC is enabled on the serial interfaces, view the serial interface status. The displayed information for R1 should be used as an example.

[R1]display interface Serial1/0/0 Serial1/0/0 current state : UP Line protocol current state : UP Last line protocol up time : 2016-3-10 11:25:08 Description:HUAWEI, AR Series, Serial1/0/0 Interface Route Port,The Maximum Transmit Unit is 1500, Hold timer is 10(sec) Internet Address is 10.0.12.1/24 Link layer protocol is nonstandard HDLC Last physical up time : 2016-3-10 11:23:55 Last physical down time : 2016-3-10 11:23:55 Current system time: 2016-3-10 11:25:46 Physical layer is synchronous, Baudrate is 64000 bps Interface is DCE, Cable type is V24, Clock mode is DCECLK Last 300 seconds input rate 3 bytes/sec 24 bits/sec 0 packets/sec Last 300 seconds output rate 3 bytes/sec 24 bits/sec 0 packets/sec

Input: 100418 packets, 1606804 bytes

![](_page_51_Picture_148.jpeg)

![](_page_52_Picture_142.jpeg)

Test connectivity of the directly connected link after verifying that the physical status and protocol status of the interface are Up.

<R2>ping 10.0.12.1 PING 10.0.12.1: 56 data bytes, press CTRL C to break Reply from 10.0.12.1: bytes=56 Sequence=1 ttl=255 time=44 ms Reply from 10.0.12.1: bytes=56 Sequence=2 ttl=255 time=39 ms Reply from 10.0.12.1: bytes=56 Sequence=3 ttl=255 time=39 ms Reply from 10.0.12.1: bytes=56 Sequence=4 ttl=255 time=40 ms Reply from 10.0.12.1: bytes=56 Sequence=5 ttl=255 time=39 ms

 --- 10.0.12.1 ping statistics --- 5 packet(s) transmitted 5 packet(s) received 0.00% packet loss round-trip min/avg/max = 39/40/44 ms

[R2]ping 10.0.23.3

PING 10.0.23.3: 56 data bytes, press CTRL C to break Reply from 10.0.23.3: bytes=56 Sequence=1 ttl=255 time=44 ms Reply from 10.0.23.3: bytes=56 Sequence=2 ttl=255 time=39 ms Reply from 10.0.23.3: bytes=56 Sequence=3 ttl=255 time=39 ms Reply from 10.0.23.3: bytes=56 Sequence=4 ttl=255 time=40 ms Reply from 10.0.23.3: bytes=56 Sequence=5 ttl=255 time=39 ms

--- 10.0.23.3 ping statistics ---

 5 packet(s) transmitted 5 packet(s) received 0.00% packet loss round-trip min/avg/max = 39/40/44 ms

### Step 5 **Configure OSPF**

Enable the OSPF routing protocol to advertise the remote networks of R1 & R3.

[R1]ospf 1 [R1-ospf-1]area 0 [R1-ospf-1-area-0.0.0.0]network 10.0.12.0 0.0.0.255

[R2]ospf 1 [R2-ospf-1]area 0 [R2-ospf-1-area-0.0.0.0]network 10.0.12.0 0.0.0.255 [R2-ospf-1-area-0.0.0.0]network 10.0.23.0 0.0.0.255

[R3]ospf 1 [R3-ospf-1]area 0 [R3-ospf-1-area-0.0.0.0]network 10.0.23.0 0.0.0.255

After the configuration is complete, check that all the routes have been learned. Verify that corresponding routes are learned by RIP.

<R1>display ip routing-table Route Flags: R - relay, D - download to fib ---------------------------------------------------------------------------- Routing Tables: Public Destinations : 8 Routes : 8 Destination/Mask Proto Pre Cost Flags NextHop Interface 10.0.12.0/24 Direct 0 0 D 10.0.12.1 Serial1/0/0 10.0.12.1/32 Direct 0 0 D 127.0.0.1 Serial1/0/0 10.0.12.255/32 Direct 0 0 D 127.0.0.1 Serial1/0/0 10.0.23.0/24 OSPF 10 3124 D 10.0.12.2 Serial1/0/0 127.0.0.0/8 Direct 0 0 D 127.0.0.1 InLoopBack0 127.0.0.1/32 Direct 0 0 D 127.0.0.1 InLoopBack0 127.255.255.255/32 Direct 0 0 D 127.0.0.1 InLoopBack0 255.255.255.255/32 Direct 0 0 D 127.0.0.1 InLoopBack0

#### On R1, run the **ping** command to test connectivity between R1 and R3.

<R1>ping 10.0.23.3

```
PING 10.0.23.3: 56 data bytes, press CTRL C to break
  Reply from 10.0.23.3: bytes=56 Sequence=1 ttl=254 time=44 ms
  Reply from 10.0.23.3: bytes=56 Sequence=2 ttl=254 time=39 ms
  Reply from 10.0.23.3: bytes=56 Sequence=3 ttl=254 time=39 ms
  Reply from 10.0.23.3: bytes=56 Sequence=4 ttl=254 time=40 ms
  Reply from 10.0.23.3: bytes=56 Sequence=5 ttl=254 time=39 ms
```
 --- 10.0.23.3 ping statistics --- 5 packet(s) transmitted 5 packet(s) received 0.00% packet loss round-trip min/avg/max = 39/40/44 ms

## Step 6 **Manage the serial connection**

View the type of the cable connected to the serial interface, interface status, and clock frequency, and change the clock frequency.

<R1>display interface Serial1/0/0 Serial1/0/0 current state : UP Line protocol current state : UP Last line protocol up time : 2016-03-10 11:25:08 Description:HUAWEI, AR Series, Serial1/0/0 Interface Route Port,The Maximum Transmit Unit is 1500, Hold timer is 10(sec) Internet Address is 10.0.12.1/24 Link layer protocol is nonstandard HDLC Last physical up time : 2016-03-10 11:23:55 Last physical down time : 2016-03-10 11:23:55 Current system time: 2016-03-10 11:51:12 Physical layer is synchronous, Baudrate is 64000 bps Interface is DCE, Cable type is V35, Clock mode is DCECLK1 Last 300 seconds input rate 5 bytes/sec 40 bits/sec 0 packets/sec Last 300 seconds output rate 2 bytes/sec 16 bits/sec 0 packets/sec …output omit…

The preceding information shows that S1/0/0 on R1 connects to a DCE cable and the clock frequency is 64000 bit/s. The DCE controls the clock frequency and bandwidth.

Change the clock frequency on the link between R1 and R2 to 128000 bit/s. This operation must be performed on the DCE, R1.

[R1]interface Serial 1/0/0 [R1-Serial1/0/0]baudrate 128000 After the configuration is complete, view the serial interface status.

<R1>display interface Serial1/0/0 Serial1/0/0 current state : UP Line protocol current state : UP Last line protocol up time : 2016-03-10 11:25:08 Description:HUAWEI, AR Series, Serial1/0/0 Interface Route Port,The Maximum Transmit Unit is 1500, Hold timer is 10(sec) Internet Address is 10.0.12.1/24 Link layer protocol is nonstandard HDLC Last physical up time : 2016-03-10 11:23:55 Last physical down time : 2016-03-10 11:23:55 Current system time: 2016-03-10 11:54:19 Physical layer is synchronous, Baudrate is 128000 bps Interface is DCE, Cable type is V35, Clock mode is DCECLK1 Last 300 seconds input rate 6 bytes/sec 48 bits/sec 0 packets/sec Last 300 seconds output rate 4 bytes/sec 32 bits/sec 0 packets/sec …output omit…

## Step 7 **Configure PPP on the serial interfaces**

Configure PPP between R1 and R2, as well as R2 and R3. Both ends of the link must use the same encapsulation mode. If different encapsulation modes are used, interfaces may display as 'Down'.

[R1]interface Serial 1/0/0 [R1-Serial1/0/0]link-protocol ppp Warning: The encapsulation protocol of the link will be changed. Continue? [Y/N]:y

[R2]interface Serial 1/0/0 [R2-Serial1/0/0]link-protocol ppp Warning: The encapsulation protocol of the link will be changed. Continue? [Y/N]:y

[R2-Serial1/0/0]quit [R2]interface Serial 2/0/0 [R2-Serial2/0/0]link-protocol ppp Warning: The encapsulation protocol of the link will be changed. Continue? [Y/N]:y

[R3]interface Serial 2/0/0 [R3-Serial2/0/0]link-protocol ppp Warning: The encapsulation protocol of the link will be changed. Continue? [Y/N]:y

After the configuration is complete, test link connectivity.

<R2>ping 10.0.12.1

PING 10.0.12.1: 56 data bytes, press CTRL C to break Reply from 10.0.12.1: bytes=56 Sequence=1 ttl=255 time=22 ms Reply from 10.0.12.1: bytes=56 Sequence=2 ttl=255 time=27 ms Reply from 10.0.12.1: bytes=56 Sequence=3 ttl=255 time=27 ms Reply from 10.0.12.1: bytes=56 Sequence=4 ttl=255 time=27 ms Reply from 10.0.12.1: bytes=56 Sequence=5 ttl=255 time=27 ms

--- 10.0.12.1 ping statistics ---

5 packet(s) transmitted

5 packet(s) received

0.00% packet loss

round-trip min/avg/max = 22/26/27 ms

<R2>ping 10.0.23.3

PING 10.0.23.3: 56 data bytes, press CTRL C to break

 Reply from 10.0.23.3: bytes=56 Sequence=1 ttl=255 time=35 ms Reply from 10.0.23.3: bytes=56 Sequence=2 ttl=255 time=40 ms Reply from 10.0.23.3: bytes=56 Sequence=3 ttl=255 time=40 ms Reply from 10.0.23.3: bytes=56 Sequence=4 ttl=255 time=40 ms Reply from 10.0.23.3: bytes=56 Sequence=5 ttl=255 time=40 ms

 --- 10.0.23.3 ping statistics --- 5 packet(s) transmitted 5 packet(s) received 0.00% packet loss round-trip min/avg/max = 35/39/40 ms

If the **ping** operation fails, check the interface status and whether the link layer protocol type is correct.

<R1>display interface Serial1/0/0 Serial1/0/0 current state : UP Line protocol current state : UP Last line protocol up time : 2016-03-10 12:35:41 Description:HUAWEI, AR Series, Serial1/0/0 Interface Route Port,The Maximum Transmit Unit is 1500, Hold timer is 10(sec) Internet Address is 10.0.12.1/24 Link layer protocol is PPP LCP opened, IPCP opened Last physical up time : 2016-03-10 11:57:20 Last physical down time : 2016-03-10 11:57:19 Current system time: 2016-03-10 13:38:03 Physical layer is synchronous, Baudrate is 128000 bps

Interface is DCE, Cable type is V35, Clock mode is DCECLK1 Last 300 seconds input rate 7 bytes/sec 56 bits/sec 0 packets/sec Last 300 seconds output rate 4 bytes/sec 32 bits/sec 0 packets/sec …output omit…

### Step 8 **Check routing entry changes**

After PPP configuration is complete, routers establish connections at the data link layer. The local device sends a route to the peer device. The route contains the interface IP address and a 32-bit mask.

The following information uses R2 as an example, for which the routes to R1 and R3 can be seen.

[R2]display ip routing-table Route Flags: R - relay, D - download to fib

----------------------------------------------------------------------------

Routing Tables: Public

Destinations : 12 Routes : 12

![](_page_57_Picture_221.jpeg)

Think about the origin and functions of the two routes. Check the following items:

If HDLC encapsulation is used, do these two routes exist?

Can R1 and R2 communicate using HDLC or PPP when the IP addresses of S1/0/0 interfaces on R1 and R2 are located on different network segments?

### Step 9 **Enable PAP authentication between R1 and R2**

Configure PAP authentication with R1 as the PPP PAP authenticator.

[R1]interface Serial 1/0/0 [R1-Serial1/0/0]ppp authentication-mode pap [R1-Serial1/0/0]quit [R1]aaa [R1-aaa]local-user huawei password cipher huawei123

info: A new user added [R1-aaa]local-user huawei service-type ppp

Configure PAP authentication with R2 acting as the PAP authenticated device.

[R2]interface Serial 1/0/0 [R2-Serial1/0/0]ppp pap local-user huawei password cipher huawei123

After R2 sends an authentication request to R1, R1 sends a response message to R2, requesting R2 to use PAP authentication following which R2 will send its password to R1.

After the configuration is complete, test connectivity between R1 and R2.

<R1>debugging ppp pap packet <R1>terminal debugging <R1>display debugging PPP PAP packets debugging switch is on <R1>system-view [R1]interface Serial 1/0/0 [R1-Serial1/0/0]shutdown [R1-Serial1/0/0]undo shutdown Mar 10 2016 14:44:22.440.1+00:00 R1 PPP/7/debug2: PPP Packet: Serial1/0/0 Input PAP(c023) Pkt, Len 22 State ServerListen, code Request(01), id 1, len 18 Host Len: 6 Name:huawei [R1-Serial1/0/0] Mar 10 2016 14:44:22.440.2+00:00 R1 PPP/7/debug2: PPP Packet: Serial1/0/0 Output PAP(c023) Pkt, Len 52

 State WaitAAA, code Ack(02), id 1, len 48 Msg Len: 43 Msg:Welcome to use Access ROUTER, Huawei Tech.

[R1-Serial1/0/0]return <R1>undo debugging all Info: All possible debugging has been turned off

## Step 10 **Enable CHAP authentication between R2 and R3**

Configure R3 as the authenticator. After R2 sends an authentication request to R3, R3 sends a response message to R2, requesting R2 to use CHAP authentication following which a challenge is sent to R3.

[R3]interface Serial 2/0/0 [R3-Serial2/0/0]ppp authentication-mode chap [R3-Serial2/0/0]quit [R3]aaa [R3-aaa]local-user huawei password cipher huawei123 info: A new user added [R3-aaa]local-user huawei service-type ppp [R3-aaa]quit [R3]interface Serial 2/0/0 [R3-Serial2/0/0]shutdown [R3-Serial2/0/0]undo shutdown

#### On R3, the following information is displayed.

Dec 10 2013 15:06:00+00:00 R3 %%01PPP/4/PEERNOCHAP(l)[5]:On the interface Serial2/0/0, authentication failed and PPP link was closed because CHAP was disabled on the peer. [R3-Serial2/0/0] Dec 10 2013 15:06:00+00:00 R3 %%01PPP/4/RESULTERR(l)[6]:On the interface Serial2/0/0, LCP negotiation failed because the result cannot be accepted.

The highlighted output indicates that authentication is unable to initialize.

Configure R2 as the CHAP client.

[R2]interface Serial 2/0/0 [R2-Serial2/0/0]ppp chap user huawei [R2-Serial2/0/0]ppp chap password cipher huawei123

After the configuration is complete, the interface changes to an Up state. The ping command output is as follows:

<R2>ping 10.0.23.3 PING 10.0.23.3: 56 data bytes, press CTRL C to break Reply from 10.0.23.3: bytes=56 Sequence=1 ttl=255 time=35 ms Reply from 10.0.23.3: bytes=56 Sequence=2 ttl=255 time=41 ms Reply from 10.0.23.3: bytes=56 Sequence=3 ttl=255 time=41 ms Reply from 10.0.23.3: bytes=56 Sequence=4 ttl=255 time=41 ms Reply from 10.0.23.3: bytes=56 Sequence=5 ttl=255 time=41 ms

 --- 10.0.23.3 ping statistics --- 5 packet(s) transmitted 5 packet(s) received 0.00% packet loss round-trip min/avg/max = 35/39/41 ms

## Step 11 **PPP CHAP debugging**

Run the debug command to view negotiation of the PPP connection between R2 and R3. The PPP connection is established using CHAP. Disable interface Serial 2/0/0 on R2, run the debug command, and enable Serial 2/0/0 on R2.

[R2]interface Serial 2/0/0 [R2-Serial2/0/0]shutdown

Run the **debugging ppp chap all** and the **terminal debugging** commands to display the debugging information.

[R2-Serial2/0/0]return <R2>debugging ppp chap all <R2>terminal debugging Info: Current terminal debugging is on. <R2>display debugging PPP CHAP packets debugging switch is on PPP CHAP events debugging switch is on PPP CHAP errors debugging switch is on PPP CHAP state change debugging switch is on

### Force CHAP authentication to initialize on S2/0/0 of R2.

<R2>system-view Enter system view, return user view with Ctrl+Z. [R2]interface Serial 2/0/0 [R2-Serial2/0/0]undo shutdown

The following debugging information is displayed:

Mar 10 2016 09:10:38.700.1+00:00 R2 PPP/7/debug2: PPP State Change: Serial2/0/0 CHAP : Initial --> ListenChallenge [R2-Serial2/0/0] Mar 10 2016 09:10:38.710.1+00:00 R2 PPP/7/debug2: PPP Packet: Serial2/0/0 Input CHAP(c223) Pkt, Len 25 State ListenChallenge, code Challenge(01), id 1, len 21 Value\_Size: 16 Value: fc 9b 56 e1 53 e3 a6 26 1b 54 e5 e2 a1 ed 90 87 Name: [R2-Serial2/0/0] Mar 10 2016 09:10:38.710.2+00:00 R2 PPP/7/debug2: PPP Event: Serial2/0/0 CHAP Receive Challenge Event state ListenChallenge [R2-Serial2/0/0] Mar 10 2016 09:10:38.710.3+00:00 R2 PPP/7/debug2: PPP Packet: Serial2/0/0 Output CHAP(c223) Pkt, Len 31 State ListenChallenge, code Response(02), id 1, len 27 Value\_Size: 16 Value: f9 54 1 69 30 59 a0 af 52 a1 1d de 85 77 27 6b Name: huawei [R2-Serial2/0/0] Mar 10 2016 09:10:38.710.4+00:00 R2 PPP/7/debug2: PPP State Change: Serial2/0/0 CHAP : ListenChallenge --> SendResponse [R2-Serial2/0/0] Mar 10 2016 09:10:38.720.1+00:00 R2 PPP/7/debug2: PPP Packet: Serial2/0/0 Input CHAP(c223) Pkt, Len 20 State SendResponse, code SUCCESS(03), id 1, len 16 Message: Welcome to . [R2-Serial2/0/0] Mar 10 2016 09:10:38.720.2+00:00 R2 PPP/7/debug2: PPP Event: Serial2/0/0 CHAP Receive Success Event state SendResponse [R2-Serial2/0/0] Mar 10 2016 09:10:38.720.3+00:00 R2 PPP/7/debug2: PPP State Change: Serial2/0/0 CHAP : SendResponse --> ClientSuccess

The highlighted debugging information shows the key CHAP behavior. Disable the debugging process.

[R2-Serial2/0/0]return <R2>undo debugging all Info: All possible debugging has been turned off

## **Additional Exercises: Analyzing and Verifying**

Why is the PPP Challenge Handshake Authentication Protocol (CHAP) more secure than the PPP Password Authentication Protocol (PAP)?

## **Final Configuration**

```
[R1]display current-configuration 
[V200R007C00SPC600]
#
sysname R1
#
aaa 
 authentication-scheme default
 authorization-scheme default
 accounting-scheme default
 domain default 
 domain default_admin 
 local-user admin password cipher %$%$=i~>Xp&aY+*2cEVcS-A23Uwe%$%$
 local-user admin service-type http 
 local-user huawei password cipher %$%$B:%I)Io0H8)[%SB[idM3C/!#%$%$
local-user huawei service-type ppp
#
interface Serial1/0/0
link-protocol ppp
 ppp authentication-mode pap 
 ip address 10.0.12.1 255.255.255.0 
 baudrate 128000
#
ospf 1
 area 0.0.0.0
   network 10.0.12.0 0.0.0.255
#
return
```

```
[R2]display current-configuration 
[V200R007C00SPC600]
#
sysname R2
#
interface Serial1/0/0
link-protocol ppp
ppp pap local-user huawei password cipher %$%$u[hr6d<JVHR@->T7xr1<$.iv%$%$
ip address 10.0.12.2 255.255.255.0 
#
interface Serial2/0/0
link-protocol ppp
ppp chap user huawei
ppp chap password cipher %$%$e{5h)gh"/Uz0mUC%vEx3$4<m%$%$
ip address 10.0.23.2 255.255.255.0 
#
ospf 1
 area 0.0.0.0
   network 10.0.12.0 0.0.0.255
   network 10.0.23.0 0.0.0.255
#
return
[R3]display current-configuration 
[V200R007C00SPC600]
#
 sysname R3
#
aaa 
 authentication-scheme default
 authorization-scheme default
accounting-scheme default
 domain default 
 domain default_admin 
 local-user admin password cipher %$%$=i~>Xp&aY+*2cEVcS-A23Uwe%$%$
 local-user admin service-type http
local-user huawei password cipher %$%$fZsyUk1=O=>:L4'ytgR~D*Im%$%$
local-user huawei service-type ppp
#
interface Serial2/0/0
link-protocol ppp
 ppp authentication-mode chap
```

```
ip address 10.0.23.3 255.255.255.0 
#
ospf 1
 area 0.0.0.0
  network 10.0.23.0 0.0.0.255
#
return
```
## **Lab 2-2 PPPoE Client Session Establishment**

## **Learning Objectives**

As a result of this lab section, you should achieve the following tasks:

- Configuration of a Dialer interface for PPPoE
- Authentication of a client over PPPoE.

## **Topology**

![](_page_65_Figure_6.jpeg)

Figure 2.2 PPPoE Server and Client Topology

## **Scenario**

The enterprise subscribes to a (typically high speed) DSL service from the service provider over which WAN services are supported. R1 and R3 are enterprise edge routers of different offices, and establish a connection to the service provider through the PPPoE server (R2). The enterprise is required to establish a PPPoE dialer on the edge routers to allow hosts in the local area network to access external resources transparently via the service provider network over PPPoE.

#### **Tasks**

### Step 1 **Preparing the environment**

If you are starting this section with a non-configured device, begin here and then move to step 3. For those continuing from previous labs, begin at step 2.

<Huawei>system-view Enter system view, return user view with Ctrl+Z. [Huawei]sysname R1

<Huawei>system-view Enter system view, return user view with Ctrl+Z. [Huawei]sysname R2

<Huawei>system-view Enter system view, return user view with Ctrl+Z. [Huawei]sysname R3

### Step 2 **Clean up the previous configuration**

Disable the serial interfaces to avoid routing over the frame relay network.

[R1]interface Serial 2/0/0 [R1-Serial2/0/0]shutdown

[R3]interface Serial 1/0/0 [R3-Serial1/0/0]shutdown

## Step 3 **Configure PPPoE Server**

The PPPoE server is not part of the enterprise network, however it is required to allow the enterprise edge routers R1 and R3 to be authenticated.

[R2]ip pool pool1 Info: It's successful to create an IP address pool. [R2-ip-pool-pool1]network 119.84.111.0 mask 255.255.255.0 [R2-ip-pool-pool1]gateway-list 119.84.111.254 [R2-ip-pool-pool1]quit

[R2]interface Virtual-Template 1 [R2-Virtual-Template1]ppp authentication-mode chap [R2-Virtual-Template1]ip address 119.84.111.254 255.255.255.0 [R2-Virtual-Template1]remote address pool pool1 [R2-Virtual-Template1]quit

#### Bind the Virtual Template to interface Gigabit Ethernet 0/0/0.

[R2]interface GigabitEthernet 0/0/0 [R2-GigabitEthernet0/0/0]pppoe-server bind virtual-template 1 [R2-GigabitEthernet0/0/0]quit

#### Configure a PPPoE authenticated user.

[R2]aaa [R2-aaa]local-user huawei1 password cipher huawei123 Info: Add a new user. [R2-aaa]local-user huawei1 service-type ppp [R2-aaa]local-user huawei2 password cipher huawei123 Info: Add a new user. [R2-aaa]local-user huawei2 service-type ppp [R2-aaa]quit

## Step 4 **Configure PPPoE Client**

Configure R1 as a PPPoE client, for which the dialer interface needs to be created,

and PPP authentication enabled. The PPP authenticated username and password

should match that configured on the PPPoE server.

[R1]dialer-rule [R1-dialer-rule]dialer-rule 1 ip permit [R1-dialer-rule]quit [R1]interface Dialer 1 [R1-Dialer1]dialer user user1 [R1-Dialer1]dialer-group 1 [R1-Dialer1]dialer bundle 1 [R1-Dialer1]ppp chap user huawei1 [R1-Dialer1]ppp chap password cipher huawei123 [R1-Dialer1]dialer timer idle 300

[R1-Dialer1]dialer queue-length 8 [R1-Dialer1]ip address ppp-negotiate [R1-Dialer1]quit

#### Bind the PPPoE Dialer to the outbound interface

[R1]interface GigabitEthernet 0/0/0 [R1-GigabitEthernet0/0/0]pppoe-client dial-bundle-number 1 [R1-GigabitEthernet0/0/0]quit

#### Configure a default static route to the PPPoE server

[R1]ip route-static 0.0.0.0 0.0.0.0 Dialer 1

Configure R3 as a PPPoE client, for which the dialer interface needs to be created,

and PPP authentication enabled. The PPP authenticated username and password

should match that configured on the PPPoE server.

[R3]dialer-rule [R3-dialer-rule]dialer-rule 1 ip permit [R3-dialer-rule]quit [R3]interface Dialer 1 [R3-Dialer1]dialer user user2 [R3-Dialer1]dialer-group 1 [R3-Dialer1]dialer bundle 1 [R3-Dialer1]ppp chap user huawei2 [R3-Dialer1]ppp chap password cipher huawei123 [R3-Dialer1]dialer timer idle 300 [R3-Dialer1]dialer queue-length 8 [R3-Dialer1]ip address ppp-negotiate [R3-Dialer1]quit

#### Bind the PPPoE Dialer to the outbound interface

[R3]interface GigabitEthernet 0/0/0

[R3-GigabitEthernet0/0/0]pppoe-client dial-bundle-number 1

[R3-GigabitEthernet0/0/0]quit

#### Configure a default static route to the PPPoE server

[R3]ip route-static 0.0.0.0 0.0.0.0 Dialer 1

### Step 5 **Verify the configuration results**

Execute the command **display pppoe-server session all** command to view the

#### status and configuration information.

![](_page_69_Picture_129.jpeg)

According to displayed information, the session state is normal.

Check the dialer interface of R1 and R3, and ensure both can obtain an IP address

from the PPPoE server.

<R1>display ip interface brief

\*down: administratively down

- ^down: standby
- (l): loopback
- (s): spoofing

The number of interface that is UP in Physical is 7

The number of interface that is DOWN in Physical is 4

The number of interface that is UP in Protocol is 5

The number of interface that is DOWN in Protocol is 6

![](_page_70_Picture_182.jpeg)

<R3>display ip interface brief

![](_page_70_Picture_183.jpeg)

## **Final Configuration**

```
[R1]display current-configuration 
[V200R007C00SPC600]
#
sysname R1
#
aaa 
 authentication-scheme default
 authorization-scheme default
 accounting-scheme default
 domain default 
 domain default_admin 
 local-user admin password cipher %$%$=i~>Xp&aY+*2cEVcS-A23Uwe%$%$
local-user admin service-type http
local-user huawei password cipher %$%$B:%I)Io0H8)[%SB[idM3C/!#%$%$
local-user huawei service-type ppp
#
interface Dialer1
link-protocol ppp
ppp chap user huawei1
 ppp chap password cipher %$%$A8E~UjX}@;bhCL*C4w#<%"Ba%$%$
 ip address ppp-negotiate
 dialer user user1
 dialer bundle 1
```

```
dialer queue-length 8
 dialer timer idle 300
 dialer-group 1
#
interface GigabitEthernet0/0/0
 pppoe-client dial-bundle-number 1 
#
dialer-rule
 dialer-rule 1 ip permit
#
ip route-static 0.0.0.0 0.0.0.0 Dialer1
#
return
[R2]dis current-configuration 
[V200R007C00SPC600]
#
 sysname R2
#
ip pool pool1
 gateway-list 119.84.111.254 
 network 119.84.111.0 mask 255.255.255.0 
#
aaa 
 authentication-scheme default
 authorization-scheme default 
 accounting-scheme default
 domain default 
 domain default_admin 
 local-user admin password cipher %$%$=i~>Xp&aY+*2cEVcS-A23Uwe%$%$
 local-user admin service-type http
 local-user huawei1 password cipher %$%$MjCY6,a82N4W`]F]3LMAKG9+%$%$
 local-user huawei1 service-type ppp
 local-user huawei2 password cipher %$%$Ctq55RX:]R,8Jc13{|,)KH!m%$%$
 local-user huawei2 service-type ppp
#
interface Virtual-Template1
 ppp authentication-mode chap 
 remote address pool pool1
 ip address 119.84.111.254 255.255.255.0 
#
```
```
interface GigabitEthernet0/0/0
 pppoe-server bind Virtual-Template 1
#
return 
[R3]display current-configuration 
[V200R007C00SPC600]
#
sysname R3
# 
aaa 
 authentication-scheme default
 authorization-scheme default
 accounting-scheme default
 domain default 
 domain default_admin 
 local-user admin password cipher %$%$=i~>Xp&aY+*2cEVcS-A23Uwe%$%$
 local-user admin service-type http
 local-user huawei password cipher %$%$fZsyUk1=O=>:L4'ytgR~D*Im%$%$
 local-user huawei service-type ppp
#
interface Dialer1
 link-protocol ppp
 ppp chap user huawei2
 ppp chap password cipher %$%$0f8(;^]1NS:q;SPo8TyP%.Ei%$%$
 ip address ppp-negotiate
 dialer user user2
 dialer bundle 1
 dialer queue-length 8
 dialer timer idle 300
 dialer-group 1
#
interface GigabitEthernet0/0/0
 pppoe-client dial-bundle-number 1 
#
dialer-rule
 dialer-rule 1 ip permit
#
ip route-static 0.0.0.0 0.0.0.0 Dialer1
#
return
```
# **Module 3 Implementing IP Security**

## **Lab 3-1 Filtering Enterprise Data with Access Control Lists**

### **Learning Objectives**

As a result of this lab section, you should achieve the following tasks:

- Establishment of a basic ACL to implement source based filtering.
- Establishment of an advanced ACL to implement enhanced filtering.

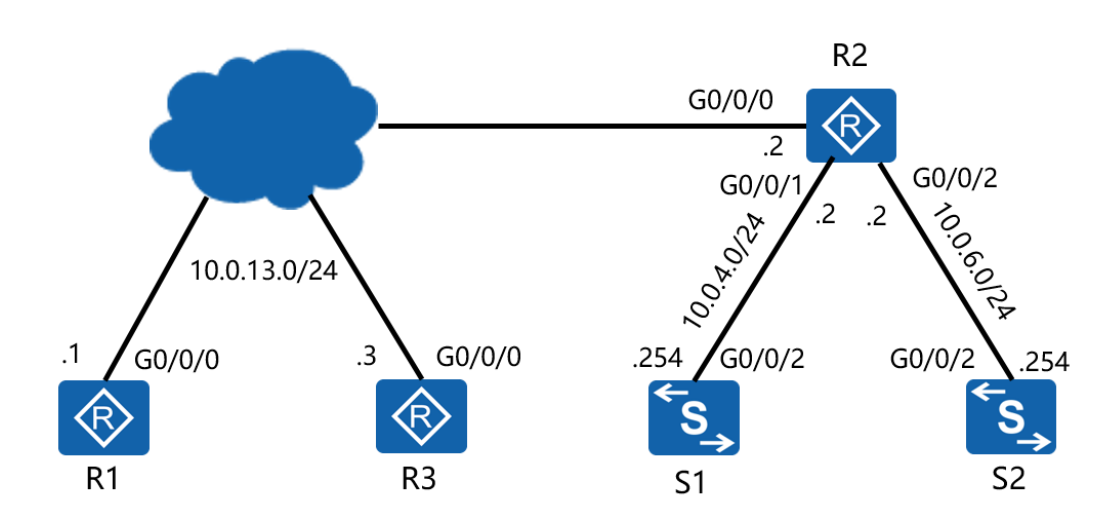

## **Topology**

Figure 3.1 Filtering enterprise network data with Access Control Lists

## **Scenario**

Assume that you are a network administrator of a company that has three networks belonging to three sites. R2 is deployed at the border of the network for the main site, while R1 and R3 are deployed at the boundary of the remaining sites. The routers are interconnected over a private WAN connection. The company needs to control the access of employees to telnet and FTP services. Only site R1 has permission to access the telnet server in the main site. Only site R3 has permission to

access the FTP server.

### **Tasks**

### Step 1 **Preparing the environment**

If you are starting this section with a non-configured device, begin here and then move to step 3. For those continuing from previous labs, begin at step 2.

[Huawei]sysname R1 [Huawei]sysname R2 [Huawei]sysname R3

[Huawei]sysname S1 [S1]vlan 4 [S1-vlan4]quit [S1]interface vlanif 4 [S1-Vlanif4]ip address 10.0.4.254 24

[Huawei]sysname S2 [S2]vlan 6 [S2-vlan6]quit [S2]interface vlanif 6 [S2-Vlanif6]ip address 10.0.6.254 24

### Step 2 **Clean up the previous configuration**

Remove the current network being advertised in OSPF, the PPPoE dialer interfaces, as well as the PPPoE server virtual template configuration from R2.

[R1]ospf [R1-ospf-1]area 0 [R1-ospf-1-area-0.0.0.0]undo network 10.0.0.0 0.255.255.255 [R1-ospf-1-area-0.0.0.0]quit [R1-ospf-1]quit [R1]undo ip route-static 0.0.0.0 0 [R1]interface GigabitEthernet 0/0/0 [R1-GigabitEthernet0/0/0]undo pppoe-client dial-bundle-number 1 [R1]interface Dialer 1 [R1-Dialer1]undo dialer user [R1]undo interface Dialer 1 [R1]dialer-rule [R1-dialer-rule]undo dialer-rule 1

[R2]ospf [R2-ospf-1]area 0 [R2-ospf-1-area-0.0.0.0]undo network 10.0.0.0 0.255.255.255 [R2-ospf-1-area-0.0.0.0]quit [R2-ospf-1]quit [R2]interface GigabitEthernet 0/0/0 [R2-GigabitEthernet0/0/0]undo pppoe-server bind Warning:All PPPoE sessions on this interface will be deleted, continue?[Y/N]:y [R2-GigabitEthernet0/0/0]quit [R2]undo interface Virtual-Template 1 [R2]undo ip pool pool1 [R2]aaa [R2-aaa]undo local-user huawei1 [R2-aaa]undo local-user huawei2 [R3]ospf [R3-ospf-1]area 0

[R3-ospf-1-area-0.0.0.0]undo network 10.0.0.0 0.255.255.255 [R3-ospf-1-area-0.0.0.0]quit [R3-ospf-1]quit [R3]undo ip route-static 0.0.0.0 0 [R3]interface GigabitEthernet 0/0/0 [R3-GigabitEthernet0/0/0]undo pppoe-client dial-bundle-number 1 [R3-GigabitEthernet0/0/0]quit [R3]interface Dialer 1 [R3-Dialer1]undo dialer user [R3-Dialer1]quit [R3]undo interface Dialer 1 [R3]dialer-rule [R3-dialer-rule]undo dialer-rule 1

## Step 3 **Configure IP addressing**

Configure addressing for the 10.0.13.0/24. 10.0.4.0/24 and 10.0.6.0/24 networks as shown in the topology of figure 7.1.

[R1]interface GigabitEthernet 0/0/0 [R1-GigabitEthernet0/0/0]ip address 10.0.13.1 24

[R2]interface GigabitEthernet 0/0/0 [R2-GigabitEthernet0/0/0]ip address 10.0.13.2 24 [R2-GigabitEthernet0/0/0]interface GigabitEthernet 0/0/1 [R2-GigabitEthernet0/0/1]ip address 10.0.4.2 24 [R2-GigabitEthernet0/0/1]interface GigabitEthernet 0/0/2 [R2-GigabitEthernet0/0/2]ip address 10.0.6.2 24

[R3]interface GigabitEthernet 0/0/0 [R3-GigabitEthernet0/0/0]ip address 10.0.13.3 24

Establish VLAN trunks on S1 and S2. The port link type should already be configured for interface GigabitEthernet 0/0/2 on S1.

[S1]interface GigabitEthernet 0/0/2

- [S1-GigabitEthernet0/0/2]port link-type trunk
- [S1-GigabitEthernet0/0/2]port trunk allow-pass vlan all
- [S1-GigabitEthernet0/0/2]port trunk pvid vlan 4
- [S1-GigabitEthernet0/0/2]quit

[S2]interface GigabitEthernet 0/0/2

[S2-GigabitEthernet0/0/2]port link-type trunk

[S2-GigabitEthernet0/0/2]port trunk allow-pass vlan all

[S2-GigabitEthernet0/0/2]port trunk pvid vlan 6

[S2-GigabitEthernet0/0/2]quit

## Step 4 **Configure OSPF to enable internetwork communication**

Configure OSPF for R1, R2, and R3. Ensure that all are part of the same OSPF area and advertise the networks that have been created.

[R1]ospf [R1-ospf-1]area 0 [R1-ospf-1-area-0.0.0.0]network 10.0.13.0 0.0.0.255

[R2]ospf [R2-ospf-1]area 0 [R2-ospf-1-area-0.0.0.0]network 10.0.13.0 0.0.0.255 [R2-ospf-1-area-0.0.0.0]network 10.0.4.0 0.0.0.255 [R2-ospf-1-area-0.0.0.0]network 10.0.6.0 0.0.0.255

[R3]ospf [R3-ospf-1]area 0 [R3-ospf-1-area-0.0.0.0]network 10.0.13.0 0.0.0.255

Configure a static route on S1 and S2, the nexthop as the private network's gateway.

[S1]ip route-static 0.0.0.0 0.0.0.0 10.0.4.2 [S2]ip route-static 0.0.0.0 0.0.0.0 10.0.6.2

#### Verify that a path exists from R1 and R3 to S1 and S2.

```
<R1>ping 10.0.4.254
 PING 10.0.4.254: 56 data bytes, press CTRL C to break
    Reply from 10.0.4.254: bytes=56 Sequence=1 ttl=253 time=2 ms
    Reply from 10.0.4.254: bytes=56 Sequence=2 ttl=253 time=10 ms
    Reply from 10.0.4.254: bytes=56 Sequence=3 ttl=253 time=1 ms
    Reply from 10.0.4.254: bytes=56 Sequence=4 ttl=253 time=2 ms
    Reply from 10.0.4.254: bytes=56 Sequence=5 ttl=253 time=2 ms
  --- 10.0.4.254 ping statistics ---
     5 packet(s) transmitted
    5 packet(s) received
    0.00% packet loss
    round-trip min/avg/max = 1/3/10 ms
```
<R1>ping 10.0.6.254

PING 10.0.6.254: 56 data bytes, press CTRL C to break Reply from 10.0.6.254: bytes=56 Sequence=1 ttl=253 time=10 ms Reply from 10.0.6.254: bytes=56 Sequence=2 ttl=253 time=2 ms Reply from 10.0.6.254: bytes=56 Sequence=3 ttl=253 time=2 ms Reply from 10.0.6.254: bytes=56 Sequence=4 ttl=253 time=10 ms Reply from 10.0.6.254: bytes=56 Sequence=5 ttl=253 time=2 ms

--- 10.0.6.254 ping statistics ---

 5 packet(s) transmitted 5 packet(s) received 0.00% packet loss round-trip min/avg/max = 2/5/10 ms

<R3>ping 10.0.4.254

PING 10.0.4.254: 56 data bytes, press CTRL C to break Reply from 10.0.4.254: bytes=56 Sequence=1 ttl=253 time=10 ms Reply from 10.0.4.254: bytes=56 Sequence=2 ttl=253 time=2 ms Reply from 10.0.4.254: bytes=56 Sequence=3 ttl=253 time=2 ms Reply from 10.0.4.254: bytes=56 Sequence=4 ttl=253 time=10 ms Reply from 10.0.4.254: bytes=56 Sequence=5 ttl=253 time=2 ms

--- 10.0.4.254 ping statistics ---

5 packet(s) transmitted

 5 packet(s) received 0.00% packet loss round-trip min/avg/max = 2/5/10 ms

<R3>ping 10.0.6.254

PING 10.0.6.254: 56 data bytes, press CTRL C to break Reply from 10.0.6.254: bytes=56 Sequence=1 ttl=253 time=10 ms Reply from 10.0.6.254: bytes=56 Sequence=2 ttl=253 time=2 ms Reply from 10.0.6.254: bytes=56 Sequence=3 ttl=253 time=2 ms Reply from 10.0.6.254: bytes=56 Sequence=4 ttl=253 time=10 ms Reply from 10.0.6.254: bytes=56 Sequence=5 ttl=253 time=2 ms

 --- 10.0.6.254 ping statistics --- 5 packet(s) transmitted 5 packet(s) received 0.00% packet loss round-trip min/avg/max = 2/5/10 ms

### Step 5 **Configure Filters using Access Control Lists**

#### Configure S1 as a telnet server.

[S1]telnet server enable [S1]user-interface vty 0 4 [S1-ui-vty0-4]protocol inbound all [S1-ui-vty0-4]authentication-mode password [S1-ui-vty0-4]set authentication password cipher huawei123

#### Configure S2 as an FTP server.

[S2]ftp server enable [S2]aaa [S2-aaa]local-user huawei password cipher huawei123 [S2-aaa]local-user huawei privilege level 3 [S2-aaa]local-user huawei service-type ftp [S2-aaa]local-user huawei ftp-directory flash:/

#### Configure an access control list on R2 to allow R1 to access the telnet server, and R3 to access the FTP server.

[R2]acl 3000

[R2-acl-adv-3000]rule 5 permit tcp source 10.0.13.1 0.0.0.0 destination 10.0.4.254 0.0.0.0 destination-port eq 23 [R2-acl-adv-3000]rule 10 permit tcp source 10.0.13.3 0.0.0.0 destination 10.0.6.254 0.0.0.0 destination-port range 20 21 [R2-acl-adv-3000]rule 15 permit ospf [R2-acl-adv-3000]rule 20 deny ip source any [R2-acl-adv-3000]quit

#### Apply the ACL to the Gigabit Ethernet 0/0/0 interface of R2.

[R2]interface GigabitEthernet0/0/0 [R2-GigabitEthernet0/0/0]traffic-filter inbound acl 3000

#### Verify the results of the access control list on the network.

<R1>telnet 10.0.4.254 Press CTRL ] to quit telnet mode  Trying 10.0.4.254 ... Connected to 10.0.4.254 ...

Login authentication

Password: Info: The max number of VTY users is 5, and the number of current VTY users on line is 1.  $<$ S1>

Note: use the quit command to exit the telnet session

<R1>ftp 10.0.6.254 Trying 10.0.6.254 ... Press CTRL+K to abort Error: Failed to connect to the remote host.

Note: The FTP connection may take a while to respond (approx 60 seconds).

<R3>telnet 10.0.4.254 Press CTRL\_] to quit telnet mode Trying 10.0.4.254 ... Error: Can't connect to the remote host

<R3>ftp 10.0.6.254 Trying 10.0.6.254 ... Press CTRL+K to abort Connected to 10.0.6.254. 220 FTP service ready. User(10.0.6.254:(none)):huawei 331 Password required for huawei. Enter password: 230 User logged in. [R3-ftp]

Note: The bye command can be used to close the FTP connection

## **Additional Exercises: Analyzing and Verifying**

FTP requires two ports to be defined in the access control list, why is this?

Should basic ACL and advanced ACL be deployed near the source network or target network, and why?

## **Final Configuration**

```
<R1>display current-configuration 
[V200R007C00SPC600]
#
sysname R1
#
aaa 
 authentication-scheme default
 authorization-scheme default
 accounting-scheme default
 domain default 
 domain default_admin 
 local-user admin password cipher %$%$=i~>Xp&aY+*2cEVcS-A23Uwe%$%$
local-user admin service-type http
 local-user huawei password cipher %$%$B:%I)Io0H8)[%SB[idM3C/!#%$%$
 local-user huawei service-type ppp
#
interface GigabitEthernet0/0/0
 ip address 10.0.13.1 255.255.255.0 
#
ospf 1 router-id 10.0.1.1 
 area 0.0.0.0 
   network 10.0.13.0 0.0.0.255 
#
user-interface con 0
 authentication-mode password
set authentication password cipher %$%$dD#}P<HzJ;Xs%X>hOkm!,.+Iq61QK`K6tI}cc-;k o`C.+L,%$%$
user-interface vty 0 4
#
return
```

```
<R2>display current-configuration 
[V200R007C00SPC600]
#
 sysname R2
#
acl number 3000 
 rule 5 permit tcp source 10.0.13.1 0 destination 10.0.4.254 0 destination-port eq telnet 
 rule 10 permit tcp source 10.0.13.3 0 destination 10.0.6.254 0 destination-port range ftp-data ftp 
 rule 15 permit ospf
 rule 20 deny ip 
#
interface GigabitEthernet0/0/0
 ip address 10.0.13.2 255.255.255.0 
 traffic-filter inbound acl 3000
#
interface GigabitEthernet0/0/1
 ip address 10.0.4.2 255.255.255.0 
#
interface GigabitEthernet0/0/2
 ip address 10.0.6.2 255.255.255.0 
#
ospf 1 router-id 10.0.2.2 
 area 0.0.0.0 
   network 10.0.4.0 0.0.0.255 
   network 10.0.6.0 0.0.0.255 
   network 10.0.13.0 0.0.0.255 
#
user-interface con 0
 authentication-mode password
 set authentication password cipher %$%$|nRPL^hr2IXi7LHDID!/,.*%.8%h;3:,hXO2dk#ikaWI.*(,%$%$
user-interface vty 0 4
#
return
<R3>display current-configuration 
[V200R007C00SPC600]
#
```

```
sysname R3
```
#

```
interface GigabitEthernet0/0/0 
 ip address 10.0.13.3 255.255.255.0 
#
ospf 1 router-id 10.0.3.3 
 area 0.0.0.0 
   network 10.0.13.0 0.0.0.255 
#
user-interface con 0
 authentication-mode password
set authentication password cipher %$%$W|$)M5D}v@bY^gK\;>QR,.*d;8Mp>|+EU,:~D~8b59~..*g,%$%$
user-interface vty 0 4
#
return
<S1>display current-configuration 
#
!Software Version V200R008C00SPC500
 sysname S1
#
vlan batch 3 to 4
#
interface Vlanif4
 ip address 10.0.4.254 255.255.255.0
#
interface GigabitEthernet0/0/2
 port link-type trunk
 port trunk pvid vlan 4
 port trunk allow-pass vlan 2 to 4094
# 
ip route-static 0.0.0.0 0.0.0.0 10.0.4.2
#
user-interface con 0
user-interface vty 0 4
 authentication-mode password
 set authentication password cipher N`C55QK < `=/Q=^Q`MAF4<1!!
Protocol inbound all
#
```

```
return
```

```
<S2>dis current-configuration 
#
!Software Version V200R008C00SPC500
 sysname S2
#
 FTP server enable
#
 vlan batch 6
#
aaa
 authentication-scheme default
 authorization-scheme default
 accounting-scheme default
 domain default
 domain default_admin
 local-user admin password simple admin
 local-user admin service-type http
 local-user huawei password cipher N`C55QK<`=/Q=^Q`MAF4<1!!
 Local-user huawei privilege level 3
 local-user huawei ftp-directory flash:/
 local-user huawei service-type ftp
#
interface Vlanif6 
 ip address 10.0.6.254 255.255.255.0
#
interface GigabitEthernet0/0/2
 port link-type trunk
 port trunk pvid vlan 6
 port trunk allow-pass vlan 2 to 4094
#
ip route-static 0.0.0.0 0.0.0.0 10.0.6.2
#
user-interface con 0
user-interface vty 0 4
#
return
```
## **Lab 3-2 Network Address Translation**

## **Learning Objectives**

As a result of this lab section, you should achieve the following tasks:

- Translation of addresses between networks (NAT).
- Configuration of Easy IP.

## **Topology**

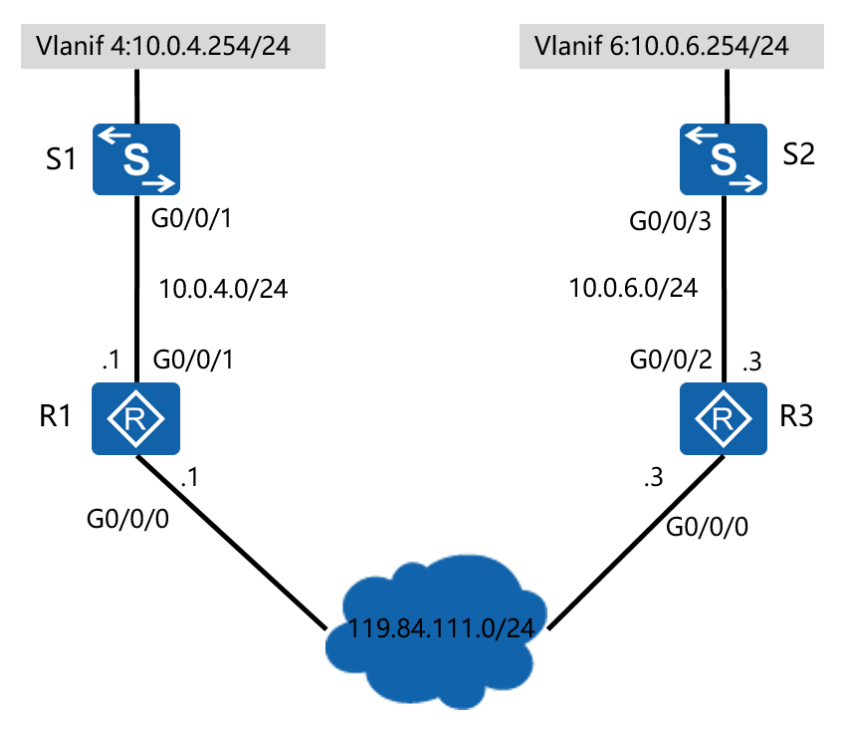

Figure 3.2 Network Address Translation Topology

## **Scenario**

In order to conserve addressing the offices of the enterprise network have implemented private addressing internally. Users however require a means to be routed between these private networks and the public network domain. R1 and R3 represent edge routers of the enterprise branch offices ,the branch network need access to the public network. The administrator of the network is requested to

configure dynamic NAT solutions on the in order to allow R1 to perform address translation. An easyIP NAT solution is to be applied to R3.

### **Tasks**

### Step 1 **Preparing the environment**

If you are starting this section with a non-configured device, begin here and then move to step 3. For those continuing from previous labs, begin at step 2.

[Huawei]sysname R1 [R1]inter GigabitEthernet0/0/1 [R1-GigabitEthernet0/0/1]ip address 10.0.4.1 24

[Huawei]sysname R3 [R3]interface GigabitEthernet0/0/2 [R3-GigabitEthernet0/0/2]ip address 10.0.6.3 24

[Huawei]sysname S1 [S1]vlan 4 [S1-vlan3]quit [S1]interface vlanif 4 [S1-Vlanif4]ip address 10.0.4.254 24 [S1-Vlanif4]quit

[Huawei]sysname S2 [S2]vlan 6 [S2-vlan6]quit [S2]interface vlanif 6 [S2-Vlanif6]ip address 10.0.6.254 24 [S2-Vlanif6]quit

## Step 2 **Clean up the previous configuration**

Re-establish the connection to S1 and S2 via Gigabit Ethernet 0/0/1 on R1 and Gigabit Ethernet 0/0/2 on R3. Remove OSPF from all routers.

[R1]interface GigabitEthernet 0/0/0 [R1-GigabitEthernet0/0/0]undo ip address [R1]interface GigabitEthernet 0/0/1 [R1-GigabitEthernet0/0/1]undo shutdown [R1]undo ospf 1 Warning: The OSPF process will be deleted. Continue? [Y/N]:y

[R2]undo ospf 1 Warning: The OSPF process will be deleted. Continue? [Y/N]:y

[R3-GigabitEthernet0/0/0]undo ip address [R3]interface GigabitEthernet 0/0/2 [R3-GigabitEthernet0/0/2]undo shutdown [R3]undo ospf 1 Warning: The OSPF process will be deleted. Continue? [Y/N]:y

#### Remove the static routes pointing to R2 on S1 and S2.

[S1]undo ip route-static 0.0.0.0 0.0.0.0

[S2]undo ip route-static 0.0.0.0 0.0.0.0

## Step 3 **Implement VLAN configuration for S1 and S2**

[S1]interface GigabitEthernet 0/0/1

[S1-GigabitEthernet0/0/1]port link-type trunk

[S1-GigabitEthernet0/0/1]port trunk pvid vlan 4

[S1-GigabitEthernet0/0/1]port trunk allow-pass vlan all

[S1-GigabitEthernet0/0/1]quit

[S2]interface GigabitEthernet 0/0/3

[S2-GigabitEthernet0/0/3]port link-type trunk

[S2-GigabitEthernet0/0/3]port trunk pvid vlan 6

[S2-GigabitEthernet0/0/3]port trunk allow-pass vlan all

[R1]interface GigabitEthernet0/0/0 [R1-GigabitEthernet0/0/0]ip address 119.84.111.1 24

[R3]interface GigabitEthernet0/0/0 [R3-GigabitEthernet0/0/0]ip address 119.84.111.3 24

#### Verify that R1 is able to reach both S1 and R3.

```
<R1>ping 10.0.4.254
  PING 10.0.4.254: 56 data bytes, press CTRL_C to break
    Reply from 10.0.4.254: bytes=56 Sequence=1 ttl=255 time=23 ms
    Reply from 10.0.4.254: bytes=56 Sequence=2 ttl=254 time=1 ms
    Reply from 10.0.4.254: bytes=56 Sequence=3 ttl=254 time=1 ms
    Reply from 10.0.4.254: bytes=56 Sequence=4 ttl=254 time=10 ms
    Reply from 10.0.4.254: bytes=56 Sequence=5 ttl=254 time=1 ms
  --- 10.0.4.254 ping statistics ---
    5 packet(s) transmitted
    5 packet(s) received
    0.00% packet loss
    round-trip min/avg/max = 1/7/23 ms
<R1>ping 119.84.111.3
 PING 119.84.111.3: 56 data bytes, press CTRL C to break
    Reply from 119.84.111.3: bytes=56 Sequence=1 ttl=255 time=1 ms
    Reply from 119.84.111.3: bytes=56 Sequence=2 ttl=255 time=10 ms
    Reply from 119.84.111.3: bytes=56 Sequence=3 ttl=255 time=1 ms
    Reply from 119.84.111.3: bytes=56 Sequence=4 ttl=255 time=1 ms
    Reply from 119.84.111.3: bytes=56 Sequence=5 ttl=255 time=10 ms
  --- 119.84.111.3 ping statistics ---
    5 packet(s) transmitted
    5 packet(s) received
```
#### 0.00% packet loss round-trip min/avg/max = 1/4/10 ms

## Step 4 **Configure Access Control Lists for R1 and R3**

Configure an advanced ACL on R1 and select the data flow with the source of S1, the destination of R3, and destined for the telnet service port.

[R1]acl 3000 [R1-acl-adv-3000]rule 5 permit tcp source 10.0.4.254 0.0.0.0 destination 119.84.111.3 0.0.0.0 destination-port eq 23 [R1-acl-adv-3000]rule 10 permit ip source 10.0.4.0 0.0.0.255 destination any [R1-acl-adv-3000]rule 15 deny ip

Configure a basic ACL on R3 and select the data flow whose source IP address is

#### 10.0.6.0/24.

[R3]acl 2000 [R3-acl-basic-2000]rule permit source 10.0.6.0 0.0.0.255

### Step 5 **Configure Dynamic NAT**

#### Configure static route on S1 and S2, the nexthop as the private network's gateway.

[S1]ip route-static 0.0.0.0 0.0.0.0 10.0.4.1 [S2]ip route-static 0.0.0.0 0.0.0.0 10.0.6.3

#### Configure dynamic NAT on the GigabitEthernet0/0/0 interface of R1.

[R1]nat address-group 1 119.84.111.240 119.84.111.243 [R1]interface GigabitEthernet 0/0/0 [R1-GigabitEthernet0/0/0]nat outbound 3000 address-group 1

#### Configure R3 as the telnet server.

[R3]telnet server enable [R3]user-interface vty 0 4 [R3-ui-vty0-4]authentication-mode password [R3-ui-vty0-4]set authentication password cipher Warning: The "password" authentication mode is not secure, and it is strongly recommended to use "aaa" authentication mode. Enter Password(<8-128>):huawei123 Confirm password:huawei123 [R3-ui-vty0-4]quit

#### Verify the address group has been configured correctly.

#### <R1>display nat address-group

NAT Address-Group Information: -------------------------------------- Index Start-address End-address -------------------------------------- 1 119.84.111.240 119.84.111.243 -------------------------------------- Total : 1

#### Test connectivity to the gateway of the remote peer from the internal network.

<S1>ping 119.84.111.3

 PING 119.84.111.3: 56 data bytes, press CTRL\_C to break Request time out Reply from 119.84.111.3: bytes=56 Sequence=2 ttl=254 time=1 ms Reply from 119.84.111.3: bytes=56 Sequence=3 ttl=254 time=1 ms Reply from 119.84.111.3: bytes=56 Sequence=4 ttl=254 time=1 ms Reply from 119.84.111.3: bytes=56 Sequence=5 ttl=254 time=1 ms --- 119.84.111.3 ping statistics --- 5 packet(s) transmitted

 4 packet(s) received 20.00% packet loss round-trip min/avg/max = 1/1/1 ms

Establish a telnet connection to the public address of the remote peer.

<S1>telnet 119.84.111.3 Trying 119.84.111.3 ... Press CTRL+K to abort Connected to 119.84.111.3 ...

Login authentication

Password:

 $<$ R3>

Do not exit the telnet session, instead open a second session window to R1 and view the results of the ACL and NAT session translation.

<R1>display acl 3000 Advanced ACL 3000, 3 rules Acl's step is 5 rule 5 permit tcp source 10.0.4.254 0 destination 119.84.111.3 0 destination-port eq telnet (1 matches) rule 10 permit ip source 10.0.4.0 0.0.0.255 (1 matches) rule 15 deny ip

<R1>display nat session all NAT Session Table Information:

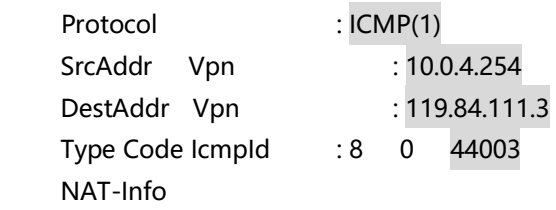

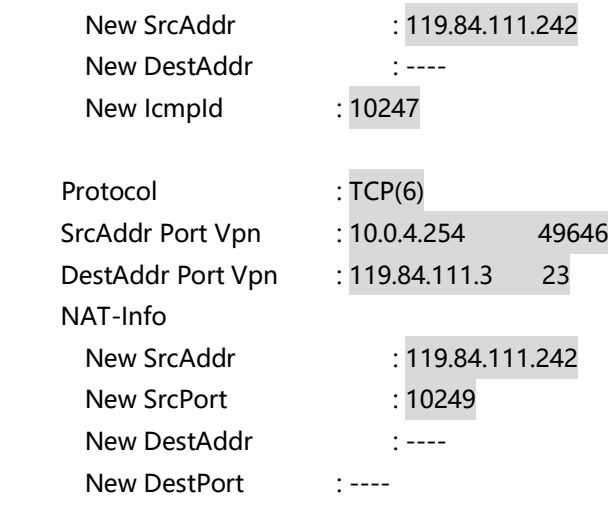

Total : 2

The ICMP session has a lifetime of only 20 seconds and therefore may not appear to be present when displaying the NAT session results. The following command can be used in this case to extend the period over which the ICMP results are maintained:

[R1]firewall-nat session icmp aging-time 300

Configure easyIP on the Gigabit Ethernet 0/0/0 interface of R3, associating the easyIP configuration with ACL 2000 that had been configured earlier.

[R3-GigabitEthernet0/0/0]nat outbound 2000

#### Test the connectivity from S2 to R1 via R3.

```
<S2>ping 119.84.111.1
```
 PING 119.84.111.1: 56 data bytes, press CTRL\_C to break Reply from 119.84.111.1: bytes=56 Sequence=1 ttl=254 time=1 ms Reply from 119.84.111.1: bytes=56 Sequence=2 ttl=254 time=1 ms Reply from 119.84.111.1: bytes=56 Sequence=3 ttl=254 time=1 ms Reply from 119.84.111.1: bytes=56 Sequence=4 ttl=254 time=1 ms Reply from 119.84.111.1: bytes=56 Sequence=5 ttl=254 time=1 ms

--- 119.84.111.1 ping statistics ---

 5 packet(s) transmitted 5 packet(s) received 0.00% packet loss round-trip min/avg/max = 1/1/1 ms <R3>display acl 2000 Basic ACL 2000, 1 rule Acl's step is 5 rule 5 permit source 10.0.6.0 0.0.0.255 (1 matches) <R3>display nat outbound acl 2000 NAT Outbound Information: --------------------------------------------------------------------- Interface Acl Address-group/IP/Interface Type --------------------------------------------------------------------- GigabitEthernet0/0/0 2000 119.84.111.3 easyip ---------------------------------------------------------------------

Total : 1

## **Final Configuration**

```
<R1>display current-configuration 
[V200R007C00SPC600]
#
 sysname R1
#
firewall-nat session icmp aging-time 300 
#
acl number 3000 
 rule 5 permit tcp source 10.0.4.254 0 destination 119.84.111.3 0 destination-port eq telnet 
 rule 10 permit ip source 10.0.4.0 0.0.0.255 
 rule 15 deny ip 
#
 nat address-group 1 119.84.111.240 119.84.111.243
#
interface GigabitEthernet0/0/0
 ip address 119.84.111.1 255.255.255.0 
 nat outbound 3000 address-group 1 
#
interface GigabitEthernet0/0/1
 ip address 10.0.4.1 255.255.255.0 
#
user-interface con 0
```

```
authentication-mode password
 set authentication password cipher %$%$dD#}P<HzJ;Xs%X>hOkm!,.+Iq61QK`K6tI}cc-;k o`C.+L,%$%$
user-interface vty 0 4
#
return 
<R3>display current-configuration 
[V200R007C00SPC600]
#
sysname R3
#
telnet server enable
#
acl number 2000 
 rule 5 permit source 10.0.6.0 0.0.0.255 
#
interface GigabitEthernet0/0/0
 ip address 119.84.111.3 255.255.255.0 
nat outbound 2000
#
interface GigabitEthernet0/0/2
ip address 10.0.6.3 255.255.255.0 
#
user-interface con 0
 authentication-mode password
 set authentication password cipher %$%$W|$)M5D}v@bY^gK\;>QR,.*d;8Mp>|+EU,:~D~8b59~..*g,%$%$
user-interface vty 0 4
 authentication-mode password
set authentication password cipher %$%$7ml|,!ccE$SQ~CZ{GtaE%hO>v}~bVk18p5qq<:UPtI:9hOA%%$%$
#
return
<S1>display current-configuration 
#
!Software Version V200R008C00SPC500
 sysname S1
#
 vlan batch 4
#
```

```
interface Vlanif4
```

```
ip address 10.0.4.254 255.255.255.0
#
interface GigabitEthernet0/0/1
 port link-type trunk
 port trunk pvid vlan 4
 port trunk allow-pass vlan 2 to 4094
#
interface GigabitEthernet0/0/2
 port link-type trunk
 port trunk pvid vlan 4
 port trunk allow-pass vlan 2 to 4094
#
interface GigabitEthernet0/0/14
 shutdown
#
 ip route-static 0.0.0.0 0.0.0.0 10.0.4.1
#
user-interface con 0
user-interface vty 0 4
 set authentication password cipher N`C55QK<`=/Q=^Q`MAF4<1!!
#
return
<S2>display current-configuration 
#
!Software Version V200R008C00SPC500
 sysname S2
#
 vlan batch 6
#
interface Vlanif6 
 ip address 10.0.6.254 255.255.255.0 
#
interface GigabitEthernet0/0/2
 port link-type trunk
 port trunk pvid vlan 6
 port trunk allow-pass vlan 2 to 4094
#
interface GigabitEthernet0/0/3
 port link-type trunk
 port trunk pvid vlan 6
```

```
port trunk allow-pass vlan 2 to 4094
#
interface GigabitEthernet0/0/23
 shutdown
# 
 ip route-static 0.0.0.0 0.0.0.0 10.0.6.3
#
user-interface con 0
user-interface vty 0 4
#
return
```
## **Lab 3-3 Establishing Local AAA solutions**

## **Learning Objectives**

As a result of this lab section, you should achieve the following tasks:

- Configuration of local AAA for which authentication and authorization schemes are to be used.
- Establishment of a domain named huawei
- Implementation of privilege levels for authenticated users.

## **Topology**

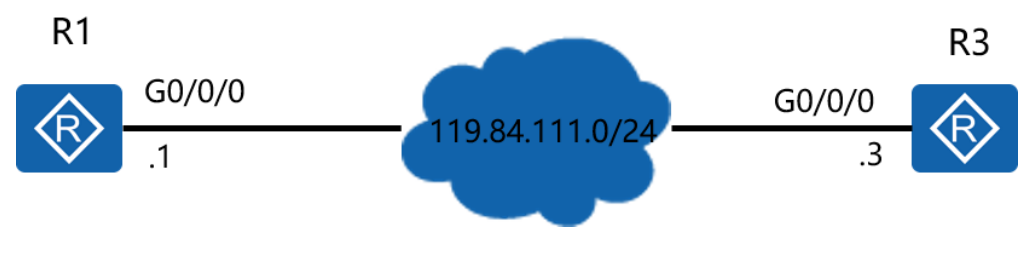

Figure 3.3 AAA configuration

## **Scenario**

R1 and R3 have been deployed on the network and are to provide remote authentication services using AAA. The company requires that both routers are made part of the huawei domain and that the telnet service is made available to users, with limited privileges given once authenticated.

### **Tasks**

### Step 1 **Preparing the environment**

If you are starting this section with a non-configured device, begin here and then move to step 3. For those continuing from previous labs, begin at step 2.

[Huawei]sysname R1 [R1]interface GigabitEthernet0/0/0 [R1-GigabitEthernet0/0/0]ip address 119.84.111.1 24

[Huawei]sysname R3 [R3]inter GigabitEthernet0/0/0 [R3-GigabitEthernet0/0/0]ip address 119.84.111.3 24

### Step 2 **Clean up the previous configuration**

Remove the previous NAT and ACL configuration from R1 and R3.

[R1]interface GigabitEthernet 0/0/0 [R1-GigabitEthernet0/0/0]undo nat outbound 3000 address-group 1 [R1-GigabitEthernet0/0/0]quit [R1]undo nat address-group 1 [R1]undo acl 3000

[R3]interface GigabitEthernet 0/0/0 [R3-GigabitEthernet0/0/0]undo nat outbound 2000 [R3-GigabitEthernet0/0/0]quit [R3]undo acl 2000

### Step 3 **Verify connectivity between R1 and R3**

<R1>ping 119.84.111.3 PING 119.84.111.3: 56 data bytes, press CTRL\_C to break Reply from 119.84.111.3: bytes=56 Sequence=1 ttl=255 time=70 ms Reply from 119.84.111.3: bytes=56 Sequence=2 ttl=255 time=20 ms Reply from 119.84.111.3: bytes=56 Sequence=3 ttl=255 time=10 ms

 Reply from 119.84.111.3: bytes=56 Sequence=4 ttl=255 time=20 ms Reply from 119.84.111.3: bytes=56 Sequence=5 ttl=255 time=10 ms

 --- 119.84.111.3 ping statistics --- 5 packet(s) transmitted 5 packet(s) received 0.00% packet loss round-trip min/avg/max = 10/26/70 ms

### Step 4 **Perform AAA configuration on R1**

Configure an authentication-scheme and authorization-scheme on R1. The configuration for R3 can be found at step 5.

[R1]aaa

[R1-aaa]authentication-scheme auth1 Info: Create a new authentication scheme. [R1-aaa-authen-auth1]authentication-mode local [R1-aaa-authen-auth1]quit [R1-aaa]authorization-scheme auth2 Info: Create a new authorization scheme. [R1-aaa-author-auth2]authorization-mode local [R1-aaa-author-auth2]quit

Configure the domain *huawei* on R1, then create a user and apply the user to this domain.

[R1]telnet server enable

[R1]aaa

[R1-aaa]domain huawei

- [R1-aaa-domain-huawei]authentication-scheme auth1
- [R1-aaa-domain-huawei]authorization-scheme auth2

[R1-aaa-domain-huawei]quit

[R1-aaa]local-user user1@huawei password cipher huawei123

- [R1-aaa]local-user user1@huawei service-type telnet
- [R1-aaa]local-user user1@huawei privilege level 0

Configure R1 as the telnet server, using AAA authentication mode.

[R1]user-interface vty 0 4 [R1-ui-vty0-4]authentication-mode aaa

Verify whether the telnet service on R1 has been established successfully.

<R3>telnet 119.84.111.1 Press CTRL ] to quit telnet mode Trying 119.84.111.1 ... Connected to 119.84.111.1 ...

Login authentication

Username:user1@huawei Password: <R1>system-view  $\lambda$ Error: Unrecognized command found at '^' position. <R1>quit

Operations are restricted as user privileges are limited to privilege level 0 for

user1@huawei.

## Step 5 **Perform AAA configuration on R3**

configure authentication mode as *local* on R3, as well as authorization mode as *local*.

[R3]aaa [R3-aaa]authentication-scheme auth1 Info: Create a new authentication scheme. [R3-aaa-authen-auth1]authentication-mode local [R3-aaa-authen-auth1]quit [R3-aaa]authorization-scheme auth2 Info: Create a new authorization scheme. [R3-aaa-author-auth2]authorization-mode local [R3-aaa-author-auth2]quit

Configure the domain *huawei* on R3, then create a user and apply the user to this domain.

[R3]telnet server enable [R3]aaa [R3-aaa]domain huawei [R3-aaa-domain-huawei]authentication-scheme auth1 [R3-aaa-domain-huawei]authorization-scheme auth2 [R3-aaa-domain-huawei]quit [R3-aaa]local-user user3@huawei password cipher huawei123 [R3-aaa]local-user user3@huawei service-type telnet [R3-aaa]local-user user3@huawei privilege level 0

#### Configure the telnet service on R3 to use AAA authentication mode.

[R3]user-interface vty 0 4 [R3-ui-vty0-4]authentication-mode aaa

#### Verify the results of implementing AAA on the vty interface.

<R1>telnet 119.84.111.3 Press CTRL ] to quit telnet mode Trying 119.84.111.1 ... Connected to 119.84.111.1 ...

Login authentication

Username:user3@huawei Password: <R3>system-view  $\lambda$ Error: Unrecognized command found at '^' position.

 $<$ R3>

Operations are restricted as user privileges are set to privilege level 0 for user3@huawei.

### Step 6 **Observe the results of the AAA configuration**

<R1>display domain name huawei

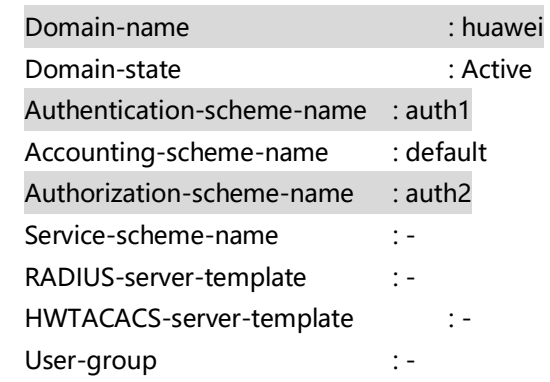

<R1>display local-user username user1@huawei

The contents of local user(s):

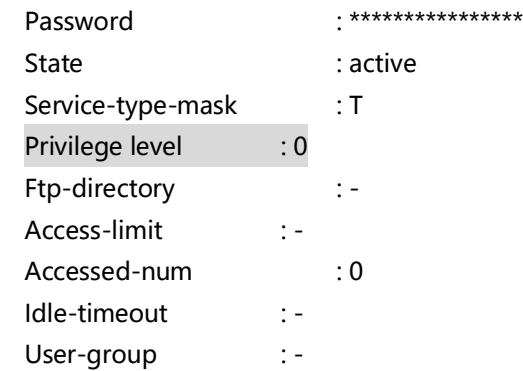

<R3>display domain name huawei

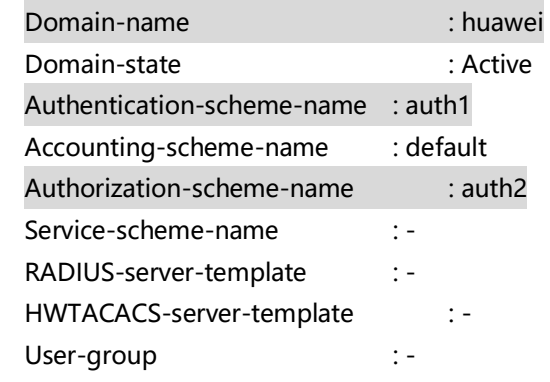

<R3>display local-user username user3@huawei

The contents of local user(s):

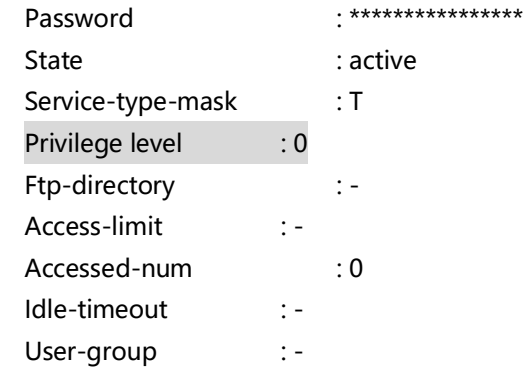

### **Final Configuration**

```
<R1>display current-configuration 
[V200R007C00SPC600]
#
sysname R1
#
telnet server enable
#
aaa 
 authentication-scheme default
 authentication-scheme auth1
 authorization-scheme default
 authorization-scheme auth2
 accounting-scheme default
 domain default 
 domain default_admin 
 domain huawei 
   authentication-scheme auth1
   authorization-scheme auth2
 local-user admin password cipher %$%$=i~>Xp&aY+*2cEVcS-A23Uwe%$%$
 local-user admin service-type http
 local-user huawei password cipher %$%$B:%I)Io0H8)[%SB[idM3C/!#%$%$
 local-user huawei service-type ppp
local-user user1@huawei password cipher %$%$^L*5IP'0^A!;R)R*L=LFcXgv%$%$
local-user user1@huawei privilege level 0
local-user user1@huawei service-type telnet
#
```

```
interface GigabitEthernet0/0/0
 ip address 119.84.111.1 255.255.255.0 
 nat outbound 3000 address-group 1 //may remain from previous labs
#
user-interface con 0
 authentication-mode password
 set authentication password cipher %$%$dD#}P<HzJ;Xs%X>hOkm!,.+Iq61QK`K6tl}cc-;k o`C.+L,%$%$
user-interface vty 0 4 
 authentication-mode aaa
#
return
<R3>dis current-configuration 
[V200R007C00SPC600]
#
 sysname R3
#
telnet server enable
#
aaa 
 authentication-scheme default
 authentication-scheme auth1
 authorization-scheme default 
 authorization-scheme auth2
 accounting-scheme default
 domain default 
 domain default_admin 
 domain huawei 
   authentication-scheme auth1
   authorization-scheme auth2
 local-user admin password cipher %$%$=i~>Xp&aY+*2cEVcS-A23Uwe%$%$
 local-user admin service-type http
 local-user huawei password cipher %$%$fZsyUk1=O=>:L4'ytgR~D*Im%$%$
 local-user huawei service-type ppp
 local-user user3@huawei password cipher %$%$WQt.;bEsR<8fz3LCiPY,che_%$%$
 local-user user3@huawei privilege level 0
local-user user3@huawei service-type telnet
#
interface GigabitEthernet0/0/0
```
ip address 119.84.111.3 255.255.255.0

nat outbound 2000 //may remain from previous labs

#

user-interface con 0

authentication-mode password

set authentication password cipher %\$%\$W|\$)M5D}v@bY^gK\;>QR,.\*d;8Mp>|+EU,:~D~8b59~..\*g,%\$%\$ user-interface vty 0 4

authentication-mode aaa

#

return

## **Lab 3-4 Securing Traffic with IPSec VPN**

## **Learning Objectives**

As a result of this lab section, you should achieve the following tasks:

- Configuration of an IPSec proposal using an esp transform set.
- Configuration of an ACL used to determine interesting traffic.
- Configuration of an IPSec policy
- The binding of an IPSec policy to an interface.

# **Topology**

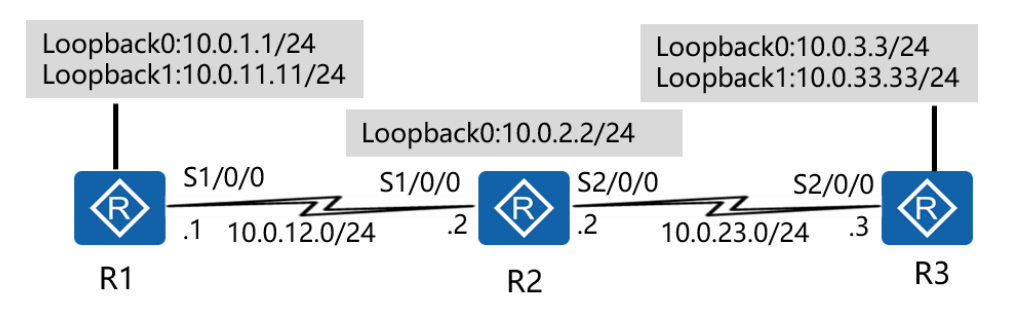

Figure 3.4 IPSec VPN topology

# **Scenario**

In the interests of protecting both the integrity and confidentiality of company data, it is required that the communication between the offices of the enterprise secure specific private data as it is transmitted over the public network infrastructure. As the network administrator of the company, the task has been assigned to implement IPSec VPN solutions between the HQ edge router (R1) and the branch office (R3). Currently only select departments within the HQ require secured communication over the public network (R2). The administrator should establish IPSec using tunnel mode between the two offices for all traffic originating from the department.

### **Tasks**

### Step 1 **Preparing the environment**

If you are starting this section with a non-configured device, begin here and then move to step 3. For those continuing from previous labs, begin at step 2.

<Huawei>system-view [Huawei]sysname R1 [R1]interface Serial 1/0/0 [R1-Serial1/0/0]ip address 10.0.12.1 24 [R1-Serial1/0/0]interface loopback 0 [R1-LoopBack0]ip address 10.0.1.1 24

<Huawei>system-view [Huawei]sysname R2 [R2]interface Serial 1/0/0 [R2-Serial1/0/0]ip address 10.0.12.2 24 [R2-Serial1/0/0]interface serial 2/0/0 [R2-Serial2/0/0]ip address 10.0.23.2 24 [R2-Serial2/0/0]interface loopback 0 [R2-LoopBack0]ip address 10.0.2.2 24

<Huawei>system-view [Huawei]sysname R3 [R3]interface Serial 2/0/0 [R3-Serial2/0/0]ip address 10.0.23.3 24 [R3-Serial2/0/0]interface loopback 0 [R3-LoopBack0]ip address 10.0.3.3 24

### Step 2 **Clean up the previous configuration**

Remove the addressing for the Gigabit Ethernet 0/0/0 interface on R1 & R3, and disable the interfaces as shown to prevent alternative routes.

[R1]interface GigabitEthernet 0/0/0

[R1-GigabitEthernet0/0/0]undo ip address

[R1-GigabitEthernet0/0/0]quit

[R1]interface GigabitEthernet 0/0/1

[R1-GigabitEthernet0/0/1]shutdown

[R1-GigabitEthernet0/0/1]quit

[R1]interface Serial 1/0/0 [R1-Serial1/0/0]undo shutdown [R2]interface Serial 1/0/0 [R2-Serial1/0/0]undo shutdown [R2]interface Serial 2/0/0 [R2-Serial2/0/0]undo shutdown

[R3]interface GigabitEthernet 0/0/0 [R3-GigabitEthernet0/0/0]undo ip address [R3]interface GigabitEthernet 0/0/2 [R3-GigabitEthernet0/0/2]shutdown [R3]interface Serial 2/0/0 [R3-Serial2/0/0]undo shutdown

### Step 3 **Establish additional logical interfaces**

[R1-LoopBack0]interface loopback 1 [R1-LoopBack1]ip address 10.0.11.11 24

[R3-LoopBack0]interface loopback 1 [R3-LoopBack1]ip address 10.0.33.33 24

## Step 4 **Configure OSPF**

Use the IP address of Loopback 0 as the router ID, use the default OSPF process (1), and specify the public network segments 10.0.12.0/24, and 10.0.23.0/24 as part of OSPF area 0.

[R1]ospf router-id 10.0.1.1 [R1-ospf-1]area 0 [R1-ospf-1-area-0.0.0.0]network 10.0.12.0 0.0.0.255 [R1-ospf-1-area-0.0.0.0]network 10.0.1.0 0.0.0.255 [R1-ospf-1-area-0.0.0.0]network 10.0.11.0 0.0.0.255 [R2]ospf router-id 10.0.2.2 [R2-ospf-1]area 0 [R2-ospf-1-area-0.0.0.0]network 10.0.2.0 0.0.0.255 [R2-ospf-1-area-0.0.0.0]network 10.0.12.0 0.0.0.255 [R2-ospf-1-area-0.0.0.0]network 10.0.23.0 0.0.0.255

[R3]ospf router-id 10.0.3.3
[R3-ospf-1]area 0 [R3-ospf-1-area-0.0.0.0]network 10.0.23.0 0.0.0.255 [R3-ospf-1-area-0.0.0.0]network 10.0.3.0 0.0.0.255 [R3-ospf-1-area-0.0.0.0]network 10.0.33.0 0.0.0.255

#### After OSPF route convergence is complete, view the configuration.

#### <R2>display ospf peer brief

OSPF Process 1 with Router ID 10.0.2.2

Peer Statistic Information

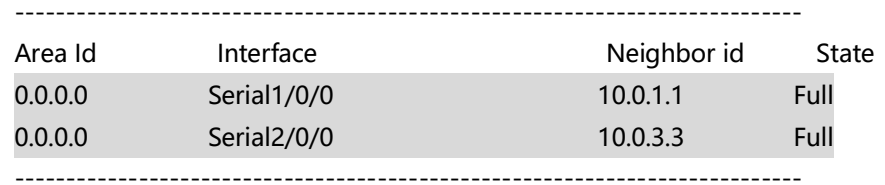

<R1>display ip routing-table

Route Flags: R - relay, D - download to fib

#### Routing Tables: Public

Destinations : 17 Routes : 17

----------------------------------------------------------------------------

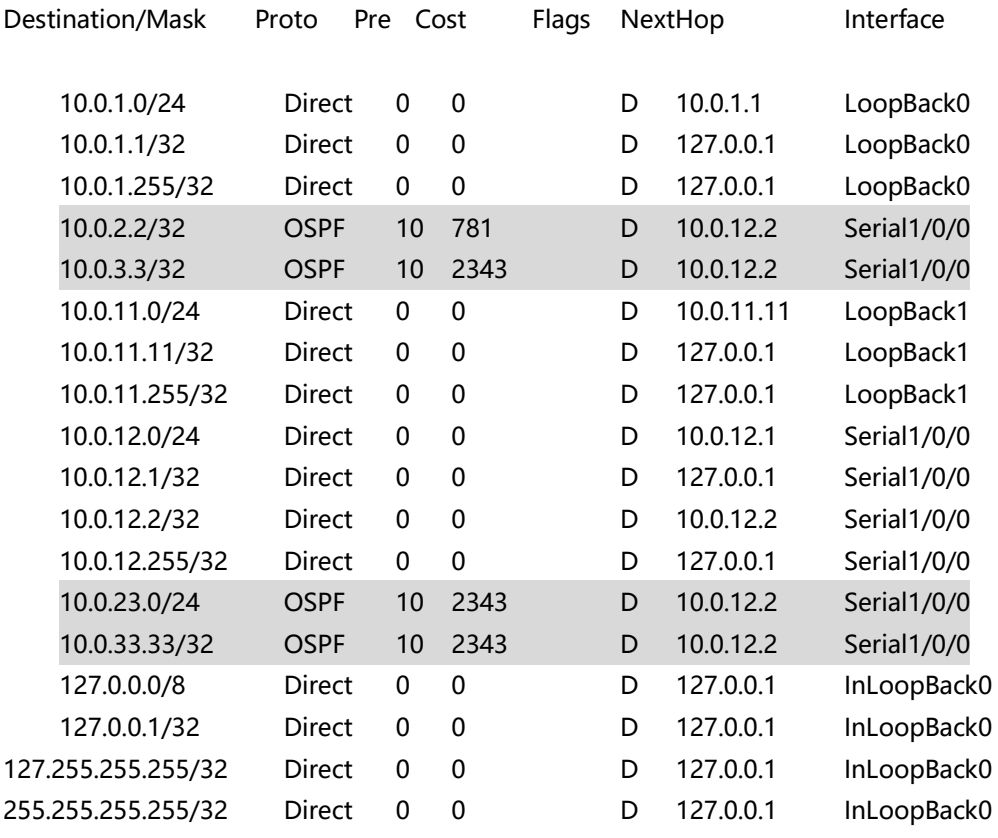

If the baudrate is maintained as 128000 from lab 6-1, the OSPF cost will be set as shown, and thus may vary due to the the metric calculation used by OSPF.

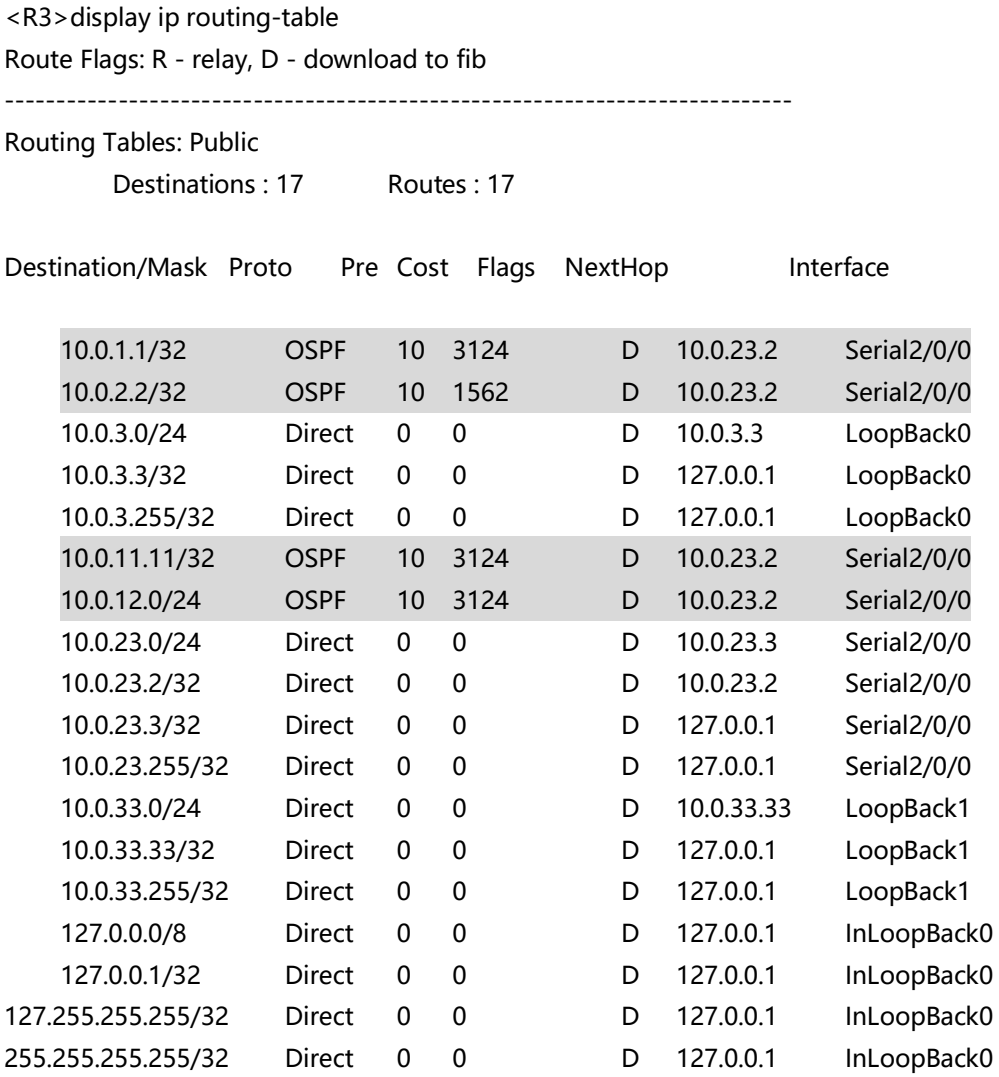

## Step 5 **Configure the ACL to define interesting traffic**

An advanced ACL is created to identify interesting traffic for which the IPSec VPN will be applied. The advanced ACL is capable of filtering based on specific parameters for selective traffic filtering.

[R1]acl 3001 [R1-acl-adv-3001]rule 5 permit ip source 10.0.1.0 0.0.0.255 destination 10.0.3.0 0.0.0.255

[R3]acl 3001

[R3-acl-adv-3001]rule 5 permit ip source 10.0.3.0 0.0.0.255 destination 10.0.1.0 0.0.0.255

### Step 6 **Configure IPSec VPN Proposal**

Create an IPSec proposal and enter the IPSec proposal view to specify the security protocols to be used. Ensure both peers use the same protocols.

[R1]ipsec proposal tran1 [R1-ipsec-proposal-tran1]esp authentication-algorithm sha1 [R1-ipsec-proposal-tran1]esp encryption-algorithm 3des

[R3]ipsec proposal tran1 [R3-ipsec-proposal-tran1]esp authentication-algorithm sha1 [R3-ipsec-proposal-tran1]esp encryption-algorithm 3des

#### Run the **display ipsec proposal** command to verify the configuration.

[R1]display ipsec proposal

Number of proposals: 1

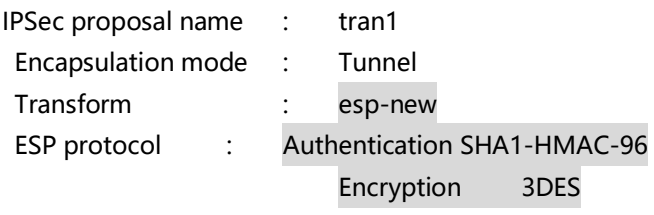

[R3]display ipsec proposal

Number of proposals: 1

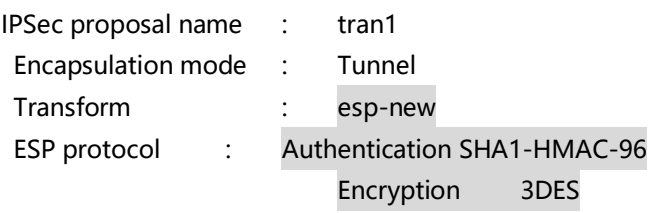

### Step 7 **IPSec Policy Creation**

Create an IPSec policy and define the parameters for establishing the SA.

[R1]ipsec policy P1 10 manual

- [R1-ipsec-policy-manual-P1-10]security acl 3001
- [R1-ipsec-policy-manual-P1-10]proposal tran1
- [R1-ipsec-policy-manual-P1-10]tunnel remote 10.0.23.3
- [R1-ipsec-policy-manual-P1-10]tunnel local 10.0.12.1
- [R1-ipsec-policy-manual-P1-10]sa spi outbound esp 54321
- [R1-ipsec-policy-manual-P1-10]sa spi inbound esp 12345
- [R1-ipsec-policy-manual-P1-10]sa string-key outbound esp simple huawei
- [R1-ipsec-policy-manual-P1-10]sa string-key inbound esp simple huawei

[R3]ipsec policy P1 10 manual [R3-ipsec-policy-manual-P1-10]security acl 3001 [R3-ipsec-policy-manual-P1-10]proposal tran1 [R3-ipsec-policy-manual-P1-10]tunnel remote 10.0.12.1 [R3-ipsec-policy-manual-P1-10]tunnel local 10.0.23.3 [R3-ipsec-policy-manual-P1-10]sa spi outbound esp 12345 [R3-ipsec-policy-manual-P1-10]sa spi inbound esp 54321 [R3-ipsec-policy-manual-P1-10]sa string-key outbound esp simple huawei [R3-ipsec-policy-manual-P1-10]sa string-key inbound esp simple huawei

#### Run the **display ipsec policy** command to verify the configuration.

<R1>display ipsec policy

===========================================

IPSec policy group: "P1" Using interface: ===========================================

 Sequence number: 10 Security data flow: 3001 Tunnel local address: 10.0.12.1 Tunnel remote address: 10.0.23.3 Qos pre-classify: Disable Proposal name:tran1 Inbound AH setting: AH SPI: AH string-key: AH authentication hex key: Inbound ESP setting: ESP SPI: 12345 (0x3039) ESP string-key: huawei ESP encryption hex key: ESP authentication hex key: Outbound AH setting: AH SPI:

 AH string-key: AH authentication hex key: Outbound ESP setting: ESP SPI: 54321 (0xd431) ESP string-key: huawei ESP encryption hex key: ESP authentication hex key:

<R3>display ipsec policy

===========================================

IPSec policy group: "P1" Using interface: ===========================================

 Sequence number: 10 Security data flow: 3001 Tunnel local address: 10.0.23.3 Tunnel remote address: 10.0.12.1 Qos pre-classify: Disable Proposal name:tran1 Inbound AH setting: AH SPI: AH string-key: AH authentication hex key: Inbound ESP setting: ESP SPI: 54321 (0xd431) ESP string-key: huawei ESP encryption hex key: ESP authentication hex key: Outbound AH setting: AH SPI: AH string-key: AH authentication hex key: Outbound ESP setting: ESP SPI: 12345 (0x3039) ESP string-key: huawei ESP encryption hex key: ESP authentication hex key:

### Step 8 **Applying IPSec Policies to Interfaces**

Apply the policy to the physical interface upon which traffic will be subjected to IPSec processing.

[R1]interface Serial 1/0/0 [R1-Serial1/0/0]ipsec policy P1

[R3]interface Serial 2/0/0 [R3-Serial2/0/0]ipsec policy P1

#### Step 9 **Test connectivity between the IP networks**

Observe and verity that non-interesting traffic bypasses the IPSec processing.

<R1>ping -a 10.0.11.11 10.0.33.33 PING 10.0.33.33: 56 data bytes, press CTRL C to break Reply from 10.0.33.33: bytes=56 Sequence=1 ttl=254 time=60 ms Reply from 10.0.33.33: bytes=56 Sequence=2 ttl=254 time=50 ms Reply from 10.0.33.33: bytes=56 Sequence=3 ttl=254 time=50 ms Reply from 10.0.33.33: bytes=56 Sequence=4 ttl=254 time=60 ms Reply from 10.0.33.33: bytes=56 Sequence=5 ttl=254 time=50 ms --- 10.0.33.33 ping statistics --- 5 packet(s) transmitted 5 packet(s) received 0.00% packet loss round-trip min/avg/max = 50/54/60 ms

<R1>display ipsec statistics esp

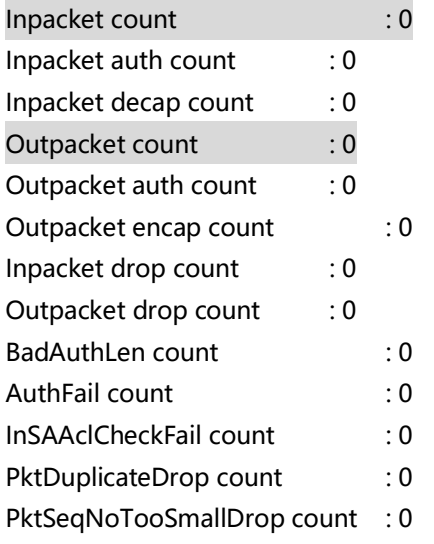

PktInSAMissDrop count : 0

Observe that only the interesting traffic will be secured by the IPSec VPN.

```
<R1>ping -a 10.0.1.1 10.0.3.3
```

```
PING 10.0.3.3: 56 data bytes, press CTRL C to break
  Reply from 10.0.3.3: bytes=56 Sequence=1 ttl=255 time=80 ms
  Reply from 10.0.3.3: bytes=56 Sequence=2 ttl=255 time=77 ms
  Reply from 10.0.3.3: bytes=56 Sequence=3 ttl=255 time=77 ms
  Reply from 10.0.3.3: bytes=56 Sequence=4 ttl=255 time=80 ms
  Reply from 10.0.3.3: bytes=56 Sequence=5 ttl=255 time=77 ms
 --- 10.0.3.3 ping statistics ---
   5 packet(s) transmitted
   5 packet(s) received
  0.00% packet loss
```
round-trip min/avg/max = 77/78/80 ms

<R1>display ipsec statistics esp

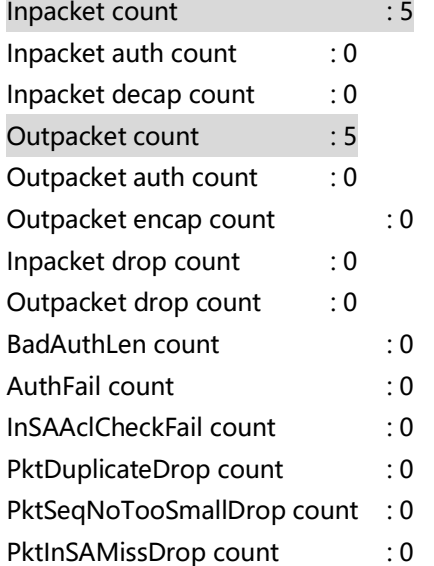

## **Final Configuration**

```
<R1>display current-configuration 
[V200R007C00SPC600]
#
sysname R1
#
acl number 3001
```

```
rule 5 permit ip source 10.0.1.0 0.0.0.255 destination 10.0.3.0 0.0.0.255
#
ipsec proposal tran1
 esp authentication-algorithm sha1 
 esp encryption-algorithm 3des
#
ipsec policy P1 10 manual
 security acl 3001
 proposal tran1
 tunnel local 10.0.12.1
 tunnel remote 10.0.23.3
 sa spi inbound esp 12345
 sa string-key inbound esp simple huawei
 sa spi outbound esp 54321
 sa string-key outbound esp simple huawei
#
interface Serial1/0/0
 link-protocol ppp
 ppp authentication-mode pap 
 ip address 10.0.12.1 255.255.255.0 
 ipsec policy P1
 baudrate 128000
#
interface LoopBack0
 ip address 10.0.1.1 255.255.255.0 
#
interface LoopBack1
 ip address 10.0.11.11 255.255.255.0 
#
ospf 1 router-id 10.0.1.1 
 area 0.0.0.0 
   network 10.0.1.0 0.0.0.255 
   network 10.0.11.0 0.0.0.255 
   network 10.0.12.0 0.0.0.255 
#
user-interface con 0
 authentication-mode password
 set authentication password cipher %$%$dD#}P<HzJ;Xs%X>hOkm!,.+Iq61QK`K6tI}cc-;k_o`C.+L,%$%$
user-interface vty 0 4
 authentication-mode aaa
#
return
```

```
<R2>display current-configuration 
[V200R007C00SPC600]
#
 sysname R2
#
interface Serial1/0/0
 link-protocol ppp
 ppp pap local-user huawei password cipher %$%$u[hr6d<JVHR@->T7xr1<$.iv%$%$
 ip address 10.0.12.2 255.255.255.0 
#
interface Serial2/0/0
 link-protocol ppp
 ppp chap user huawei
 ppp chap password cipher %$%$e{5h)gh"/Uz0mUC%vEx3$4<m%$%$
 ip address 10.0.23.2 255.255.255.0 
#
interface LoopBack0 
 ip address 10.0.2.2 255.255.255.0 
#
ospf 1 router-id 10.0.2.2 
 area 0.0.0.0 
   network 10.0.12.0 0.0.0.255 
   network 10.0.23.0 0.0.0.255 
#
user-interface con 0
 authentication-mode password
 set authentication password cipher %$%$|nRPL^hr2IXi7LHDID!/,.*%.8%h;3:,hXO2dk#ikaWI.*(,%$%$
user-interface vty 0 4
#
return
<R3>display current-configuration 
[V200R007C00SPC600]
#
 sysname R3
#
acl number 3001 
 rule 5 permit ip source 10.0.3.0 0.0.0.255 destination 10.0.1.0 0.0.0.255
#
```

```
ipsec proposal tran1
 esp authentication-algorithm sha1
 esp encryption-algorithm 3des
# 
ipsec policy P1 10 manual
 security acl 3001
 proposal tran1
 tunnel local 10.0.23.3
 tunnel remote 10.0.12.1
 sa spi inbound esp 54321
 sa string-key inbound esp simple huawei
 sa spi outbound esp 12345
 sa string-key outbound esp simple huawei
#
interface Serial2/0/0
 link-protocol ppp
 ppp authentication-mode chap 
 ip address 10.0.23.3 255.255.255.0 
 ipsec policy P1
#
interface LoopBack0
 ip address 10.0.3.3 255.255.255.0 
#
interface LoopBack1
 ip address 10.0.33.33 255.255.255.0 
#
ospf 1 router-id 10.0.3.3 
 area 0.0.0.0 
   network 10.0.3.0 0.0.0.255 
   network 10.0.23.0 0.0.0.255 
   network 10.0.33.0 0.0.0.255 
#
user-interface con 0
 authentication-mode password
 set authentication password cipher %$%$W|$)M5D}v@bY^gK\;>QR,.*d;8Mp>|+EU,:~D~8b59~..*g,%$%$
user-interface vty 0 4
 authentication-mode aaa
#
return
```
# **Lab 3-5 Supporting Dynamic Routing with GRE**

# **Learning Objectives**

As a result of this lab section, you should achieve the following tasks:

- Configuration of an ACL to support GRE encapsulation
- Establishment of a tunnel interface for GRE
- Implementation of the GRE keepalive feature.

# **Topology**

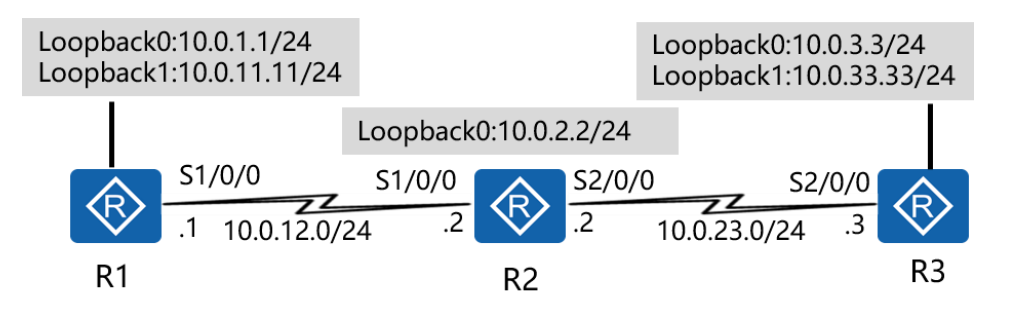

Figure 3.5 Dynamic routing with GRE topology

## **Scenario**

A requirement has been made to allow networks from other offices to be advertised to the HQ. Following the implementation of IPSec VPN solutions, it was discovered that this was not possible. After some consultation the administrator has been advised to implement a GRE solution over the existing IPSec network to enable the enterprise offices to truly operate as a single administrative domain.

## **Tasks**

Note: It is a prerequisite that lab 3-4 be completed before attempting this lab.

## Step 1 **Set GRE traffic as the interesting traffic**

Reconfigure the access control list establish GRE encapsulation over IPSec.

[R1]acl 3001 [R1-acl-adv-3001]rule 5 permit gre source 10.0.12.1 0 destination 10.0.23.3 0

[R3]acl 3001 [R3-acl-adv-3001]rule 5 permit gre source 10.0.23.3 0 destination 10.0.12.1 0

# Step 2 **Configure a tunnel interface**

Create a tunnel interface and specify GRE as the encapsulation type. Set the tunnel source address or source interface, and set the tunnel destination address.

[R1]interface Tunnel 0/0/1 [R1-Tunnel0/0/1]ip address 100.1.1.1 24 [R1-Tunnel0/0/1]tunnel-protocol gre [R1-Tunnel0/0/1]source 10.0.12.1 [R1-Tunnel0/0/1]destination 10.0.23.3

[R3]interface Tunnel 0/0/1 [R3-Tunnel0/0/1]ip address 100.1.1.2 24 [R3-Tunnel0/0/1]tunnel-protocol gre [R3-Tunnel0/0/1]source 10.0.23.3 [R3-Tunnel0/0/1]destination 10.0.12.1

## Step 3 **Configure a second OSPF process to route the tunnel**

Add the tunnel interface network to OSPF 1 process, and create a second OSPF instance of the link state database (process 2) for the 10.0.12.0 and 10.0.23.0 networks, be sure to remove these networks from OSPF 1.

[R1]ospf 1 [R1-ospf-1]area 0 [R1-ospf-1-area-0.0.0.0]network 100.1.1.0 0.0.0.255 [R1-ospf-1-area-0.0.0.0]undo network 10.0.12.0 0.0.0.255 [R1]ospf 2 router-id 10.0.1.1 [R1-ospf-2]area 0

[R1-ospf-2-area-0.0.0.0]network 10.0.12.0 0.0.0.255

[R3]ospf 1 [R3-ospf-1]area 0 [R3-ospf-1-area-0.0.0.0]network 100.1.1.0 0.0.0.255 [R3-ospf-1-area-0.0.0.0]undo network 10.0.23.0 0.0.0.255 [R3]ospf 2 router-id 10.0.3.3 [R3-ospf-2]area 0 [R3-ospf-2-area-0.0.0.0]network 10.0.23.0 0.0.0.255

OSPF LSDB are significant only to the local router, therefore allowing routes from OSPF LSDB 2 of R1 and R3 to reach OSPF LSDB 1 of R2.

Run the **display interface Tunnel 0/0/1** command to verify the configuration.

<R1>display interface Tunnel 0/0/1 Tunnel0/0/1 current state : UP Line protocol current state : UP Last line protocol up time : 2016-03-17 17:10:16 Description:HUAWEI, AR Series, Tunnel0/0/1 Interface Route Port,The Maximum Transmit Unit is 1500 Internet Address is 100.1.1.1/24 Encapsulation is TUNNEL, loopback not set Tunnel source 10.0.12.1 (Serial1/0/0), destination 10.0.23.3 Tunnel protocol/transport GRE/IP, key disabled keepalive disabled Checksumming of packets disabled Current system time: 2016-03-17 17:35:39 Last 300 seconds input rate 0 bytes/sec, 0 packets/sec Last 300 seconds output rate 9 bytes/sec, 0 packets/sec Realtime 0 seconds input rate 0 bytes/sec, 0 packets/sec Realtime 0 seconds output rate 0 bytes/sec, 0 packets/sec 0 packets input, 0 bytes, 0 drops 145 packets output, 14320 bytes, 0 drops Input bandwidth utilization : -- Output bandwidth utilization : -- <R3>display interface Tunnel 0/0/1 Tunnel0/0/1 current state : UP Line protocol current state : UP

Last line protocol up time : 2016-03-17 17:10:40 Description:HUAWEI, AR Series, Tunnel0/0/1 Interface

Route Port,The Maximum Transmit Unit is 1500 Internet Address is 100.1.1.2/24 Encapsulation is TUNNEL, loopback not set Tunnel source 10.0.23.3 (Serial2/0/0), destination 10.0.12.1 Tunnel protocol/transport GRE/IP, key disabled keepalive disabled Checksumming of packets disabled Current system time: 2016-03-17 17:36:44 Last 300 seconds input rate 0 bytes/sec, 0 packets/sec Last 300 seconds output rate 9 bytes/sec, 0 packets/sec Realtime 0 seconds input rate 0 bytes/sec, 0 packets/sec Realtime 0 seconds output rate 0 bytes/sec, 0 packets/sec 0 packets input, 0 bytes, 0 drops 162 packets output, 14420 bytes, 15 drops Input bandwidth utilization : -- Output bandwidth utilization : --

### Step 4 **Verify that the routes are being carried via GRE**

#### Run the **[display ip routing-table](http://localhost:7890/pages/30002588/03/30002588/03/resources/ar/display_ip_routing-table.html)** command to check the IPv4 routing table.

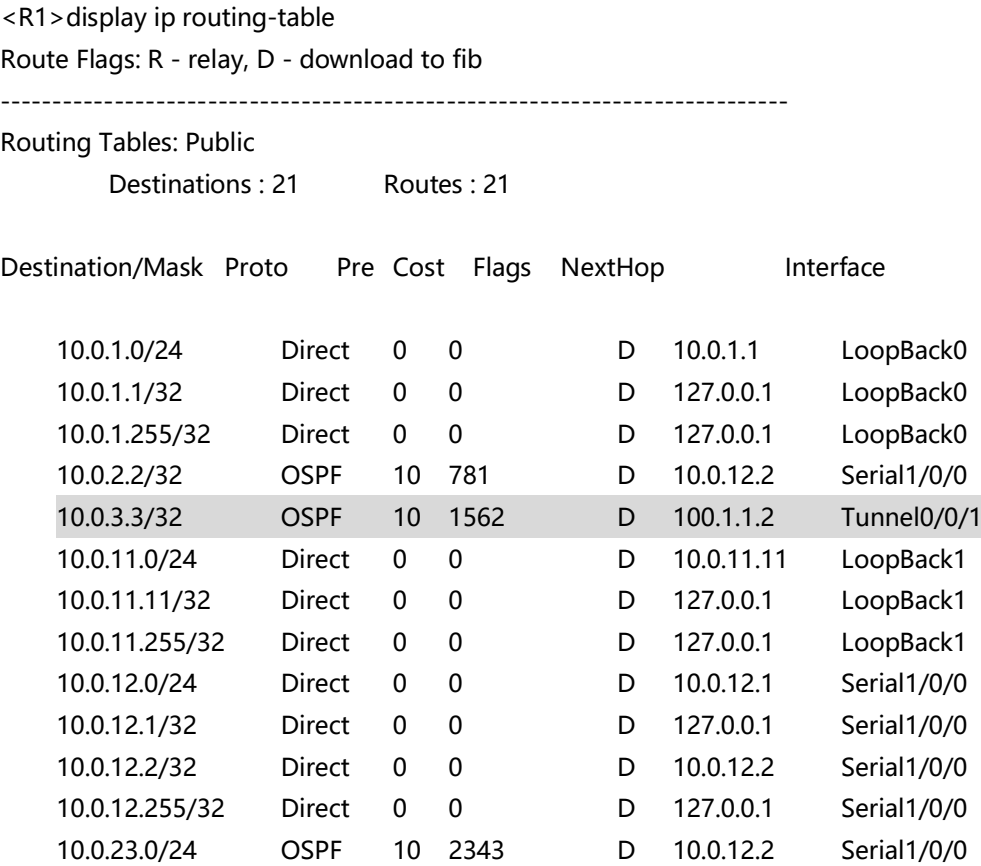

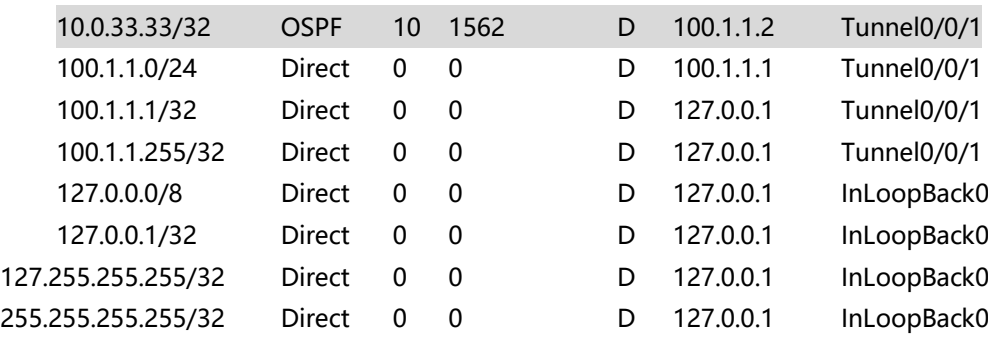

<R3>display ip routing-table

Route Flags: R - relay, D - download to fib

Routing Tables: Public

Destinations : 21 Routes : 21

----------------------------------------------------------------------------

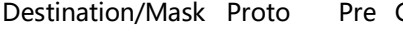

Cost Flags NextHop **Interface** 

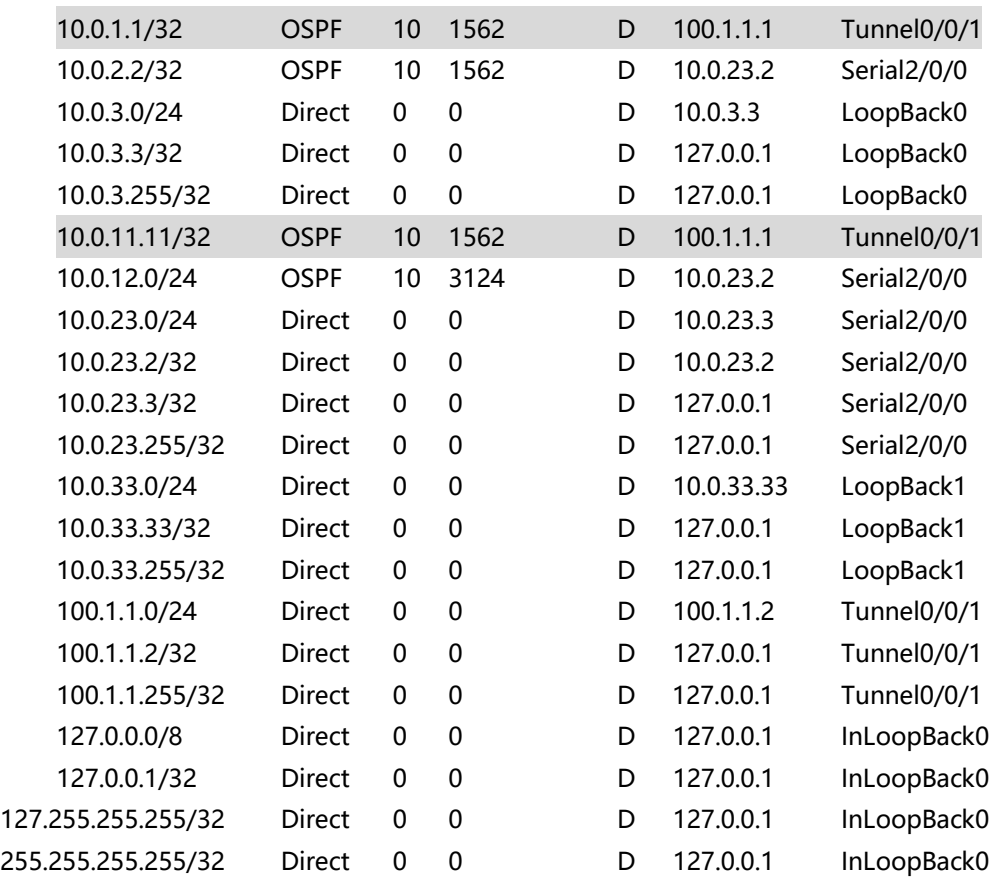

After a GRE tunnel is set up, the router can exchange OSPF packets through the GRE tunnel. Clear the IPSec statistics and test the connection

<R1>reset ipsec statistics esp

#### [R1]ping -a 10.0.1.1 10.0.3.3

 PING 10.0.3.3: 56 data bytes, press CTRL\_C to break Reply from 10.0.3.3: bytes=56 Sequence=1 ttl=255 time=69 ms Reply from 10.0.3.3: bytes=56 Sequence=2 ttl=255 time=70 ms Reply from 10.0.3.3: bytes=56 Sequence=3 ttl=255 time=68 ms Reply from 10.0.3.3: bytes=56 Sequence=4 ttl=255 time=68 ms Reply from 10.0.3.3: bytes=56 Sequence=5 ttl=255 time=68 ms

 --- 10.0.3.3 ping statistics --- 5 packet(s) transmitted 5 packet(s) received 0.00% packet loss round-trip min/avg/max = 68/68/70 ms

<R1>display ipsec statistics esp

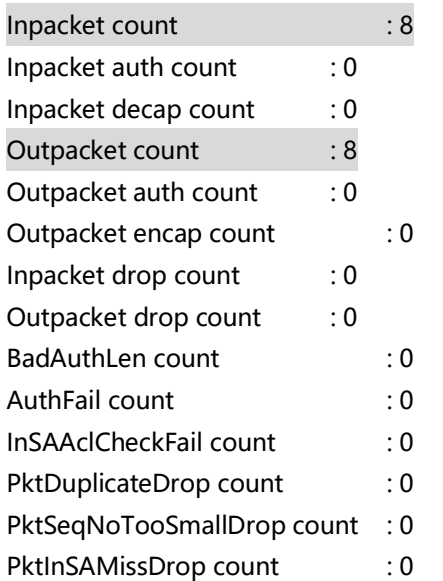

GRE encapsulates all OSPF traffic including the hello packets over IPSec, the gradual increment of the IPSec esp statistics verifies this.

#### Step 5 **Implement the keepalive feature on the GRE tunnel**

[R1]interface Tunnel 0/0/1 [R1-Tunnel0/0/1]keepalive period 3

Verify that the keepalive feature has been enabled on the tunnel interface.

<R1>display interface Tunnel 0/0/1 Tunnel0/0/1 current state : UP Line protocol current state : UP Last line protocol up time : 2016-03-18 09:50:21 Description:HUAWEI, AR Series, Tunnel0/0/1 Interface Route Port,The Maximum Transmit Unit is 1500 Internet Address is 100.1.1.1/24 Encapsulation is TUNNEL, loopback not set Tunnel source 10.0.12.1 (Serial1/0/0), destination 10.0.23.3 Tunnel protocol/transport GRE/IP, key disabled keepalive enable period 3 retry-times 3 Checksumming of packets disabled Current system time: 2013-12-18 11:05:49 Last 300 seconds input rate 0 bytes/sec, 0 packets/sec Last 300 seconds output rate 8 bytes/sec, 0 packets/sec Realtime 0 seconds input rate 0 bytes/sec, 0 packets/sec Realtime 0 seconds output rate 0 bytes/sec, 0 packets/sec 0 packets input, 0 bytes, 0 drops 503 packets output, 47444 bytes, 0 drops Input bandwidth utilization : -- Output bandwidth utilization : --

## **Final Configuration**

```
<R1>display current-configuration 
[V200R007C00SPC600]
#
 sysname R1
#
acl number 3001 
 rule 5 permit gre source 10.0.12.1 0 destination 10.0.23.3 0 
#
ipsec proposal tran1
 esp authentication-algorithm sha1 
 esp encryption-algorithm 3des
#
ipsec policy P1 10 manual
 security acl 3001
 proposal tran1
```

```
tunnel local 10.0.12.1
 tunnel remote 10.0.23.3
 sa spi inbound esp 12345
 sa string-key inbound esp simple huawei
 sa spi outbound esp 54321
 sa string-key outbound esp simple huawei
#
interface Serial1/0/0
 link-protocol ppp
 ppp authentication-mode pap 
 ip address 10.0.12.1 255.255.255.0 
 ipsec policy P1
 baudrate 128000
# 
interface LoopBack0
 ip address 10.0.1.1 255.255.255.0 
#
interface LoopBack1
 ip address 10.0.11.11 255.255.255.0 
#
interface Tunnel0/0/1
 ip address 100.1.1.1 255.255.255.0 
 tunnel-protocol gre
 keepalive period 3
 source 10.0.12.1
 destination 10.0.23.3
#
ospf 1 router-id 10.0.1.1 
 area 0.0.0.0 
   network 10.0.1.0 0.0.0.255 
   network 10.0.11.0 0.0.0.255 
   network 100.1.1.0 0.0.0.255 
#
ospf 2 router-id 10.0.1.1 
 area 0.0.0.0 
   network 10.0.12.0 0.0.0.255 
# 
user-interface con 0
 authentication-mode password
 set authentication password cipher %$%$dD#}P<HzJ;Xs%X>hOkm!,.+Iq61QK`K6tl}cc-;k o`C.+L,%$%$
user-interface vty 0 4
 authentication-mode aaa
```
#

return

```
<R2>display current-configuration 
[V200R007C00SPC600]
#
 sysname R2
#
interface Serial1/0/0
 link-protocol ppp
 ppp pap local-user huawei password cipher %$%$u[hr6d<JVHR@->T7xr1<$.iv%$%$
 ip address 10.0.12.2 255.255.255.0 
#
interface Serial2/0/0
 link-protocol ppp
 ppp chap user huawei
 ppp chap password cipher %$%$e{5h)gh"/Uz0mUC%vEx3$4<m%$%$
 ip address 10.0.23.2 255.255.255.0 
#
interface LoopBack0 
 ip address 10.0.2.2 255.255.255.0 
#
ospf 1 router-id 10.0.2.2 
 area 0.0.0.0 
   network 10.0.2.0 0.0.0.255 
   network 10.0.12.0 0.0.0.255 
   network 10.0.23.0 0.0.0.255 
#
user-interface con 0
 authentication-mode password
 set authentication password cipher %$%$|nRPL^hr2IXi7LHDID!/,.*%.8%h;3:,hXO2dk#ikaWI.*(,%$%$
user-interface vty 0 4
#
return
<R3>display current-configuration 
[V200R007C00SPC600]
#
 sysname R3
```

```
#
```

```
acl number 3001 
 rule 5 permit gre source 10.0.23.3 0 destination 10.0.12.1 0 
#
ipsec proposal tran1
 esp authentication-algorithm sha1
 esp encryption-algorithm 3des
# 
ipsec policy P1 10 manual
 security acl 3001
 proposal tran1
 tunnel local 10.0.23.3
 tunnel remote 10.0.12.1
 sa spi inbound esp 54321
 sa string-key inbound esp simple huawei
 sa spi outbound esp 12345
 sa string-key outbound esp simple huawei
#
interface Serial2/0/0
 link-protocol ppp
 ppp authentication-mode chap 
 ip address 10.0.23.3 255.255.255.0 
 ipsec policy P1
#
interface LoopBack0
 ip address 10.0.3.3 255.255.255.0 
#
interface LoopBack1
 ip address 10.0.33.33 255.255.255.0 
#
interface Tunnel0/0/1
 ip address 100.1.1.2 255.255.255.0 
 tunnel-protocol gre
 source 10.0.23.3
 destination 10.0.12.1
#
ospf 1 router-id 10.0.3.3 
 area 0.0.0.0 
   network 10.0.3.0 0.0.0.255 
   network 10.0.33.0 0.0.0.255 
   network 100.1.1.0 0.0.0.255 
#
ospf 2 router-id 10.0.3.3
```

```
area 0.0.0.0 
   network 10.0.23.0 0.0.0.255 
#
user-interface con 0
authentication-mode password
set authentication password cipher %$%$W|$)M5D}v@bY^gK\;>QR,.*d;8Mp>|+EU,:~D~8b59~..*g,%$%$
user-interface vty 0 4
 authentication-mode aaa 
#
return
```
# **Module 4 Establishing IPv6 Networks**

## **Lab 4-1 Implementing IPv6 Networks and Solutions**

### **Learning Objectives**

As a result of this lab section, you should achieve the following tasks:

- Configuration of basic IPv6 addressing.
- Configuration of the OSPFv3 routing protocol.
- Configuration of DHCPv6 server functions.
- Verification of the results using IPv6 display commands.

## **Topology**

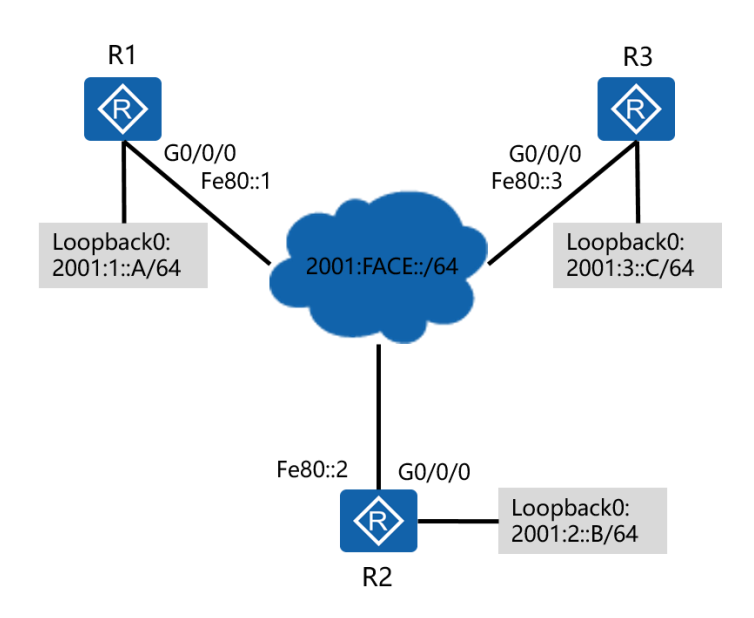

Figure 4.1 IPv6 topology

### **Scenario**

In line with plans for deployment of solutions for next generation networks, it has been decided that the enterprise network should implement an IPv6 design to the existing infrastructure. As the administrator you have been tasked with the job of implementing the addressing scheme and routing for IPv6, as well as providing stateful addressing solutions for IPv6.

#### **Tasks**

#### Step 1 **Preparing the environment**

If you are starting this section with a non-configured device, begin here and then move to step 2. For those continuing from previous labs, begin at step 2.

<huawei>system-view [huawei]sysname R1

<huawei>system-view [huawei]sysname R2

<huawei>system-view [huawei]sysname R3

### Step 2 **Configure IPv6 addressing**

Establish IPv6 global unicast addressing on the loopback interfaces and manually configure link local addressing on interface Gigabit Ethernet 0/0/0 of all routers.

[R1]ipv6 [R1]interface loopback 0 [R1-LoopBack0]ipv6 enable [R1-LoopBack0]ipv6 address 2001:1::A 64 [R1]interface GigabitEthernet 0/0/0 [R1-GigabitEthernet0/0/0]ipv6 enable [R1-GigabitEthernet0/0/0]ipv6 address fe80::1 link-local

[R2]ipv6 [R2]interface loopback 0 [R2-LoopBack0]ipv6 enable [R2-LoopBack0]ipv6 address 2001:2::B 64 [R2]interface GigabitEthernet 0/0/0 [R2-GigabitEthernet0/0/0]ipv6 enable [R2-GigabitEthernet0/0/0]ipv6 address fe80::2 link-local

[R3]ipv6 [R3]interface loopback 0 [R3-LoopBack0]ipv6 enable [R3-LoopBack0]ipv6 address 2001:3::C 64 [R3]interface GigabitEthernet 0/0/0 [R3-GigabitEthernet0/0/0]ipv6 enable [R3-GigabitEthernet0/0/0]ipv6 address fe80::3 link-local

<R1>display ipv6 interface GigabitEthernet 0/0/0 GigabitEthernet0/0/0 current state : UP IPv6 protocol current state : UP IPv6 is enabled, link-local address is FE80::1 No global unicast address configured Joined group address(es): FF02::1:FF00:1 FF02::2 FF02::1 MTU is 1500 bytes ND DAD is enabled, number of DAD attempts: 1 ND reachable time is 30000 milliseconds ND retransmit interval is 1000 milliseconds Hosts use stateless autoconfig for addresses

IPv6 interfaces become part of various multicast groups for support of stateless address auto-configuration (SLAAC). The Network Discovery (ND) Duplicate Address Detection (DAD) verifies the link local address is unique.

## Step 3 **Configure OSPFv3**

Enable the OSPFv3 process and specify its router ID on R1, R2 and R3. OSPFv3 must then be enabled on the interface.

[R1]ospfv3 1 [R1-ospfv3-1]router-id 1.1.1.1 [R1-ospfv3-1]quit [R1]interface GigabitEthernet 0/0/0 [R1-GigabitEthernet0/0/0]ospfv3 1 area 0 [R1-GigabitEthernet0/0/0]quit [R1]interface loopback 0 [R1-LoopBack0]ospfv3 1 area 0

[R2]ospfv3 1 [R2-ospfv3-1]router-id 2.2.2.2 [R2-ospfv3-1]quit [R2]interface GigabitEthernet 0/0/0 [R2-GigabitEthernet0/0/0]ospfv3 1 area 0 [R2-GigabitEthernet0/0/0]quit [R2]interface loopback 0 [R2-LoopBack0]ospfv3 1 area 0

[R3]ospfv3 1 [R3-ospfv3-1]router-id 3.3.3.3 [R3-ospfv3-1]quit [R3]interface GigabitEthernet 0/0/0 [R3-GigabitEthernet0/0/0]ospfv3 1 area 0 [R3-GigabitEthernet0/0/0]quit [R3]interface loopback 0 [R3-LoopBack0]ospfv3 1 area 0

Run the **display ospfv3 peer** command on R1 and R3 to verify the OSPFv3 peering

has been established.

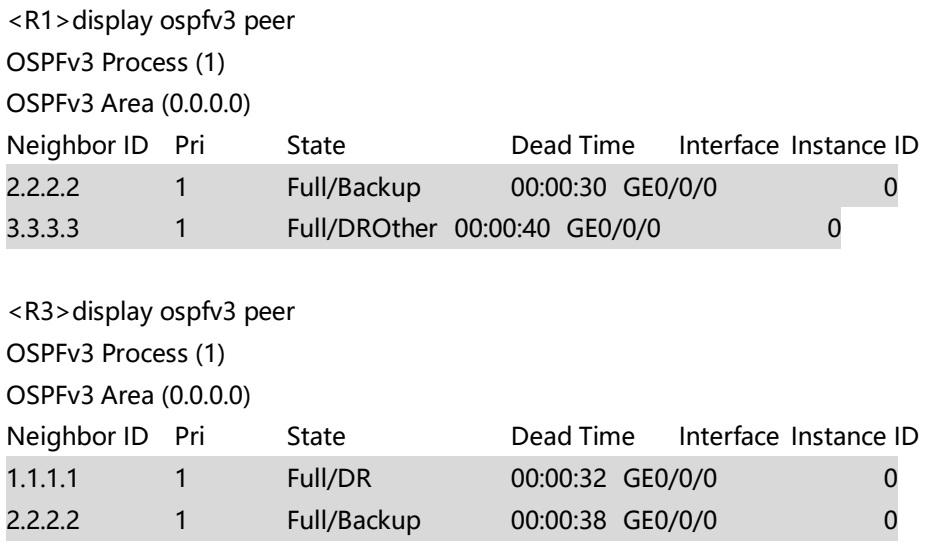

If 1.1.1.1 is not currently the DR, the following command can be used to reset the OSPFv3 process.

<R1>reset ospfv3 1 graceful-restart

Test connectivity to the peer link local address and the global unicast address of interface LoopBack 0.

<R1>ping ipv6 fe80::3 -i GigabitEthernet 0/0/0 PING fe80::3 : 56 data bytes, press CTRL\_C to break Reply from FE80::3 bytes=56 Sequence=1 hop limit=64 time = 2 ms Reply from FE80::3 bytes=56 Sequence=2 hop limit=64 time = 2 ms Reply from FE80::3 bytes=56 Sequence=3 hop limit=64 time = 11 ms Reply from FE80::3 bytes=56 Sequence=4 hop limit=64 time = 2 ms Reply from FE80::3 bytes=56 Sequence=5 hop limit=64 time = 2 ms

--- fe80::3 ping statistics ---

 5 packet(s) transmitted 5 packet(s) received 0.00% packet loss round-trip min/avg/max = 2/3/11 ms <R1>ping ipv6 2001:3::C PING 2001:3::C : 56 data bytes, press CTRL C to break Reply from 2001:3::C bytes=56 Sequence=1 hop limit=64 time = 11 ms Reply from 2001:3::C bytes=56 Sequence=2 hop limit=64 time = 6 ms Reply from 2001:3::C bytes=56 Sequence=3 hop limit=64 time = 2 ms Reply from 2001:3::C bytes=56 Sequence=4 hop limit=64 time = 2 ms Reply from 2001:3::C bytes=56 Sequence=5 hop limit=64 time = 6 ms --- 2001:3::C ping statistics --- 5 packet(s) transmitted 5 packet(s) received 0.00% packet loss

round-trip min/avg/max = 2/5/11 ms

## Step 4 **Configure DHCPv6 to distribute IPv6 addresses**

Enable the DHCPv6 Server function on R2 so that devices can be assigned IPv6 addresses using DHCPv6.

[R2]dhcp enable [R2] dhcpv6 duid ll Warning: The DHCP unique identifier should be globally-unique and stable. Are you sure to change it? [Y/N]y [R2]dhcpv6 pool pool1 [R2-dhcpv6-pool-pool1]address prefix 2001:FACE::/64 [R2-dhcpv6-pool-pool1]dns-server 2001:444e:5300::1 [R2-dhcpv6-pool-pool1]excluded-address 2001:FACE::1 [R2-dhcpv6-pool-pool1]quit

Configure IPv6 functions on the GigabitEthernet 0/0/0 interface.

Enable the DHCPv6 server function on the interface.

[R2]interface GigabitEthernet 0/0/0 [R2-GigabitEthernet0/0/0]ipv6 address 2001:FACE::1 64 [R2-GigabitEthernet0/0/0]dhcpv6 server pool1

Enable the DHCPv6 client function on R1 and R3 so that devices can obtain IPv6 addresses using DHCPv6.

[R1]dhcp enable [R1] dhcpv6 duid ll Warning: The DHCP unique identifier should be globally-unique and stable. Are you sure to change it? [Y/N]y [R1]interface Gigabitethernet 0/0/0 [R1-GigabitEthernet0/0/0]ipv6 address auto dhcp

[R3]dhcp enable [R3] dhcpv6 duid ll Warning: The DHCP unique identifier should be globally-unique and stable. Are you sure to change it? [Y/N]y [R3]interface GigabitEthernet 0/0/0 [R3-GigabitEthernet0/0/0]ipv6 address auto dhcp

#### Run the **display dhcpv6 pool** command on R2 to check information about the DHCPv6 address pool.

<R2>display dhcpv6 pool DHCPv6 pool: pool1 Address prefix: 2001:FACE::/64 Lifetime valid 172800 seconds, preferred 86400 seconds 2 in use, 0 conflicts Excluded-address 2001:FACE::1 1 excluded addresses Information refresh time: 86400 DNS server address: 2001:444E:5300::1 Conflict-address expire-time: 172800 Active normal clients: 2

Run the **display ipv6 interface brief** command on R1 and R3 to check the IPv6 address information.

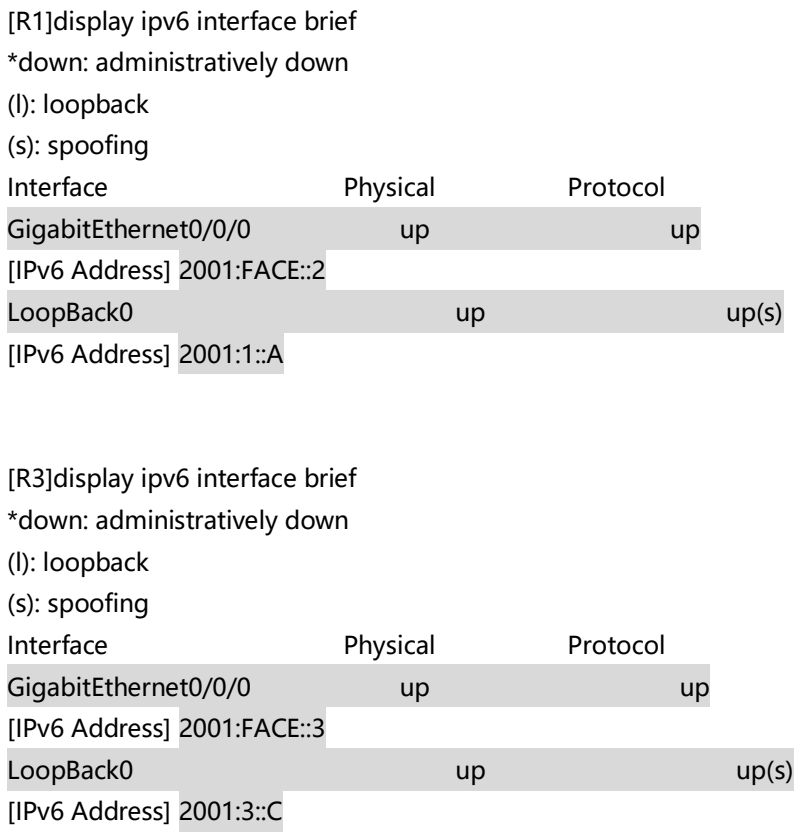

## **Final Configuration**

```
<R1>display current-configuration 
[V200R007C00SPC600]
#
sysname R1
#
ipv6 
#
dhcp enable
#
ospfv3 1
 router-id 1.1.1.1
```
#

```
interface GigabitEthernet0/0/0 
 ipv6 enable 
 ip address 10.0.13.1 255.255.255.0 
 ipv6 address FE80::1 link-local
 ospfv3 1 area 0.0.0.0
 ipv6 address auto dhcp
#
interface LoopBack0
 ipv6 enable 
 ip address 10.0.1.1 255.255.255.0 
 ipv6 address 2001:1::A/64 
 ospfv3 1 area 0.0.0.0 
#
user-interface con 0
 authentication-mode password
 set authentication password cipher %$%$dD#}P<HzJ;Xs%X>hOkm!,.+Iq61QK`K6tI}cc-;k o`C.+L,%$%$
user-interface vty 0 4
 authentication-mode aaa
# 
return
<R2>display current-configuration 
[V200R007C00SPC600]
#
 sysname R2
#
ipv6 
#
dhcp enable
#
dhcpv6 pool pool1
 address prefix 2001:FACE::/64
```
excluded-address 2001:FACE::1 dns-server 2001:444E:5300::1

```
#
```

```
ospfv3 1
```

```
router-id 2.2.2.2
```

```
#
```

```
interface GigabitEthernet0/0/0
```

```
ipv6 enable 
 ip address 10.0.13.2 255.255.255.0 
 ipv6 address 2001:FACE::1/64 
 ipv6 address FE80::2 link-local
 ospfv3 1 area 0.0.0.0
 traffic-filter inbound acl 3000 
 dhcpv6 server pool1
#
interface LoopBack0
 ipv6 enable 
 ip address 10.0.2.2 255.255.255.0 
 ipv6 address 2001:2::B/64 
 ospfv3 1 area 0.0.0.0
#
user-interface con 0
 authentication-mode password
 set authentication password cipher %$%$|nRPL^hr2IXi7LHDID!/,.*%.8%h;3:,hXO2dk#ikaWI.*(,%$%$
user-interface vty 0 4
#
```

```
return
```

```
<R3>display current-configuration 
[V200R007C00SPC600]
#
 sysname R3
#
ipv6 
#
dhcp enable
#
ospfv3 1
 router-id 3.3.3.3
#
interface GigabitEthernet0/0/0
 ipv6 enable 
 ip address 10.0.13.3 255.255.255.0 
 ipv6 address FE80::3 link-local
 ospfv3 1 area 0.0.0.0
 ipv6 address auto dhcp
```
#

interface LoopBack0 ipv6 enable ip address 10.0.3.3 255.255.255.0 ipv6 address 2001:3::C/64 ospfv3 1 area 0.0.0.0 # user-interface con 0 authentication-mode password set authentication password cipher %\$%\$W|\$)M5D}v@bY^gK\;>QR,.\*d;8Mp>|+EU,:~D~8b59~..\*g,%\$%\$ user-interface vty 0 4 authentication-mode aaa # return

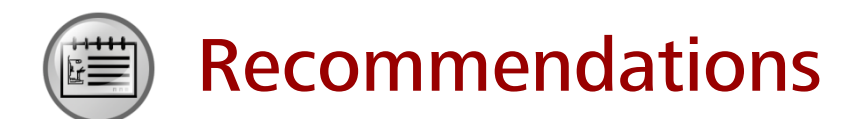

- Huawei Learning Website
	- <http://learning.huawei.com/en>
- Huawei e-Learning
	- [https://ilearningx.huawei.com/portal/#/portal/ebg/51](http://support.huawei.com/learning/NavigationAction!createNavi?navId=MW000001_term1000025144&lang=en)
- Huawei Certification
	- [http://support.huawei.com/learning/NavigationAction!createNavi?navId=\\_31](http://support.huawei.com/learning/NavigationAction!createNavi?navId=_31&lang=en) &lang=en
- Find Training
	- [http://support.huawei.com/learning/NavigationAction!createNavi?navId=\\_trai](http://support.huawei.com/learning/NavigationAction!createNavi?navId=_trainingsearch&lang=en) ningsearch&lang=en

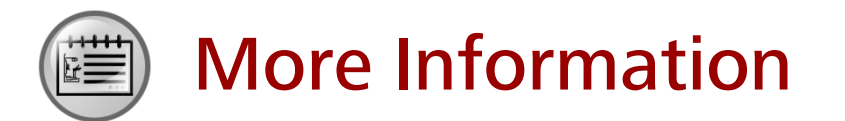

Huawei learning APP

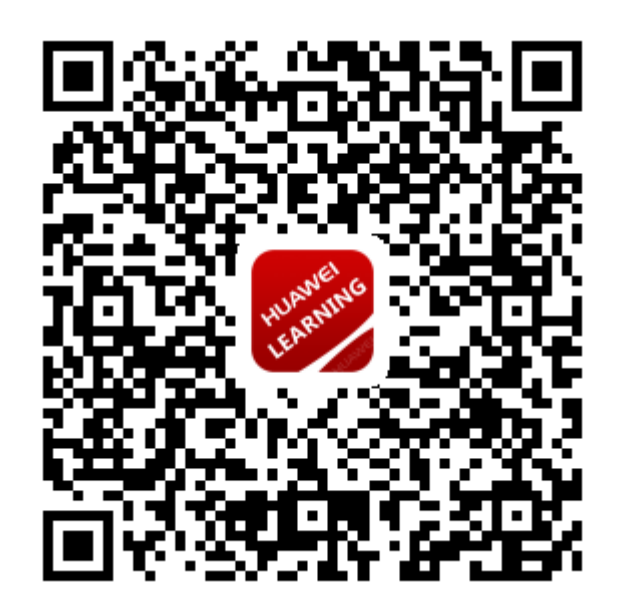

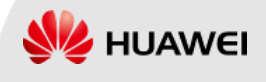